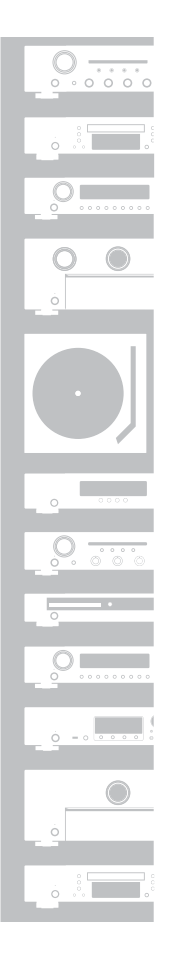

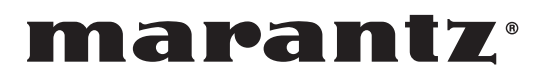

# Network CD Receiver **M-CR612**

記載内容は予告なく更新される場合があります。 最新の取扱説明書は、WEB マニュアルをご覧ください。 [http://manuals.marantz.com/](http://manuals.marantz.com/MCR612/JP/JA/) [MCR612/JP/JA/](http://manuals.marantz.com/MCR612/JP/JA/)

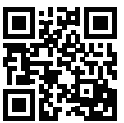

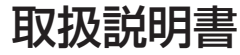

[困ったときは](#page-111-0)

困ったときは

# <span id="page-1-0"></span>目次

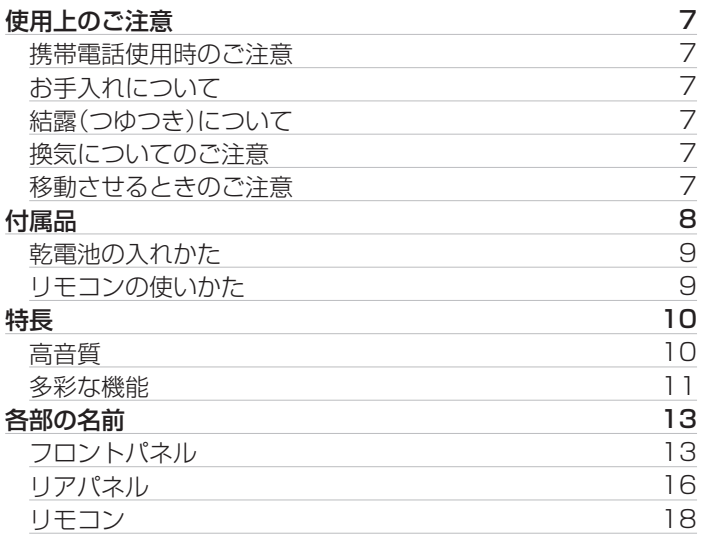

# 接続のしかた

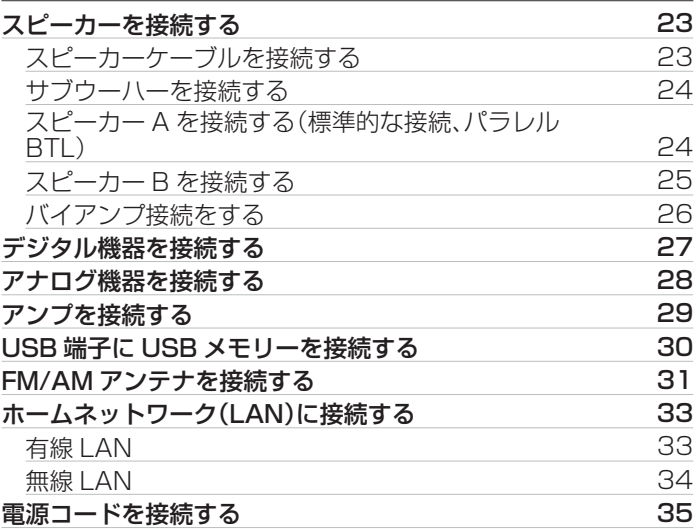

# 再生のしかた

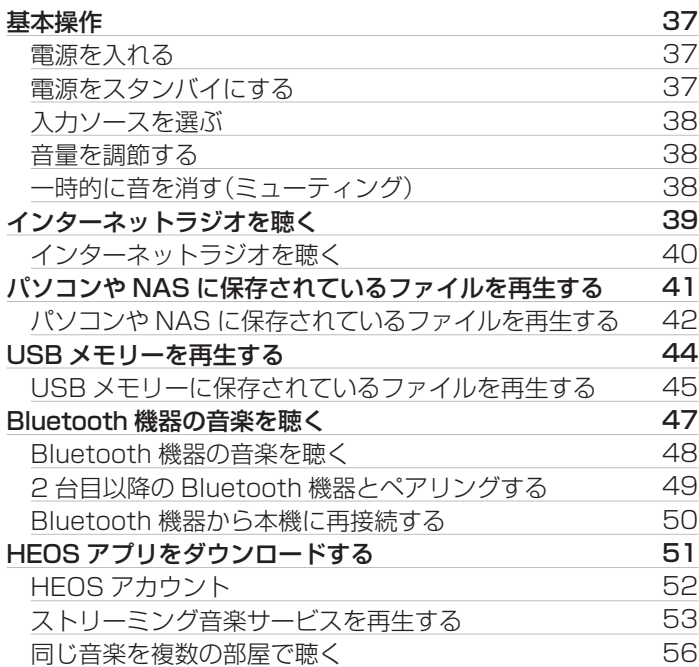

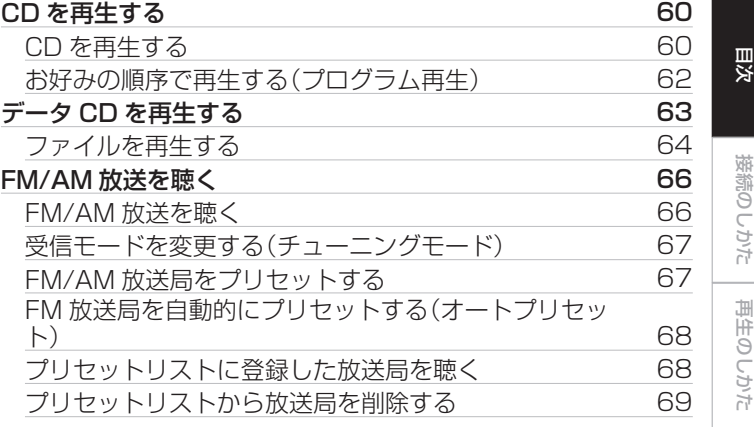

3

[設定のしかた](#page-83-0)

設定のしかた

[困ったときは](#page-111-0)

困ったときは

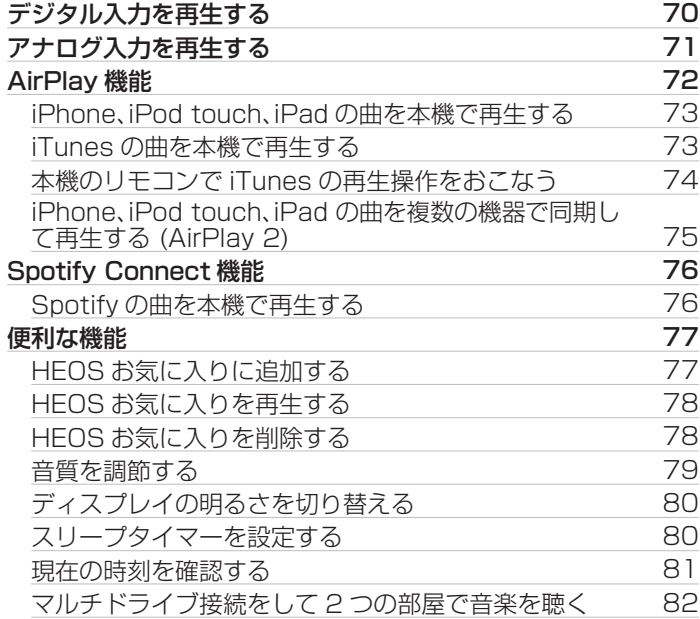

# 設定のしかた

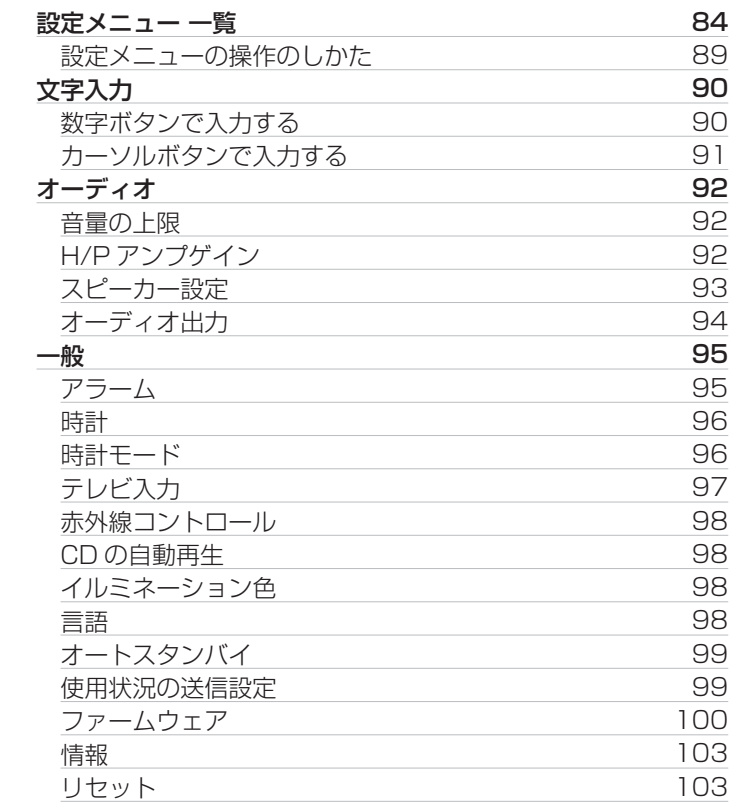

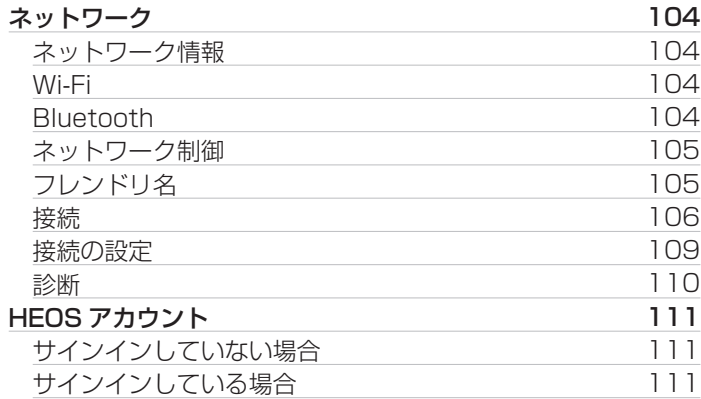

# 困ったときは

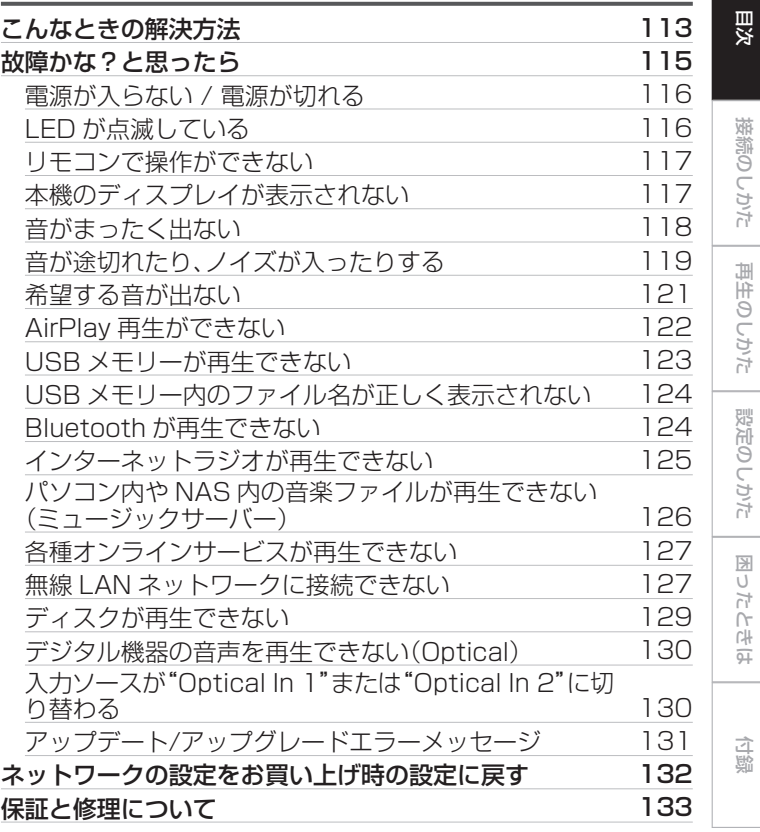

[接続のしかた](#page-21-0)

接続のしかた

[再生のしかた](#page-35-0)

再生のしかた

[設定のしかた](#page-83-0)

設定のしかた

[困ったときは](#page-111-0)

困ったときは

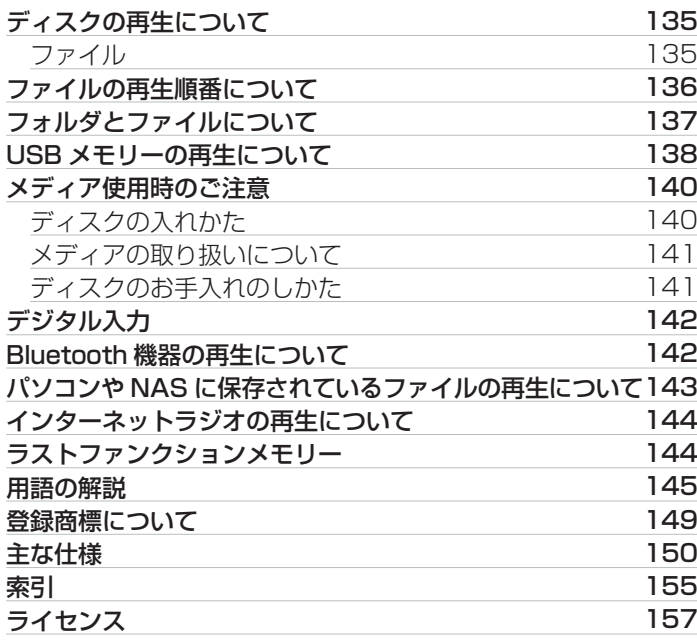

# <span id="page-6-0"></span>使用上のご注意

# 携帯電話使用時のご注意

本機の近くで携帯電話をご使用になると、雑音が入る場合があり ます。携帯電話は本機から離れた位置で使用してください。

# お手入れについて

- キャビネットや操作パネル部分の汚れは、やわらかい布で軽く 拭き取ってください。化学ぞうきんをご使用の際は、その注意書 きに従ってください。
- ベンジンやシンナーなどの有機溶剤および殺虫剤などが本機に 付着すると、変質や変色の原因になりますので使用しないでく ださい。

# 結露(つゆつき)について

本機を寒いところから急に暖かいところに移動させたり、本機を 設置した部屋の温度を暖房などで急に上げたりすると、内部(動作 部)に水滴が付くことがあります(結露)。結露したまま本機を使用 すると、正常に動作せず、故障の原因となることがあります。結露 した場合は、本機の電源を切ったまま 1~2 時間放置してから使 用してください。

# 換気についてのご注意

本機をたばこなどの煙が充満している場所に長時間置くと、光学 式ピックアップの表面が汚れ、正しい信号の読み取りができなく なることがあります。

# 移動させるときのご注意

最初にディスクを取り出して電源を切り、電源プラグをコンセン トから抜いてください。

次に、機器間の接続ケーブルを外してからおこなってください。

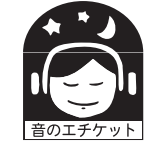

ステレオ音のエチケット

• 隣近所への配慮(おもいやり)を十分にいたしま しょう。

• 特に静かな夜間は、小さな音でも通りやすいもの です。夜間の音楽鑑賞には、特に気を配りましょ う。

[付録](#page-134-0)

[困ったときは](#page-111-0)

图  $\overline{U}$ たときは

[目次](#page-1-0)

[接続のしかた](#page-21-0)

接続のしかた

[再生のしかた](#page-35-0)

再生のしかた

[設定のしかた](#page-83-0)

設定のしかた

### <span id="page-7-0"></span>お買い上げいただきありがとうございます。 本機をご使用になる前に、必ずこの取扱説明書をお読みください。 お読みになったあとは、いつでも見られるところに「安全にお使いいただくために」・「保証書」とともに大切に保管してください。

付属品

ご使用の前にご確認ください。

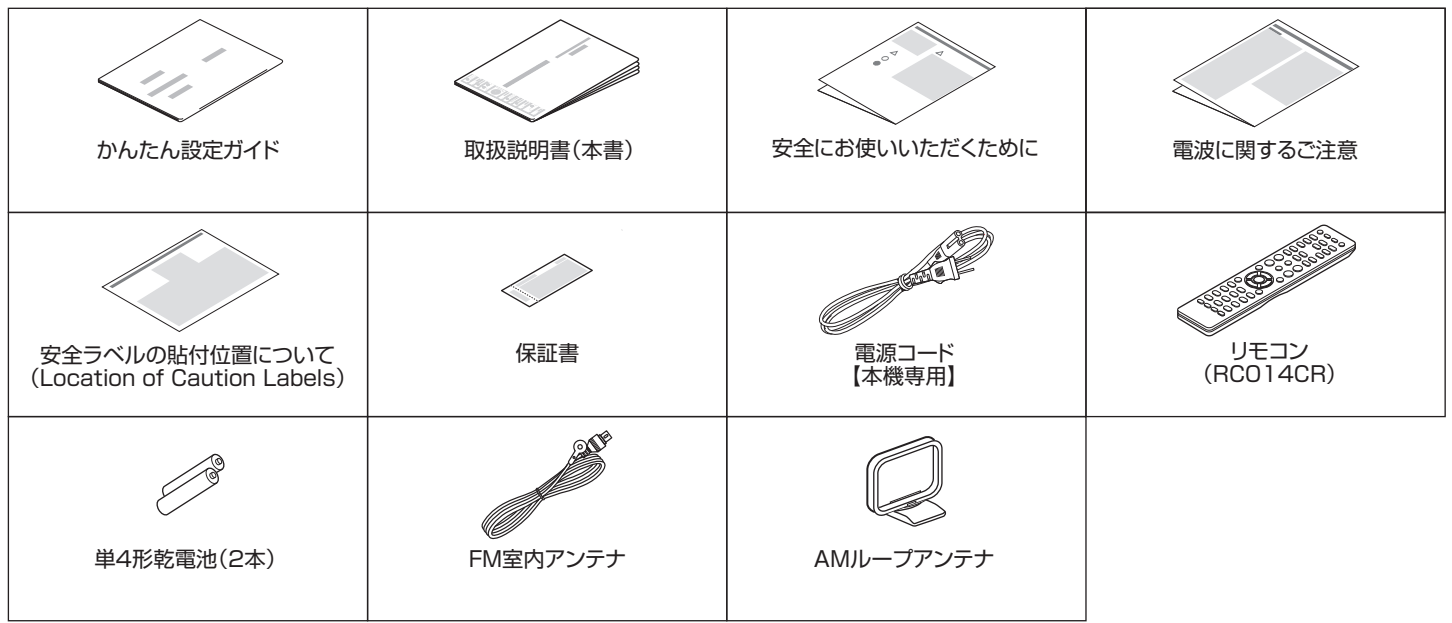

# <span id="page-8-0"></span>乾電池の入れかた

## 1 裏ぶたを矢印の方向に引き上げる。

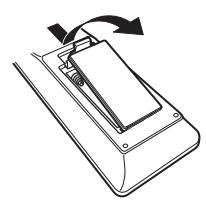

2 乾電池(2 本)を乾電池収納部の表示に合わせて正し く入れる。

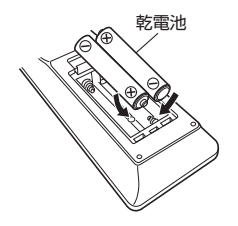

3 裏ぶたを元どおりにする。

## ご注意

- 0 破損・液漏れの恐れがありますので、
	- 0 新しい乾電池と使用した乾電池を混ぜて使用しないでください。
	- 0 違う種類の乾電池を混ぜて使用しないでください。
- 0 リモコンを長期間使用しないときは、乾電池を取り出してください。
- 万一、乾雷池の液漏れがおこったときは、乾雷池収納部内についた液を よく拭き取ってから新しい乾電池を入れてください。

# リモコンの使いかた

リモコンはリモコン受光部に向けてご使用ください。

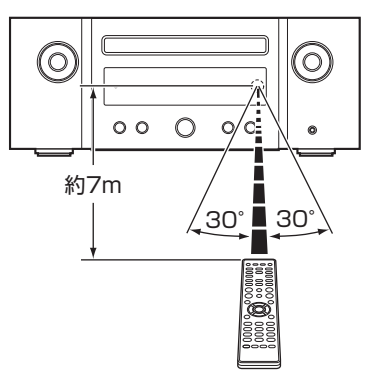

[目次](#page-1-0)

[接続のしかた](#page-21-0)

接続のしかた

[再生のしかた](#page-35-0)

再生のしかた

[設定のしかた](#page-83-0)

設定のしかた

[困ったときは](#page-111-0)

困ったときは

<span id="page-9-0"></span>特長

## 高音質

### 0 高音質・高出力デジタルアンプを搭載

50W+50W(6Ω)の高出力クラス D アンプを搭載していま す。フルデジタル・プロセッシングにより、デジタルソースの再 生時にはすべての処理をデジタルドメインでおこなうことで、 外来ノイズの影響を排除できます。また、パターンの最短化によ り高品位な再生を実現しています。

0 High Quality Audio 再生に対応した USB およびネットワー ク機能

高解像度のオーディオフォーマットである DSD (2.8/5.6MHz)や最大 192kHz/24 ビットの WAV/FLAC/ Apple Lossless Audio Codec(ALAC)ファイルの再生に対 応しています。

0 高音質を実現したパラレル BTL およびバイアンプ方式の採用 [パラレル BTL]

通常、1 チャンネルあたり 2 つのアンプで駆動するのに対し、パ ラレル BTL では 1 チャンネルあたり 4 つのアンプで駆動する ことで出力インピーダンスを低減し、ダンピングファクターの 向上を実現しています。これにより制動力のある音質を実現し ます。

## [バイアンプ]

バイアンプ対応スピーカーの低域用、高域用のスピーカーユニッ トを、それぞれ独立したアンプで駆動することによって干渉を 排除し、より原音に忠実な音楽再生を実現します。

### 0 Bluetooth オフモードによる高音質再生が可能

本機の Bluetooth 機能をオフにすることで、音質に影響を与え るノイズ源を抑え、高音質な再生ができます。

## <span id="page-10-0"></span>多彩な機能

0 テレビなどのデジタル機器を接続できる光デジタル音声入力を 搭載

テレビなどのデジタル機器と光デジタルケーブルで接続する と、テレビの音声やさまざまなコンテンツを高音質でお楽しみ いただけます。また、本機にデジタル接続した機器の電源オン操 作に連動して自動的に本機の電源がオンになり、音声を再生す る自動再生機能を搭載しています。

## • テレビのリモコンでも操作が可能

お使いのテレビのリモコンの赤外線信号を本機に学習させるこ とで、テレビのリモコンで本機を操作することが可能になりま す。(v[98 ページ\)](#page-97-0)

### 0 インターネットラジオなどのネットワーク機能に加え、 AirPlay®機能を搭載

インターネットラジオを聴いたり、パソコンに保存している音 楽ファイルを再生したり、さまざまな再生をお楽しみいただけ ます。また、本機は AirPlay 機能を搭載していますので、ネット ワークを通して iPhone® や iPad®、iPod touch®、iTunes®の 音楽を本機で再生できます。

- 0 ワイヤレスオーディオ技術 AirPlay 2®に対応 複数の AirPlay 2 に対応したデバイス/スピーカーと同期して 音楽を同時に再生することが可能です。 本機は AirPlay 2 対応製品です。iOS 11.4 以降が必要です。
- 0 Bluetooth 機器と簡単にワイヤレス接続が可能 お手持ちのスマートフォン、タブレット、パソコンなどとワイヤ レス接続することで、簡単に音楽を楽しめます。

## • ギャップレス再生に対応

音楽ファイル間を途切れることなく再生できます。 (WAV/FLAC/Apple Lossless/DSD のみ)

- iPad、iPhone や Android™機器(Google、Amazon Kindle Fire)で本機の基本的な操作がおこなえる HEOS アプリ \* に対 応
	- \* HEOS アプリを iOS や Android 機器にダウンロードしてください (無料)。本機を LAN 接続し、iPad、iPhone や Android 機器を同じ ネットワーク上にある Wi-Fi(無線 LAN)に接続する必要がありま す。

[目次](#page-1-0)

• お気に入りのオンラインミュージックソースからストリーミン グ音楽を提供

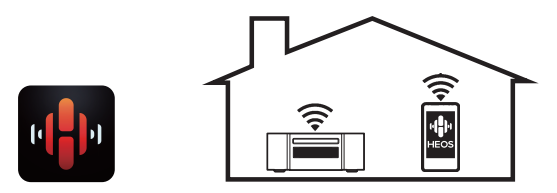

本機は、お気に入りの音楽をご家庭内のどこにいても楽しむこ とができる、HEOS 無線マルチルームサウンドシステムの一部 です。ホームネットワークと HEOS アプリ(iOS、Android およ び Amazon 機器で利用可能)を利用して、ご自身の音楽ライブ ラリや多数のオンラインミュージックサービス内の音楽を再生 できます。

また、複数の HEOS 機器が同じネットワークに接続している場 合、HEOS 機器をグループ化して同じ音楽を同時に再生した り、それぞれの HEOS 機器で別々の音楽を再生したりすること ができます。

- 2 組のスピーカーを同時に、または切り替えて鳴らすことがで きる「マルチドライブ接続」に対応
- MP3 および WMA ファイルの CD 再生に対応 CD-R や CD-RW に記録した MP3 および WMA ファイルを再 生できます。
- ヘッドホンアンプのゲイン切替機能を搭載 接続するヘッドホンの特性に合わせて切り替えられる、3 段階

のゲイン切替機能を備えています。

### 0 ワイド FM(FM 補完放送)に対応

FM ラジオは 95.0MHz まで対応し、FM 補完中継局の放送も 受信できます。AM ラジオの番組を FM ラジオの周波数で聴け るので、AM ラジオの電波が入りにくい場所でもクリアな音質 で AM ラジオ番組を楽しめます。

- z FM 補完放送にかかわる放送局、使用周波数、受信エリアなどは地域 によって異なります。詳しくは、各地域のラジオ局ホームページなど をご覧ください。
- 3行表示可能な有機 FL ディスプレイ搭載
- 0 電力消費を抑えるオートスタンバイモードを搭載

# <span id="page-12-0"></span>各部の名前

# フロントパネル

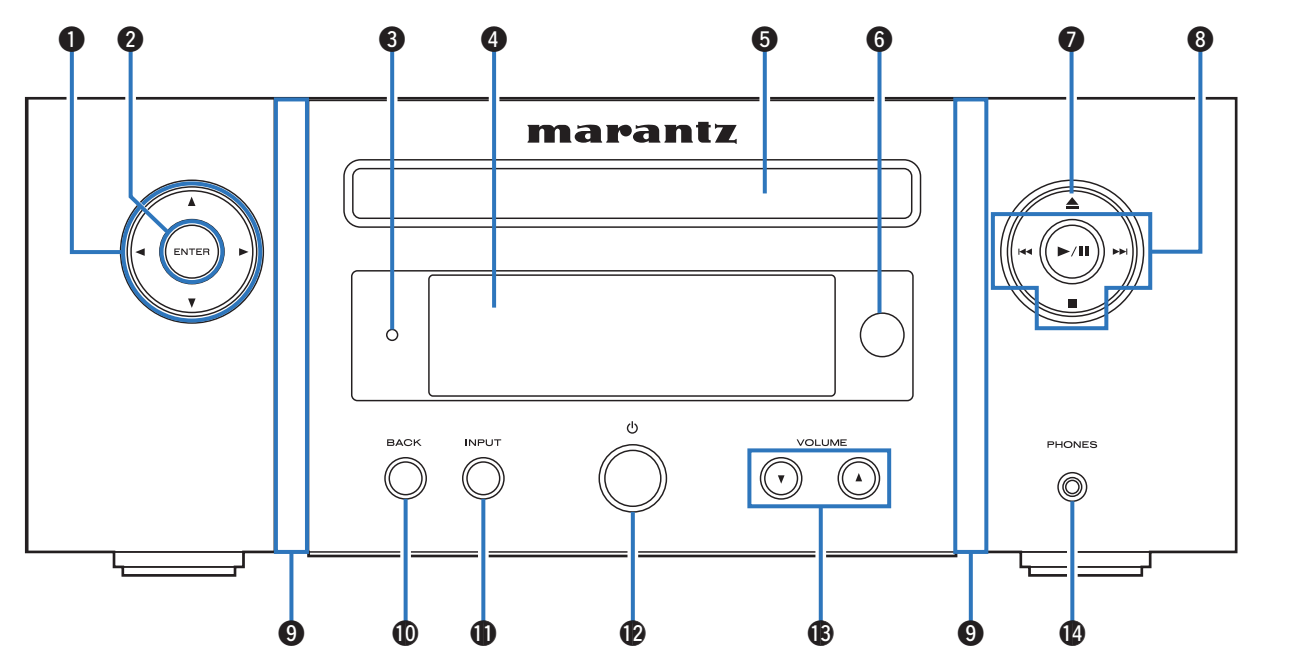

詳しくは、次のページをご覧ください。

設定のしかた [設定のしかた](#page-83-0)

[目次](#page-1-0)

[接続のしかた](#page-21-0)

接続のしかた

[再生のしかた](#page-35-0)

再生のしかた

[困ったときは](#page-111-0)

困ったときは

13

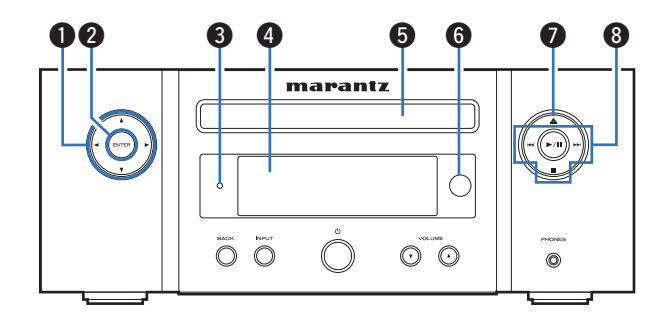

**4** カーソルボタン(△▽<)

項目を選択します。

**@エンターボタン(ENTER)** 

選択した内容を確定します。

**63** スタンバイ表示

本機の状態によって、次のように点灯します。

- 0 消灯:
	- 0 電源オン時
	- 通常のスタンバイ時("自動再生"-"オフ"(です[97 ページ\)](#page-96-0))
- 緑色:ディスプレイの明るさが消灯のとき(です80ページ)
- 橙色: アラームスタンバイ時(rg 95ページ)
- 0 赤色:
	- "自動再生"の設定が"オン"のとき(です[97 ページ\)](#page-96-0)
	- "ネットワーク制御"の設定が"オン"のとき(ege[105 ペー](#page-104-0) [ジ\)](#page-104-0)

D ディスプレイ 各種情報を表示します。 E ディスクトレイ

ディスクを挿入します。(regel 40 ページ)

- 6 リモコン受光部 リモコンからの信号を受信します。(gg タページ)
- ディスクトレイ開閉ボタン(▲)

ディスクトレイを開閉します。(2006年60ページ)

## 6 システムボタン

再生に関する操作をします。

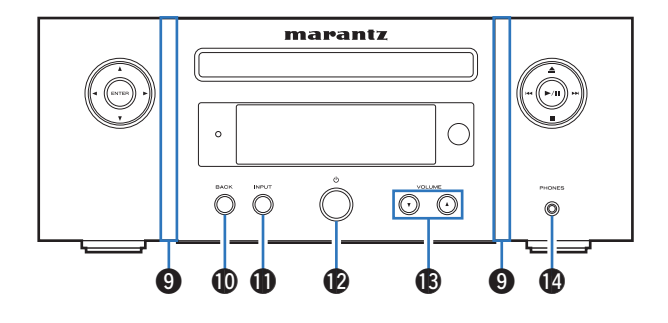

## **4** フロントパネルイルミネーション

電源をオンにすると点灯します。設定メニューの"イルミネー ション色"でイルミネーションの色を変更/消灯できます。 (v[98 ページ\)](#page-97-0)

## 10 バックボタン(BACK)

ひとつ前の項目に戻します。

## **1 入力ソース切り替えボタン(INPUT)**

入力ソースを切り替えます。(pg 38ページ)

## **⑫ 電源ボタン(d)**

電源をオン/オフ(スタンバイ)します。(egg37ページ)

- **48音量調節ボタン(VOLUME ▲▼)** 音量を調節します。(2つ38ページ) N ヘッドホン端子(PHONES) ヘッドホンを接続します。 ヘッドホンのプラグを差し込むと、スピーカー端子、サブウー ハー端子およびアナログ音声出力端子から音が出なくなりま す。 ご注意
	- ヘッドホンをご使用になるときは、音量を上げすぎないようにご注 意ください。

[目次](#page-1-0)

[接続のしかた](#page-21-0)

接続のしかた

[再生のしかた](#page-35-0)

再生のしかた

[設定のしかた](#page-83-0)

設定のしかた

[困ったときは](#page-111-0)

 $\overline{\text{Q}_\text{L}}$ 

困ったとき

# <span id="page-15-0"></span>リアパネル

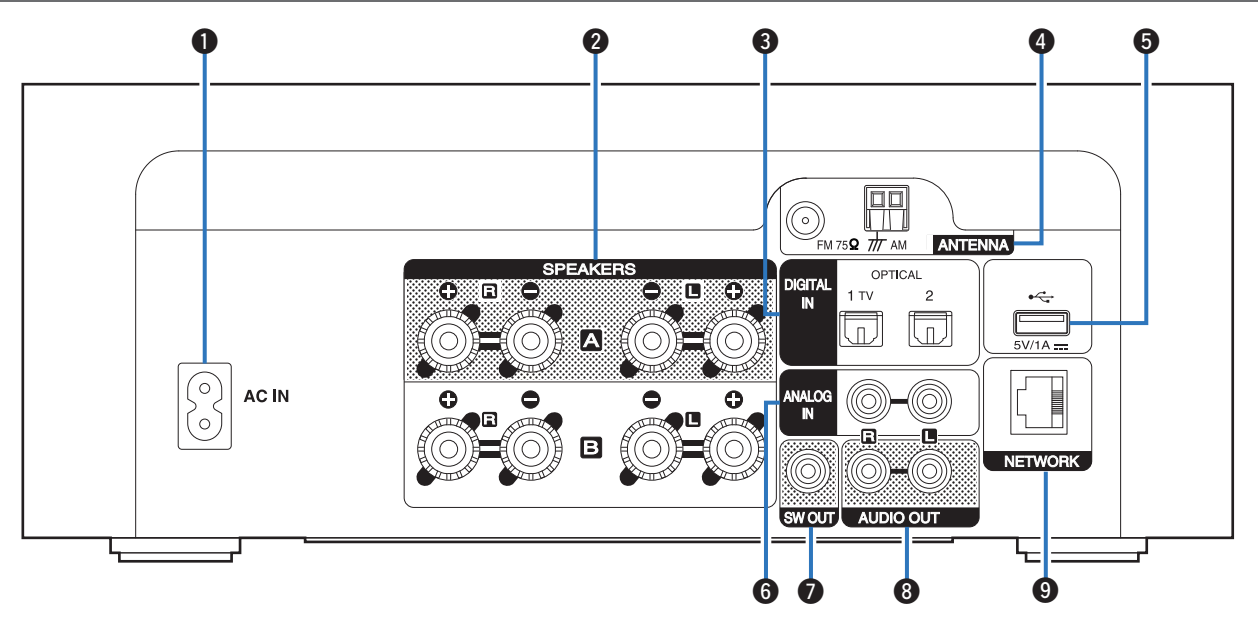

詳しくは、次のページをご覧ください。

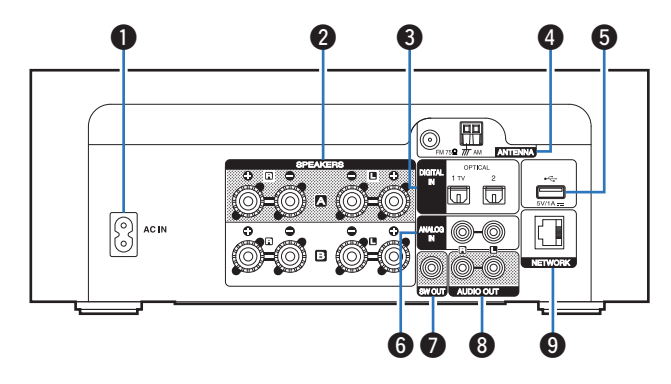

 $\bigcirc$  AC インレット(AC IN)

電源コードを接続します。(cg 35ページ)

**@ スピーカー端子(SPEAKERS)** 

スピーカーを接続します。(でる23ページ)

C デジタル音声入力端子(DIGITAL IN)

デジタル音声出力端子付きの機器を接続します。(p3=[27 ペー](#page-26-0) [ジ\)](#page-26-0)

**4 アンテナ端子(ANTENNA)** FM 室内アンテナおよび AM ループアンテナを接続します。 (10子[31 ページ\)](#page-30-0)  $\bigcirc$  USB  $#F(\cdot \leftarrow)$ USB ストレージ(USB メモリーなど)を接続します。 (図30ページ) F アナログ音声入力端子(ANALOG IN) アナログ音声出力端子付きの機器を接続します。(図28ペー [ジ\)](#page-27-0) G サブウーハー端子(SW OUT) アンプ内蔵のサブウーハーを接続します。(ege24ページ)

## **67ナログ音声出力端子(AUDIO OUT)**

アナログ音声入力端子付きの機器や外部のプリメインアンプを 接続します。(12音[29 ページ\)](#page-28-0)

## **4 ネットワーク端子(NETWORK)**

有線 LAN でネットワークに接続する際に LAN ケーブルを接 続します。(par[33 ページ\)](#page-32-0)

 $\overline{\text{Q}_\text{L}}$ 

## <span id="page-17-0"></span>リモコン

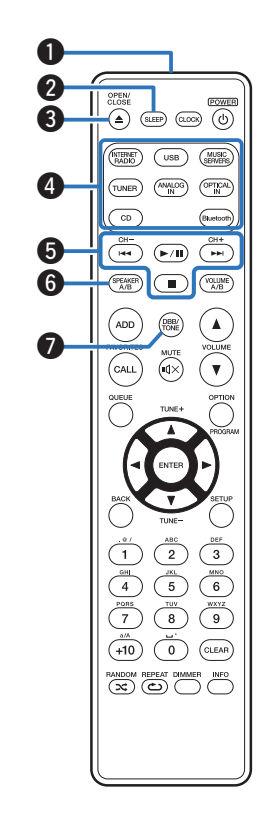

**4 リモコン信号送信窓** 

リモコンの信号を送信します。(pgP9ページ)

- **@スリープタイマーボタン(SLEEP)** スリープタイマーを設定します。(vg80ページ)
- **6 ディスクトレイ開閉ボタン(OPEN/CLOSE ▲)** ディスクトレイを開閉します。(でる60ページ)
- 入力ソース選択ボタン 入力ソースを選択します。(eg 38ページ)
- **6** システムボタン

再生に関する操作をします。

チャンネルボタン(CH +、-)

プリセットリストに登録した放送局を選択します。(2868 [ページ\)](#page-67-0)

- **6 スピーカー A/B ボタン(SPEAKER A/B)** 音声出力するスピーカーを切り替えます。(vg 83ページ)
- G DBB/トーンボタン(DBB/TONE) 音質を調節します。(cgp79ページ)

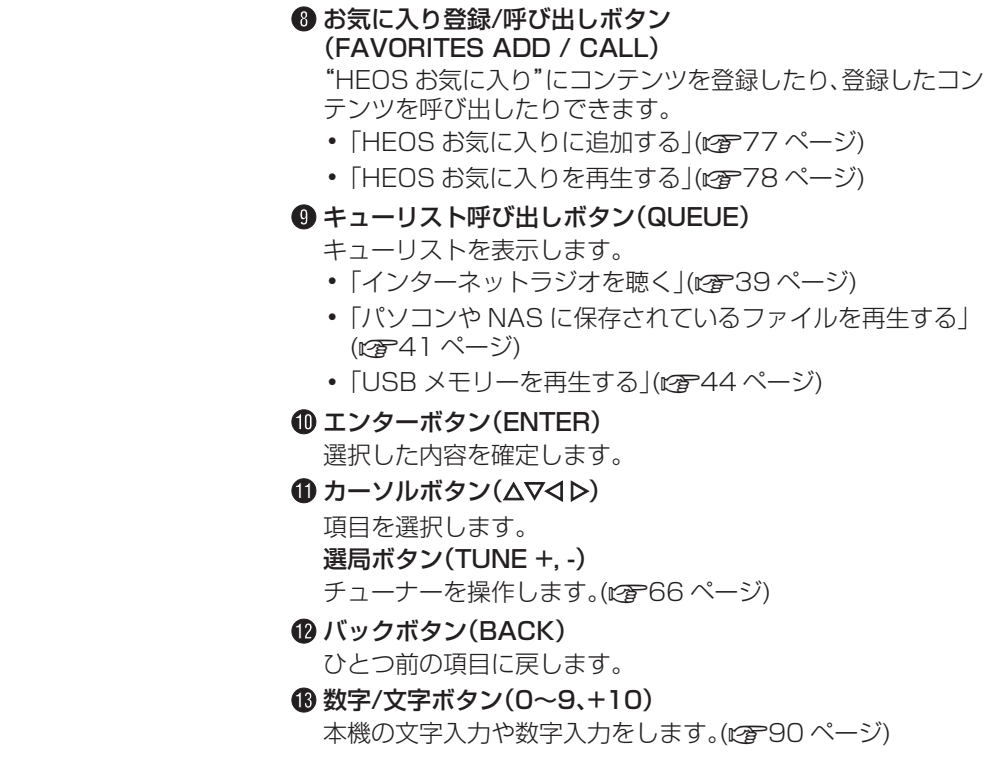

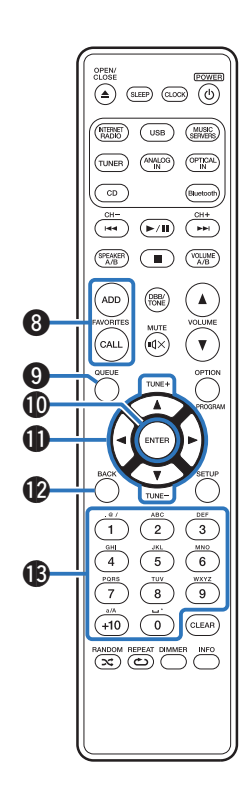

[目次](#page-1-0)

[接続のしかた](#page-21-0)

接続のしかた

[再生のしかた](#page-35-0)

再生のしかた

[設定のしかた](#page-83-0)

設定のしかた

[困ったときは](#page-111-0)

困ったときは

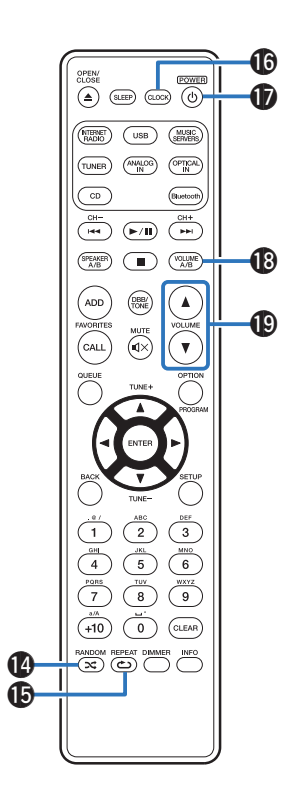

- **1 ランダムボタン(RANDOM ><)** ランダム再生をします。
- O リピートボタン(REPEAT L) リピート再生をします。
- **B** クロックボタン(CLOCK) 現在時刻を表示します。(2028) ページ)
- **to** 電源ボタン(POWER め) 電源をオン/オフ(スタンバイ)します。(rege[37 ページ\)](#page-36-0)
- **B 音量 A/B ボタン(VOLUME A/B)**

2 組のスピーカー(スピーカー A/スピーカー B)を接続してい る場合、音量を調節したいスピーカーを選びます。(283 [ページ\)](#page-82-0)

- 0 音声出力するスピーカーの設定を"スピーカー A と B とが有効に なりました"にしている場合のみ有効です。(で83ページ)
- **49 音量調節ボタン(VOLUME ▲▼)**

音量を調節します。(gg 38ページ)

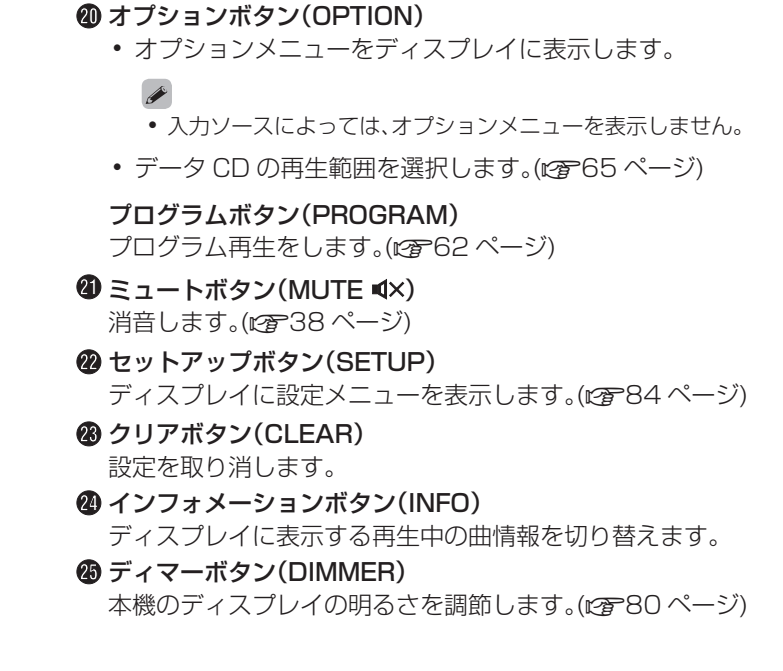

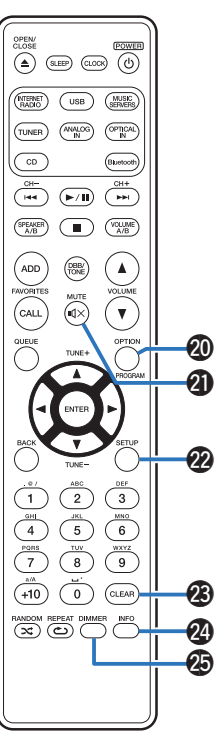

21

[目次](#page-1-0)

[接続のしかた](#page-21-0)

接続のしかた

[再生のしかた](#page-35-0)

再生のしかた

[設定のしかた](#page-83-0)

設定のしかた

[困ったときは](#page-111-0)

困ったときは

# <span id="page-21-0"></span>接続のしかた

## ■目次

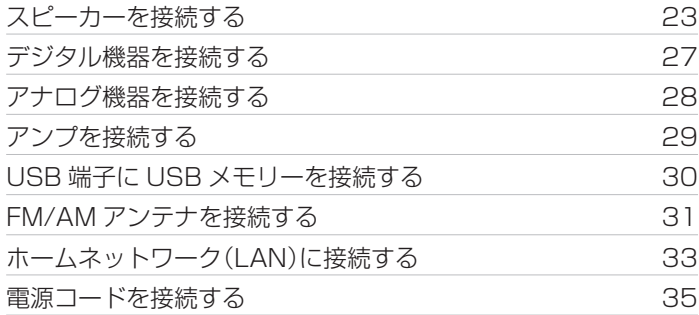

## ■ 接続に使用するケーブル

ご使用になる機器に合わせて、ケーブルをご用意ください。

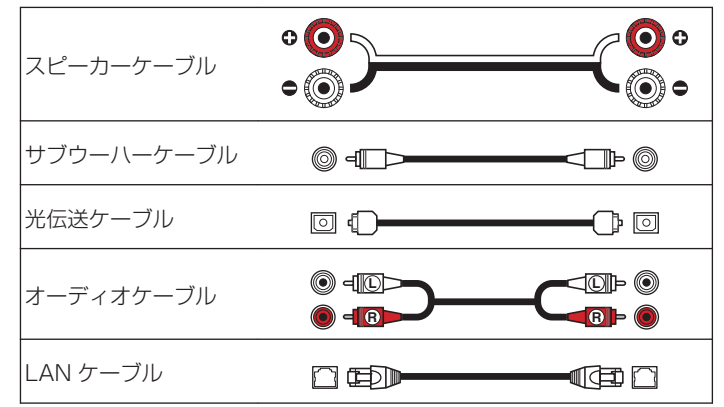

## ご注意

- すべての接続が終わるまで、電源プラグをコンセントに差し込まないで ください。
- 接続ケーブルは、電源コードやスピーカーケーブルと一緒に束ねないで ください。雑音の原因になります。

# <span id="page-22-0"></span>スピーカーを接続する

部屋に設置したスピーカーを本機に接続します。 ここでは例として、代表的な接続方法を説明します。

### ご注意

- スピーカーを接続する前に、本機の雷源プラグをコンセントから抜いて ください。また、サブウーハーの電源を切ってください。
- スピーカーケーブルの芯線が、スピーカー端子からはみ出さないように 接続してください。芯線がリアパネルやねじに接触したり、+側と一側 が接触したりすると、保護回路が動作します[。「保護回路」\(](#page-147-0)です148ペー [ジ\)](#page-147-0)
- 通電中は絶対にスピーカー端子に触れないでください。感雷する場合が あります。
- スピーカーは、インピーダンスが 4~160 のものを使用してくださ  $\cup$

# スピーカーケーブルを接続する

スピーカーケーブルをスピーカー端子の+(赤)と-(黒)に接続し てください。

- 1 スピーカーケーブル先端の被覆を 10mm 程度はが し、芯線をしっかりよじる。
- スピーカー端子を左に回してゆるめる。

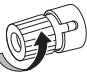

3 スピーカーケーブルの芯線をスピーカー端子の穴に差 し込む。

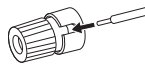

スピーカー端子を右に回して締める。

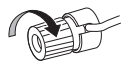

[目次](#page-1-0)

图  $\overline{U}$ 

# <span id="page-23-0"></span>サブウーハーを接続する

サブウーハーケーブルを使用して、サブウーハーと接続します。

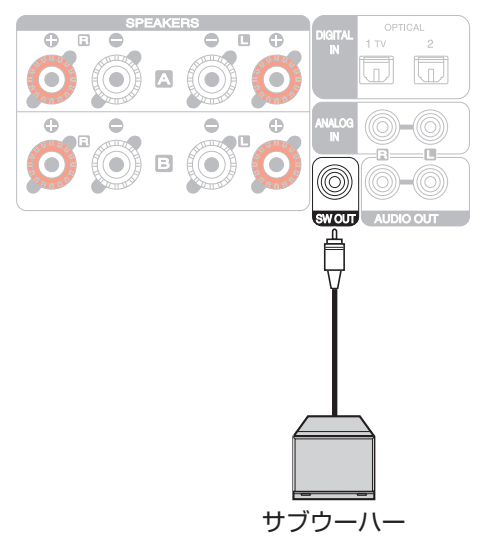

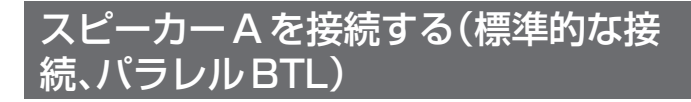

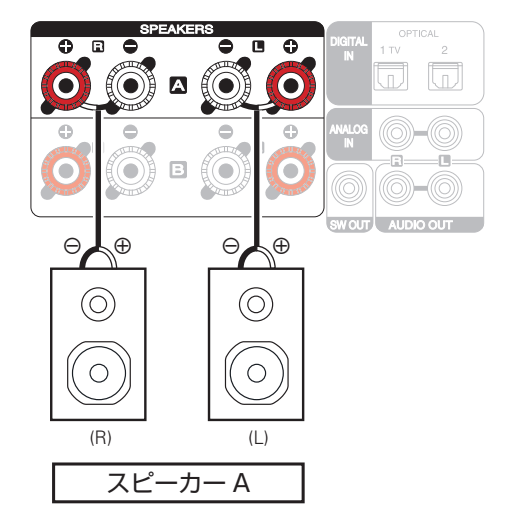

- 0 サブウーハーの音量は、スピーカー A の音量に連動します。
- 音声を出力するスピーカーを"スピーカー B が有効になりました"に設 定したとき、本機はサブウーハー出力しません。(uf[83 ページ\)](#page-82-0)

<span id="page-24-0"></span>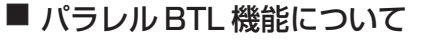

この接続では、1 チャンネルあたりのスピーカーを本機に内蔵 している 4 つのアンプで駆動することで、制動力のある音質 を実現するパラレル BTL 機能をお使いいただけます。設定メ ニューの"スピーカー設定"–"アンプモード"を"パラレル BTL"に設定してください。(pg 93ページ)

0 パラレル BTL 機能をお使いにならない場合は、設定メニューの"スピー カー設定"–"アンプモード"を"標準 (A、B または A+B)"に設定してく ださい。(2093ページ)

## スピーカーBを接続する OPTICAL  $A$   $B$   $A$  $O$   $B$  $\circ$ 1 TV  $\Box$  $\sqrt{a}$ ×  $\bullet$  $\bullet$  $\Theta$   $\bullet$   $\Theta$  $\odot$  $\circledcirc$  $(R)$  (I) スピーカー B ● この接続をおこなう場合は、設定メニューの"スピーカー設定"-"アンプ

- モード"を"標準 (A、B または A+B)"に設定してください。(cg 93 [ページ\)](#page-92-0) 0 スピーカー A の他にスピーカー B を接続することで、別々に音声を出
- 力したり、両方から音声を出力したりして楽しむマルチドライブ接続が 可能です。(cg [82 ページ\)](#page-81-0)

[目次](#page-1-0)

[接続のしかた](#page-21-0)

接続のしかた

[再生のしかた](#page-35-0)

再生のしかた

[設定のしかた](#page-83-0)

設定のしかた

[困ったときは](#page-111-0)

たときは

国口

# <span id="page-25-0"></span>バイアンプ接続をする

バイアンプ接続は、バイアンプ対応スピーカーのツィーター用端子とウーハー用端子に、別々のアンプを接続する方法です。これにより ウーハーの逆起電力(出力されずに戻ってくる電力)がツィーターに流れ込んでツィーターの音質に影響を及ぼすことがないため、より 高音質な再生をお楽しみいただくことができます。

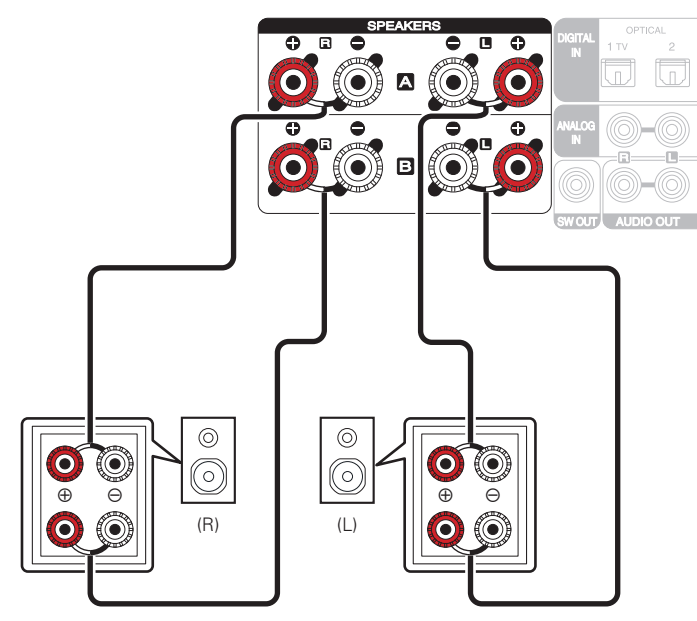

● この接続をおこなう場合は、設定メニューの"スピーカー設定"– "アンプ モード"を"バイアンプ"に設定してください。(2093ページ)

ご注意

● バイアンプ接続をおこなう場合は、スピーカーのウーハー端子とツィー タ-端子を接続している短絡板または短絡用ワイヤーを必ず外してく ださい。

# <span id="page-26-0"></span>デジタル機器を接続する

テレビなどのデジタル出力端子を持つ機器と接続します。

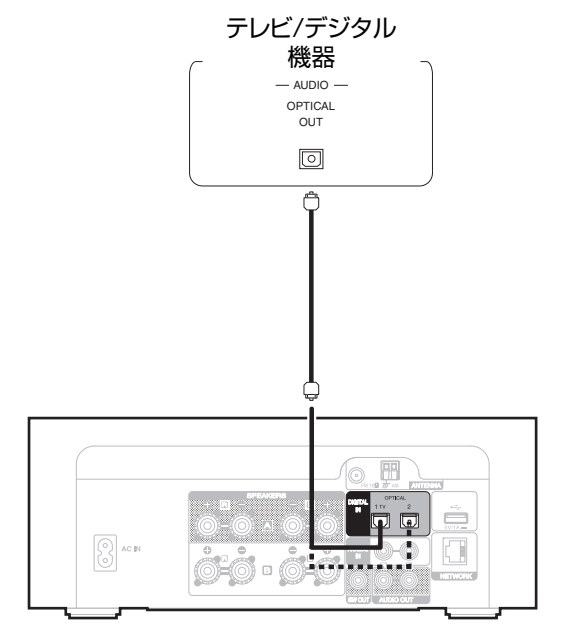

● 本機にテレビを接続してお使いの場合、テレビに内蔵されたスピーカー の音声出力をオフに設定してください。詳しくはお使いのテレビの取扱 説明書をご覧ください。

## ■ 再生できる音声信号の仕様

[「デジタル入力」\(](#page-141-0)eg 142ページ)をご覧ください。

[目次](#page-1-0)

# <span id="page-27-0"></span>アナログ機器を接続する

アナログ出力端子を持つ機器と接続します。

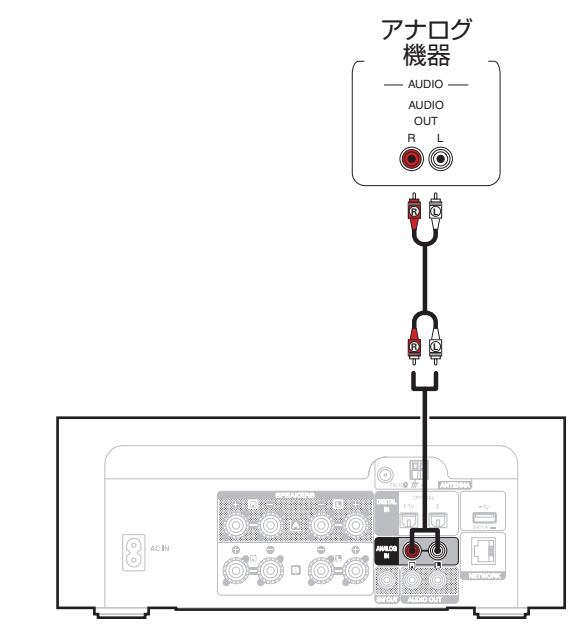

<span id="page-28-0"></span>アンプを接続する

## アンプなどのアナログ入力端子を持つ機器と接続します。

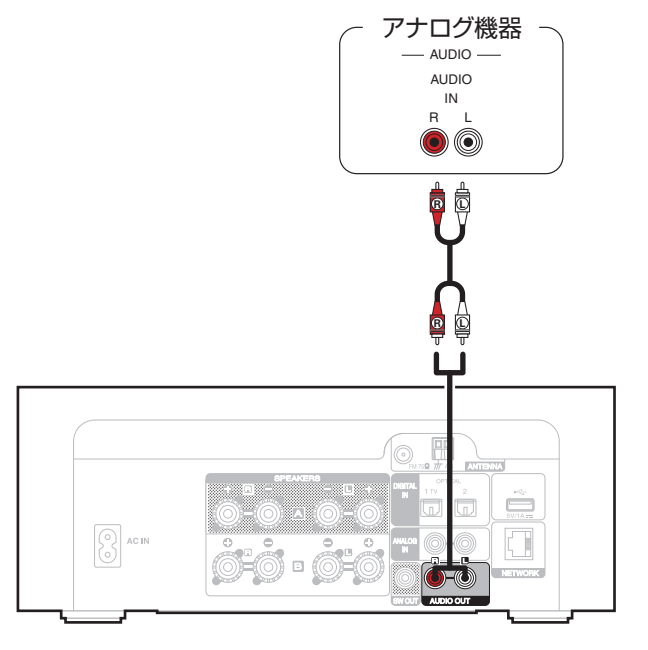

- アナログ音声出力の音量調節について、"可変出力"と"固定出力"の切り替えができます。(kg 94ページ)
- 0 アナログ音声出力の音量調節を、"可変出力"にした場合、その音量はスピーカー A の音量に連動します。音声を出力するスピーカーを"スピーカー B が有効になりました"に設定したとき、本機はアナログ音声出力しません。(cg 83ページ)

# <span id="page-29-0"></span>USB端子にUSBメモリーを接続する

操作のしかたは、「USB メモリーを再生する」をご覧ください。(eg 44[ページ\)](#page-43-0)

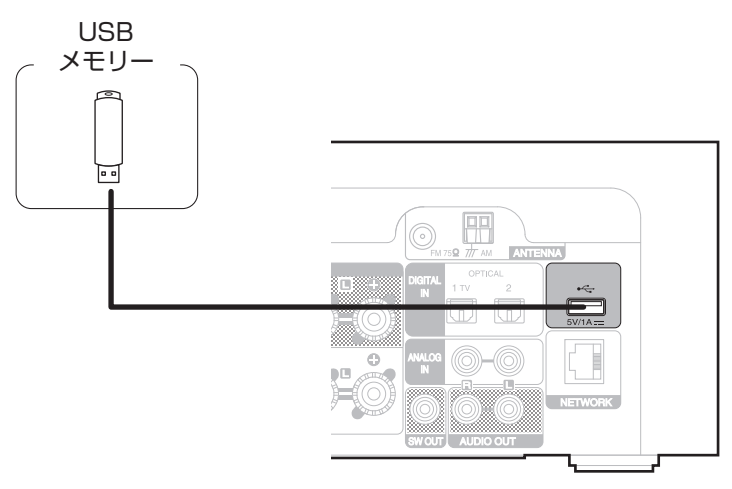

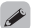

0 すべての USB メモリーに対して、動作および電源の供給を保証するものではありません。USB 接続タイプのポータブル HDD で、AC アダプターを 接続して電源が供給できるタイプのものを使用する場合は、AC アダプターのご使用をおすすめします。

ご注意

- 0 USB メモリーは USB ハブ経由では動作しません。
- 0 本機の USB 端子とパソコンを USB ケーブルで接続して使用することはできません。
- USB メモリーを接続するときに、延長ケーブルを使用しないでください。他の機器に電波障害を引き起こす場合があります。

# <span id="page-30-0"></span>FM/AMアンテナを接続する

アンテナを接続したあとに放送を受信し、雑音の少ない位置にテー プなどでアンテナを固定してください[。「FM/AM 放送を聴く」](#page-65-0) (図66ページ)

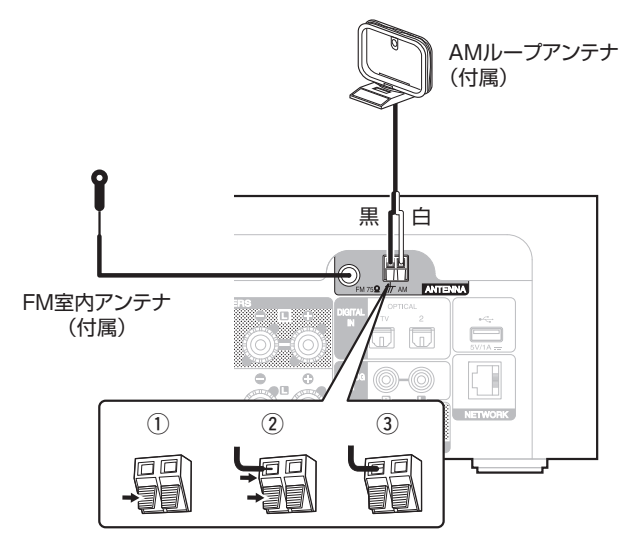

- - 0 放送を良好に受信できない場合は、屋外アンテナの設置をおすすめしま す。詳しくは、お買い上げの販売店にお問い合わせください。

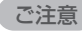

• AM ループアンテナ線がリアパネルやねじに接触していないか確認し てください。

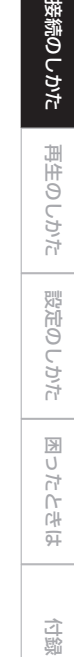

[目次](#page-1-0)

## ■ AM ループアンテナの使いかた

## 壁に掛けて使う

組み立てずにそのままお使いください。

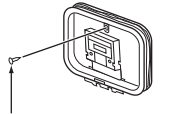

くぎや画びょうなど .

## 置いて使う

図のように組み立ててお使いください。 組み立てかたは、「AM ループアンテナの組み立てかた」をご覧 ください。

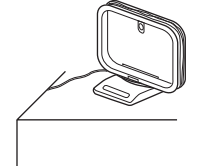

- AM ループアンテナの組み立てかた
- 台座部をループアンテナの後ろから、ループアンテナ の下を通して、手前に曲げる。
- 2 突起部を台座の角穴部に、差し込む。

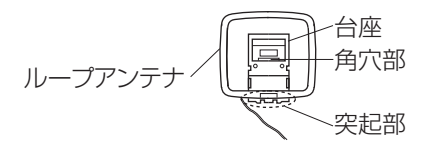

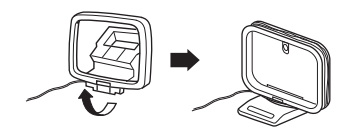

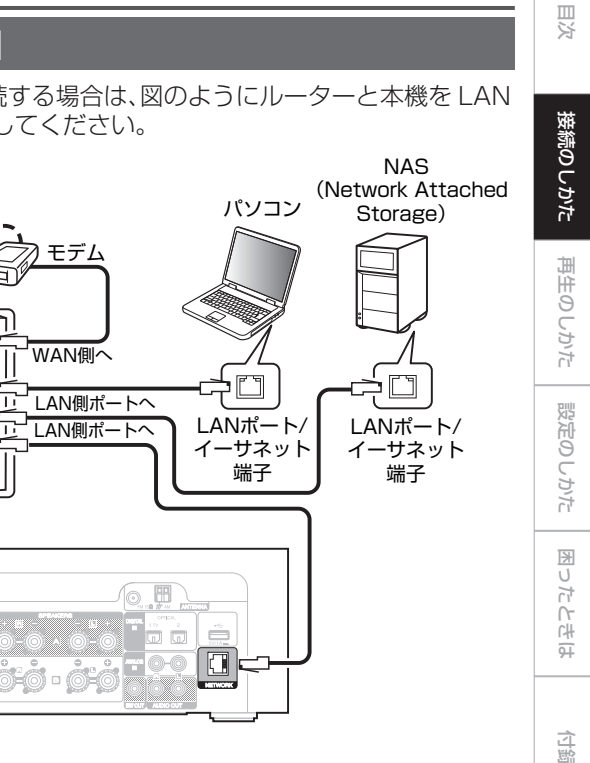

# <span id="page-32-0"></span>ホームネットワーク(LAN)に接続する

本機は有線 LAN または無線 LAN を使用して、ネットワークに接 続できます。

本機はホームネットワーク(LAN)に接続して、次のさまざまな再 生や操作をおこなうことができます。

- 0 インターネットラジオやメディアサーバーなどのネットワーク オーディオの再生
- ストリーミング音楽サービスの再生
- AirPlay 再生
- ネットワークを経由した本機の操作
- 0 HEOS 無線マルチルームサウンドシステムでの動作
- 0 ファームウェアのアップデート

インターネットの接続については、ISP(Internet Service Provider)またはパソコン関連販売店にお問い合わせください。

# 有線LAN

インターネット

ルーター

 $\left[\begin{matrix} 0 \\ 0 \end{matrix}\right]$  ACIN

有線 LAN で接続する場合は、図のようにルーターと本機を LAN ケーブルで接続してください。

端子

 $\sqrt{a}$ 

モデム

**WAN側へ** LAN側ポートへ

Π⊂

口亡 口亡

## <span id="page-33-0"></span>無線LAN

無線 LAN ルーターとの接続方法は、"Wi-Fi 設定"をご覧くださ い。(☞106ページ)

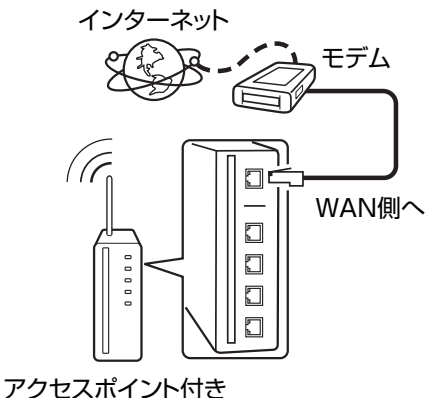

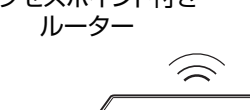

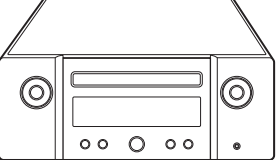

- - 本機を使用するにあたって、次の機能が装備されているルーターをおす すめします。
		- 0 DHCP サーバー内蔵 LAN トの IP アドレスを自動的に割り振る機能です。
		- 100BASE-TX スイッチ内蔵 複数の機器を接続するために、100Mbps 以上の速度で、スイッチン グハブを内蔵していることをおすすめします。
	- STP タイプまたは ScTP タイプのシールド LAN ケーブルを使用して ください。(CAT-5 以上を推奨)
	- 0 LAN ケーブルは、シールド付きのノーマルタイプをおすすめします。フ ラットタイプのケーブルやシールドされていないケーブルを使用する と、ノイズが他の機器に影響を及ぼす可能性があります。
	- 0 DHCP 機能のないネットワークに本機を接続して使用する場合は、設 定メニューの"ネットワーク"で IP アドレスなどの設定をおこなってく ださい。(図2104ページ)

ご注意

- 0 ISP 業者によって使用できるルーターの種類が異なります。詳しくは、 ISP 業者またはパソコン関連販売店にお問い合わせください。
- 0 本機は PPPoE に対応していません。PPPoE で設定するタイプの回線 契約を結んでいる場合は、PPPoE 対応のルーターが必要です。
- 0 電気通信端末機器認定品の市販ルーター等に LAN 接続してください。
- 0 NETWORK 端子は、直接パソコンの LAN ポート/イーサネット端子と 接続しないでください。
- 各種オンラインサービスは、予告なく終了する場合があります。

# <span id="page-34-0"></span>電源コードを接続する

すべての接続が完了したら、電源プラグをコンセントに差し込みます。

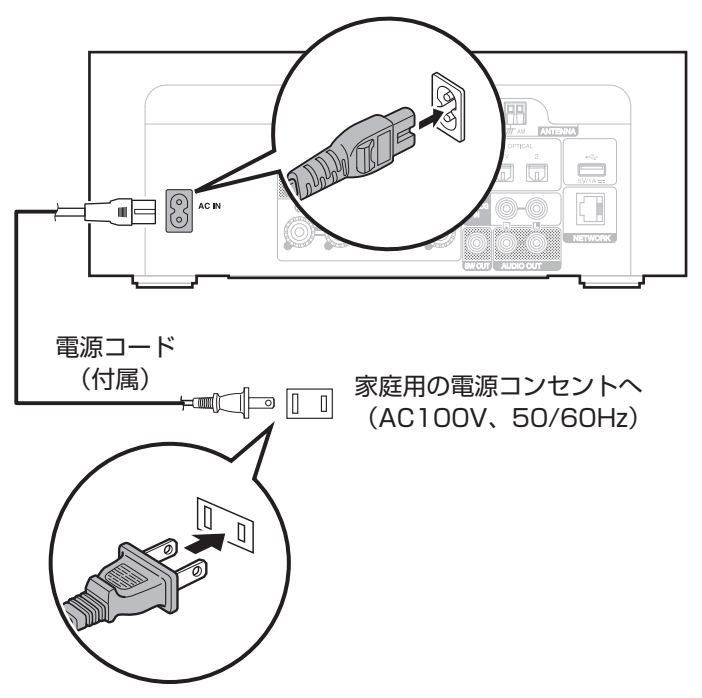

[目次](#page-1-0)

# <span id="page-35-0"></span>再生のしかた

## ■目次

# 基本操作

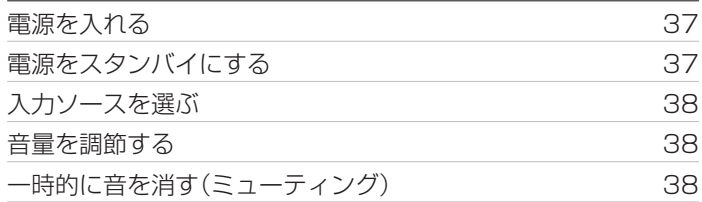

## ネットワークオーディオ/サービスを再生 する

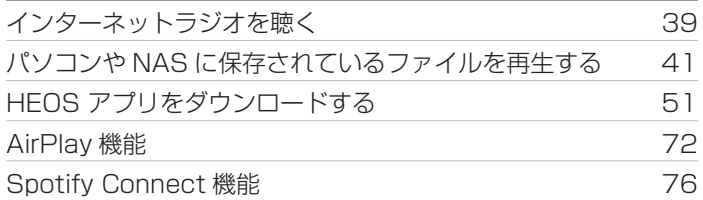

# 機器を再生する

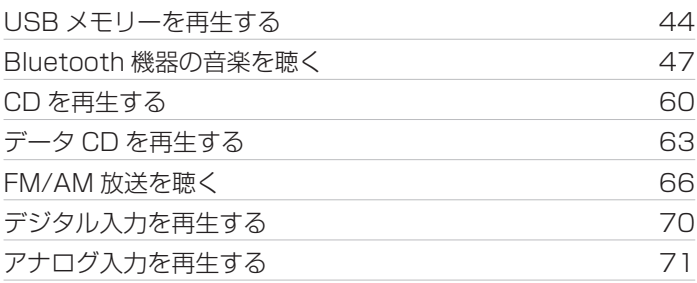

# 便利な機能

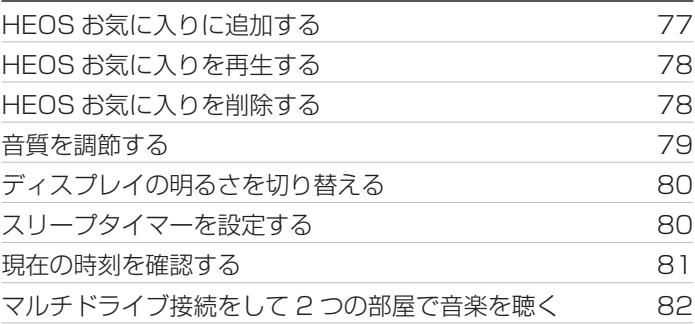
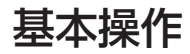

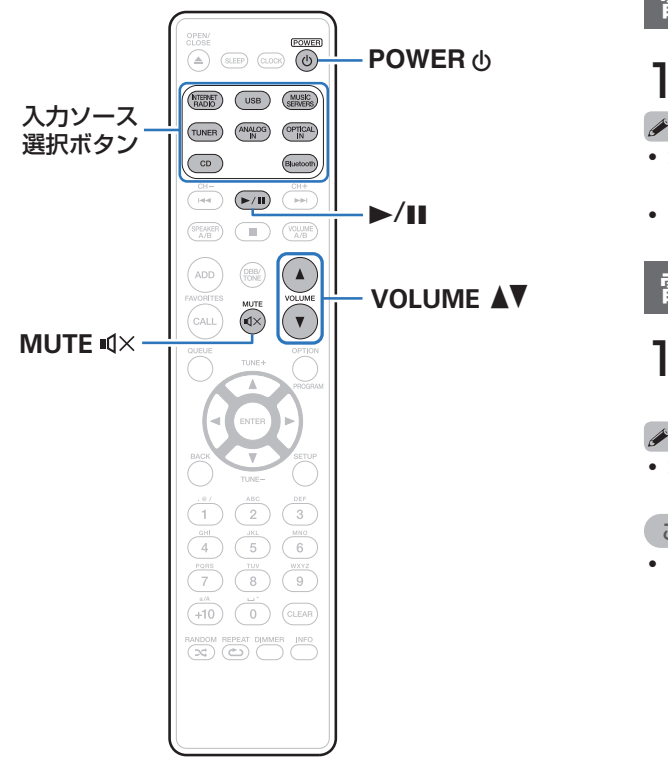

# 電源を入れる

- POWER め を押して、雷源を入れる。
- 本体の め を押しても、スタンバイ状態から電源を入れることができま す。
- ▶/Ⅱ を押しても、スタンバイ状態から電源を入れることができます。

# 電源をスタンバイにする

- POWER め を押す。
	- スタンバイ状態になります。

• 本体の φ を押しても、スタンバイ状態にすることができます。

### ご注意

● 電源をスタンバイ状態にしても、一部の回路は通電しています。長期間 の外出やご旅行の場合は、電源プラグをコンセントから抜いてくださ い。

# 入力ソースを選ぶ

1 再生する入力ソース選択ボタンを押す。 ディスプレイに選んだ入力ソースを表示します。

- TUNER を押すたびに、FM/AM を切り替えます。
- OPTICAL IN を押すたびに、Optical In 1/2 を切り替えます。
- 0 本体の INPUT を押しても、入力ソースを選択できます。

# 音量を調節する

VOLUME ▲▼ を押して、音量を調節する。 ディスプレイに音量レベルを表示します。

 $\overline{\mathscr{A}}$ 

• 本体の VOLUME ▲▼ を押しても、音量を調節できます。

# 一時的に音を消す(ミューティング)

### MUTE IV を押す。

ディスプレイに"Mute"を表示します。

0 ミューティングを解除するときは、音量を調節するか、もう一度 MUTE<br />  $X \approx \# U \subset X$ 

# インターネットラジオを聴く

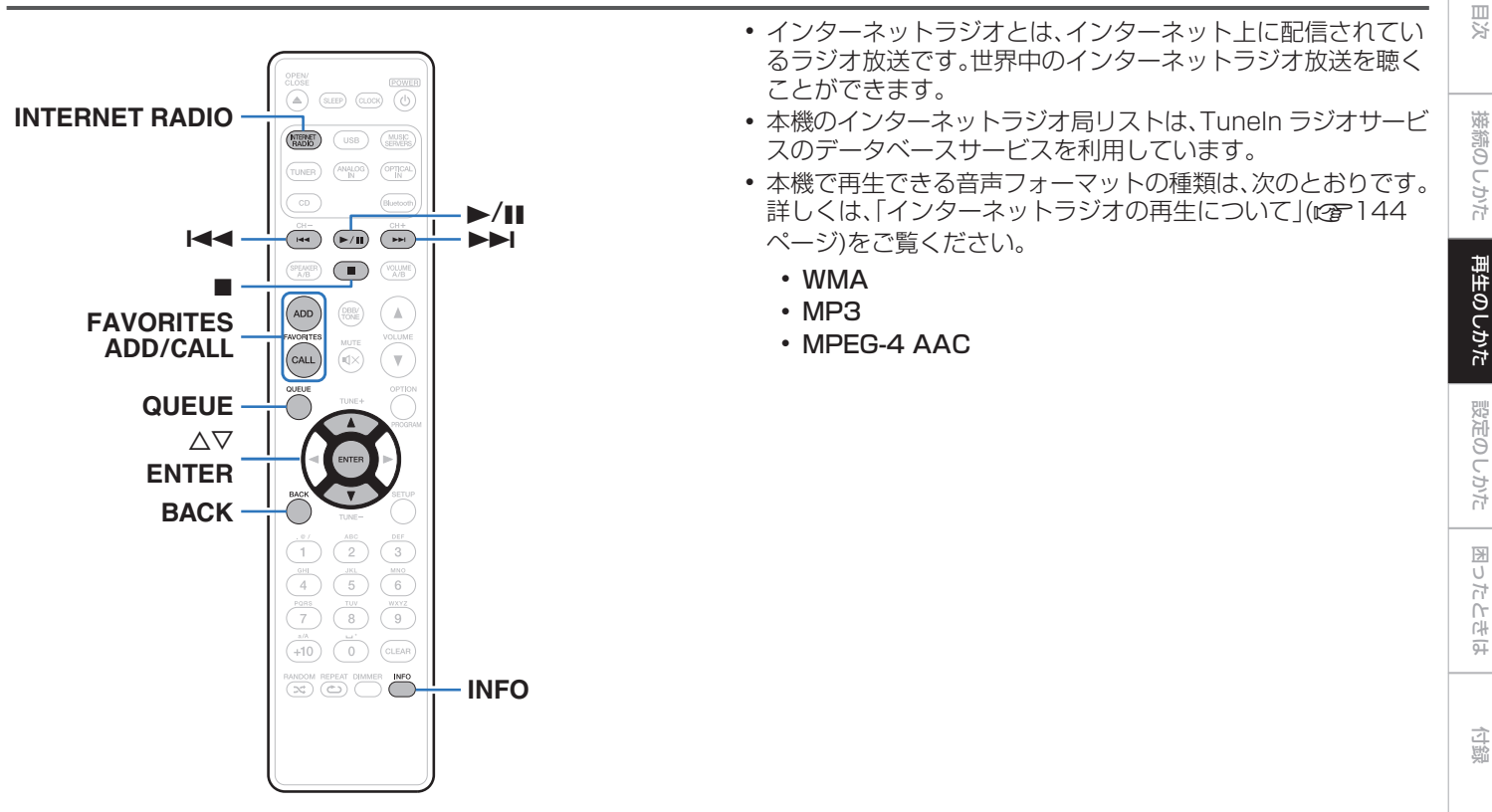

[接続のしかた](#page-21-0)

[再生のしかた](#page-35-0)

[設定のしかた](#page-83-0)

[困ったときは](#page-111-0)

# インターネットラジオを聴く

1 INTERNET RADIO を押す。

2 再生したい放送局を選ぶ。

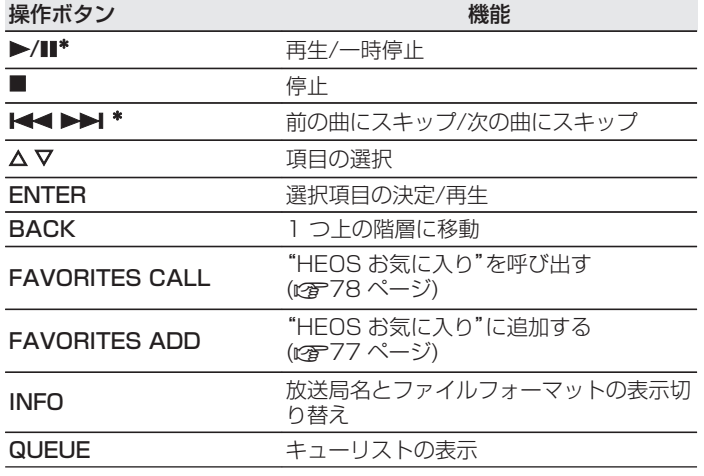

\* ポッドキャストを再生中に有効です。

## $\rightarrow$

0 ディスプレイ表示に対応していない文字は、".(ピリオド)"に置き換え て表示します。

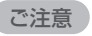

0 ラジオ局データベースサービスは、予告なく停止する場合があります。

# パソコンやNASに保存されているファイルを再生する

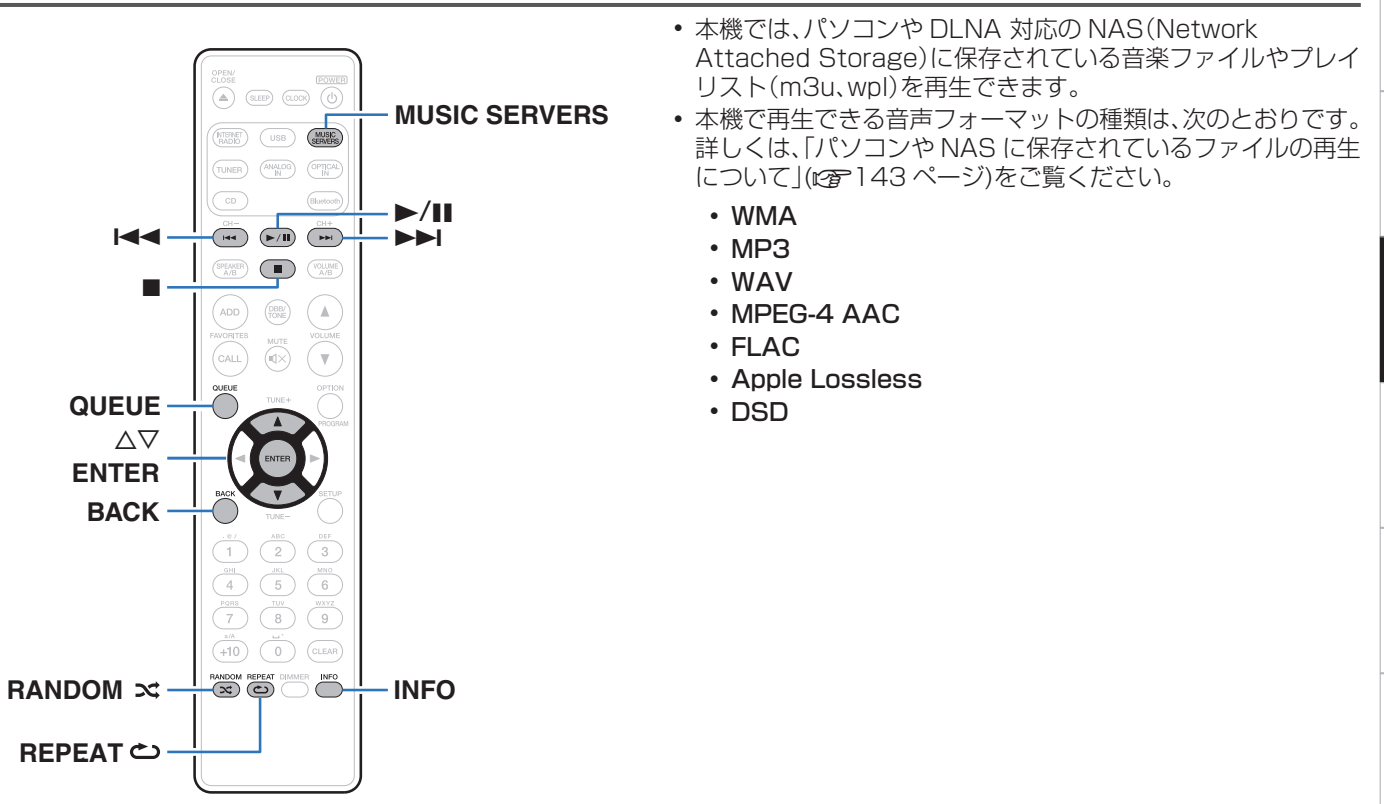

[目次](#page-1-0)

[接続のしかた](#page-21-0)

接続のしかた

[再生のしかた](#page-35-0)

再生のしかた

[設定のしかた](#page-83-0)

設定のしかた

[困ったときは](#page-111-0)

困ったときは

[付録](#page-134-0)

# パソコンやNASに保存されているファ イルを再生する

DLNA ファイルサーバーに保存されている音楽ファイルやプレイ リストを再生する場合におこないます。

- 1 MUSIC SERVERS を押して、入力ソースを"Music Servers"に切り替える。
- 2 ネットワーク上のパソコンまたは NAS (Network Attached Storage)名を選ぶ。

3 パソコンまたは NAS 内の音楽データから、再生する 音楽を選ぶ。

 $\overline{\mathscr{L}}$ 

0 音楽をどのようにリストに追加するかを選択します。

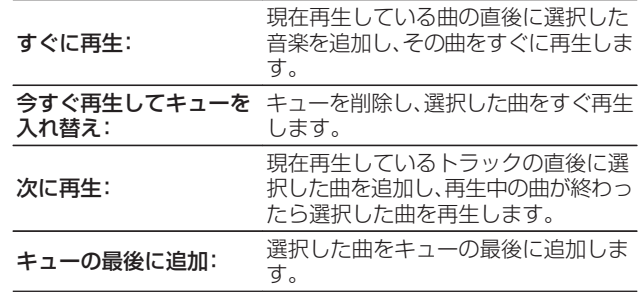

## △ △▽を押して"すぐに再生"または"今すぐ再生して キューを入れ替え"を選び、ENTER を押す。

再生をはじめます。

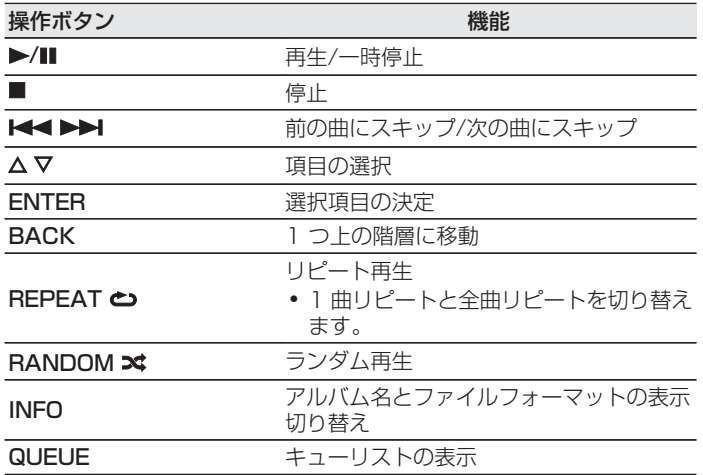

ご注意

- 0 無線 LAN を経由して接続されたパソコンまたは NAS で音楽ファイル を再生すると、無線 LAN 環境によっては音声が途切れることがありま す。このような場合は、有線 LAN で接続してください。
- 0 曲の表示順は、サーバーの仕様によって異なります。サーバーの仕様に よって、頭文字での検索が正しく動作せず、曲の表示順がアルファベッ ト順にならない場合があります。

[目次](#page-1-0)

# USBメモリーを再生する

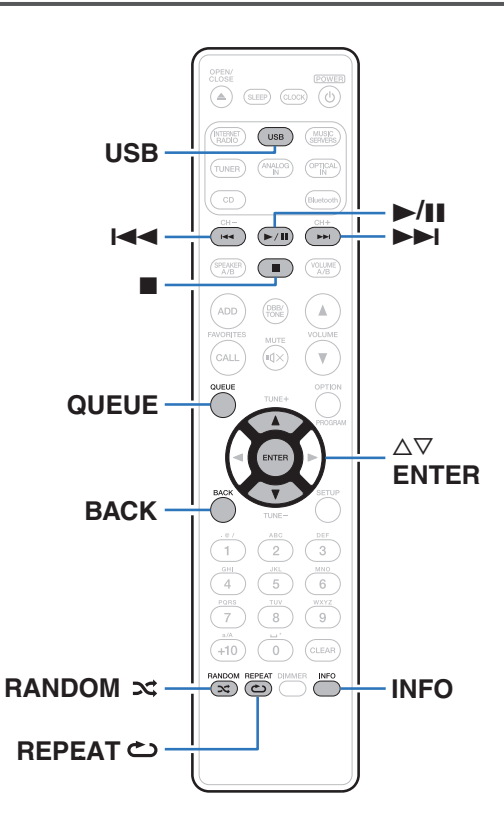

- 0 USB メモリーに保存されている音楽ファイルを再生できます。
- 0 本機は、マスストレージクラスに対応している USB メモリー のみ再生できます。
- USB メモリーは、NTFS または FAT32 フォーマットに対応 しています。
- 0 本機で再生できる音声フォーマットの種類は、次のとおりです。 詳しくは、「USB [メモリーの再生について」\(](#page-137-0)rem138ページ)を ご覧ください。
	- 0 WMA
	- $\cdot$  MP3
	- 0 WAV
	- 0 MPEG-4 AAC
	- $\cdot$  FLAC
	- Apple Lossless
	- $\cdot$  DSD

# USBメモリーに保存されているファイ ルを再生する

- USB メモリーをリアパネルの USB 端子に挿入する。
- 2 USB を押して、入力ソースを"USB Music"に切り替 える。
- 3 本機の名称が表示されたら、本機を選ぶ。

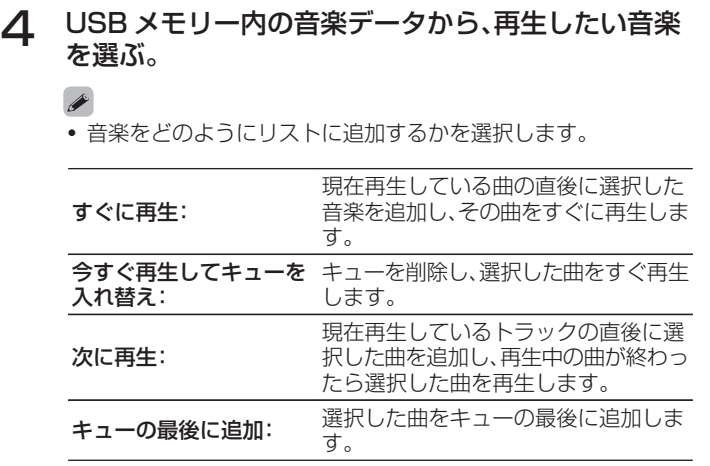

5 △▽を押して"すぐに再生"または"今すぐ再生して キューを入れ替え"を選び、ENTER を押す。 再生をはじめます。

[目次](#page-1-0)

[接続のしかた](#page-21-0)

接続のしかた

[再生のしかた](#page-35-0)

再生のしかた

[設定のしかた](#page-83-0)

設定のしかた

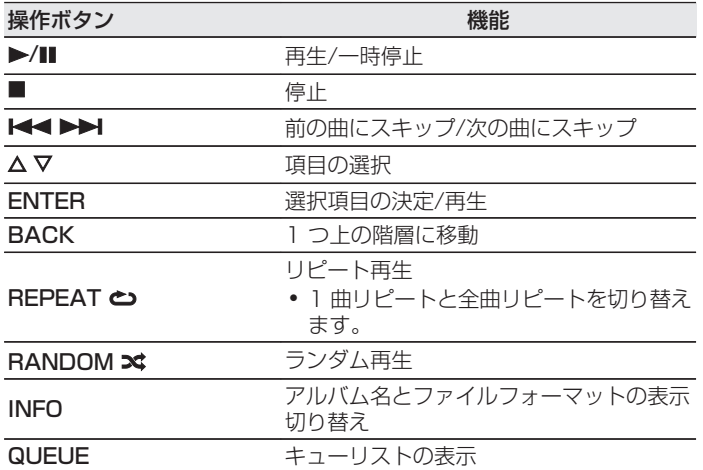

ご注意

- 0 USB メモリーを本機と接続して使用しているときに、万一 USB メモ リーのデータが消失または損傷した場合、当社は一切責任を負いませ  $h_{\alpha}$
- 0 本機に USB メモリーを接続すると、本機は USB メモリーのすべての ファイルを読み込みます。USB メモリーにフォルダ数やファイル数が 多い場合、読み込みに時間がかかることがあります。

# Bluetooth機器の音楽を聴く

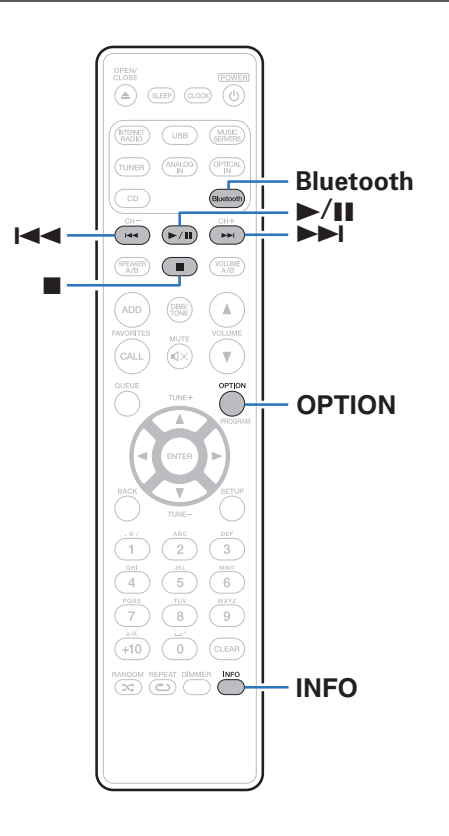

スマートフォンやデジタル音楽プレーヤーなどの Bluetooth 機 器と本機をペアリングして接続すると、Bluetooth 機器の音楽ファ イルをワイヤレスで楽しむことができます。 約 30m の範囲内で通信できます。

### ご注意

0 Bluetooth 機器側の音楽を再生するには、Bluetooth 機器側が A2DP プロファイルをサポートしている必要があります。

[目次](#page-1-0)

[接続のしかた](#page-21-0)

接続のしかた

# Bluetooth機器の音楽を聴く

Bluetooth 機器の音楽を本機で楽しむときは、あらかじめご使用 になる Bluetooth 機器と本機をペアリングしてください。 一度ペアリングすれば、再度ペアリングする必要はありません。

### 1 Bluetooth を押す。

本機で Bluetooth 再生をはじめてご使用になる場合は、自 動的にペアリングモードになり、本機のディスプレイに "Bluetooth ペアリングモード"を表示します。

### 2 Bluetooth 機器の Bluetooth 機能を有効にする。

3 Bluetooth 機器の画面に表示された機器の一覧に本 機の名称が表示されたら、本機を選ぶ。

本機のディスプレイに "Bluetooth ペアリングモード"が 表示されている間に、Bluetooth 機器の接続操作をおこなっ てください。

また、Bluetooth 機器の接続操作は、本機に近い距離(1m 程度)でおこなってください。

### 4 Bluetooth 機器のアプリを使用して音楽を再生する。

- 0 本機のリモコンでも Bluetooth 機器を操作できます。
- 次回以降、リモコンの Bluetooth を押した場合、本機は 自動的に最後に接続していた Bluetooth 機器に接続し ます。

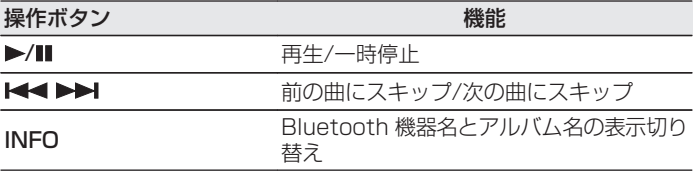

# 2台目以降のBluetooth機器とペアリ ングする

Bluetooth 機器と本機をペアリングします。

- 1 Bluetooth 機器の Bluetooth 機能を有効にする。
- 2 リモコンの Bluetooth を 3 秒以上押す。 本機はペアリングモードになります。
- 3 Bluetooth 機器の画面に表示された機器の一覧に本 機の名称が表示されたら、本機を選ぶ。

- 0 本機は最大 8 台の Bluetooth 機器とペアリングできます。9 台目の Bluetooth 機器をペアリングすると、一番古い機器に置き換えて登録 します。
- 0 Bluetooth の再生画面が表示されているときに OPTION を押し、表示 されたオプションメニューから"ペアリングモード"を選択しても、ペア リングモードに入ることができます。

#### ご注意

- 0 本機のリモコンで操作するには、Bluetooth 機器が AVRCP プロファ イルに対応している必要があります。
- 0 すべての Bluetooth 機器に対するリモコン操作を保証するものではあ りません。
- 0 Bluetooth 機器によっては、本機は Bluetooth 機器で設定している音 量と連動して音声を出力します。

[目次](#page-1-0)

# Bluetooth機器から本機に再接続する

ペアリングが済んでいれば、本体の操作をせずに接続することが できます。

再生する Bluetooth 機器を切り替える場合にもこの操作をおこ なってください。

- 1 現在接続している Bluetooth 機器がある場合、その機 器の Bluetooth 設定をオフにして接続を切断する。
- 2 接続したい Bluetooth 機器の Bluetooth 設定をオン にする。
- 3 ご使用の Bluetooth 機器の Bluetooth 機器リストか ら本機を選ぶ。
- 4 Bluetooth 機器のアプリを使用して音楽を再生する。
- $\rightarrow$
- 0 本機の電源および Bluetooth 機能がオンのときに Bluetooth 機器の 接続操作をおこなうと、自動的に入力ソースを"Bluetooth"に切り替え ます。
- 本機の"ネットワーク制御"設定を"オン"にし、本機がスタンバイ状態の ときに Bluetooth 機器から Bluetooth 接続および再生操作をおこな うと、自動的に本機の電源はオンになります。(です105ページ)

# HEOSアプリをダウンロードする

HEOS アプリから多くのオンライン音楽ストリーミングサービスを使用することができます。無料または有料配信で、より多くの音楽 を提供するオンラインミュージックサービスをご使用いただけます。お住まいの地域に対応しているサービスについては、 http://marantz.com/HIFI\_JP\_Streaming をご覧ください。

App ストア、Google Play ストアまたは Amazon アプリストアで"HEOS"を検索して、iOS 用または Android 用の HEOS アプリ をダウンロードしてください。

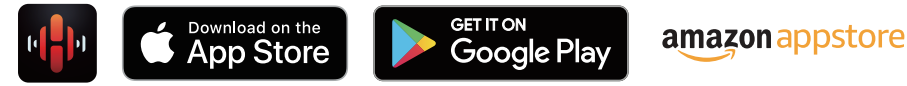

0 HEOS アプリの仕様は改良のため、予告なく変更することがあります。

[目次](#page-1-0)

[接続のしかた](#page-21-0)

接続のしかた

[再生のしかた](#page-35-0)

再生のしかた

[設定のしかた](#page-83-0)

設定のしかた

[困ったときは](#page-111-0)

图 引たとき  $\overline{\text{Q}_\text{L}}$ 

# HEOSアカウント

HEOS アカウントは、本機の設定メニューの"HEOS アカウント" (v[111 ページ\)で](#page-110-0)登録するか、HEOS アプリの"ミュージック" タブ – "設定"アイコン @ をタップして登録してください。

### ■ HEOS アカウントとは

HEOS アカウントは、1 つのユーザー名とパスワードですべ ての HEOS 音楽サービスを管理するマスターアカウントで す。

### ■ HEOS アカウントが必要な理由

HEOS アカウントでログインすれば、例えば友人宅の HEOS システムで音楽を聞くときでも、アカウント登録しているスト リーミング音楽サービスや再生履歴、カスタムプレイリストに アクセスできます。

### ■ HEOS アカウントに登録する

HEOS アプリの"ミュージック"メニューからはじめて音楽 サービスにアクセスするときに、HEOS アカウントへの登録 をおすすめするメッセージと登録画面を表示します。HEOS アプリの案内に従って操作を完了してください。

■ HEOS アカウントを変更する

- 1 "ミュージック"タブをタップする。
- 2 画面左上の設定アイコン 3 をタップする。
- 3 "HEOS アカウント"をタップする。
- 4 位置情報の変更やパスワードの変更、アカウントの削 除、サインアウトをおこなう。

# ストリーミング音楽サービスを再生する

無料または有料配信で、より多くの音楽を提供するオンライン ミュージックサービスをご使用いただけます。お住まいの地域に 対応しているサービスについては、 http://marantz.com/HIFI\_JP\_Streaming をご覧ください。

- 再生する部屋/HEOS 機器を選ぶ
- 1 "ルーム"タブをタップする。もし複数の HEOS 機器 がある場合は、 "Marantz M-CR612 "を選ぶ。
- 
- 右上のえんぴつアイコン <mark>∥</mark> をタップすると編集モードになり、表示名 を変更することができます。 .

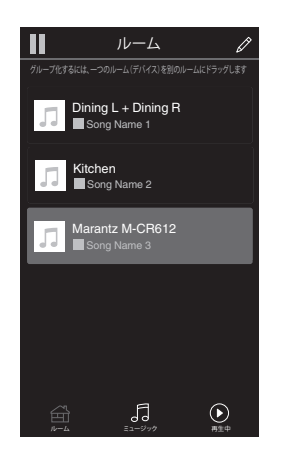

### ■ 音楽ソースから音楽や放送局を選ぶ

 $\rightarrow$ 

1 "ミュージック"タブをタップし、音楽ソースを選ぶ。

0 画面に表示されている音楽サービスは、お住まいの地域により利 用できない場合があります。

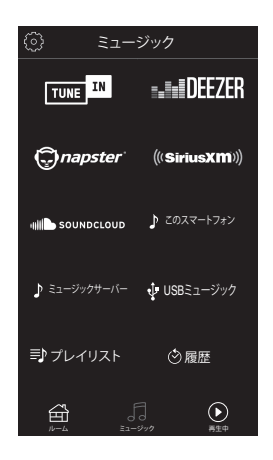

### 2 再生したい音楽を選ぶ。

音楽または放送局を選ぶと、自動的に "再生中 "画面に切り替 わります。

### $\rightarrow$

● 音楽を選択時、音楽をどのようにリストに追加するかを指定しま す。

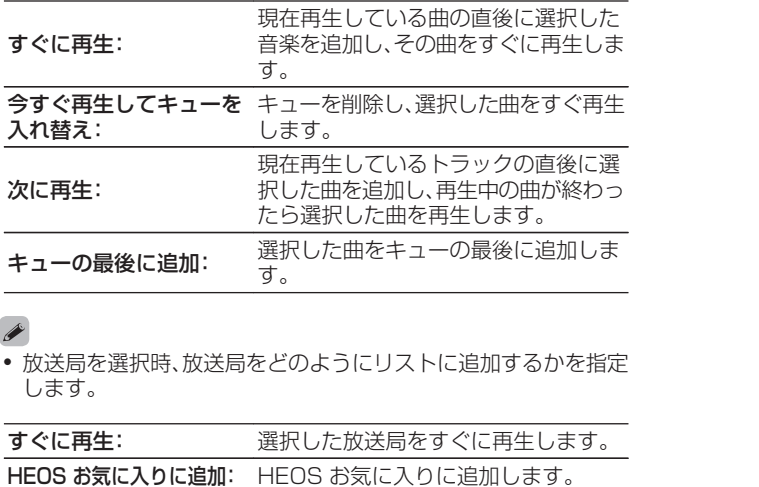

### $\rightarrow$

0 放送局を選択時、放送局をどのようにリストに追加するかを指定 します。

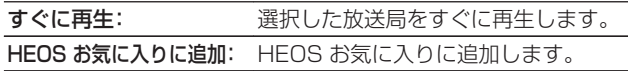

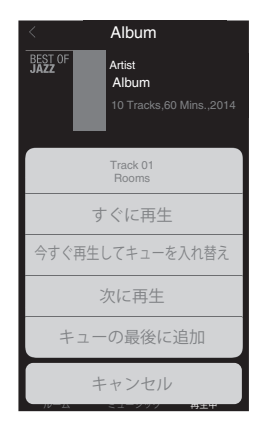

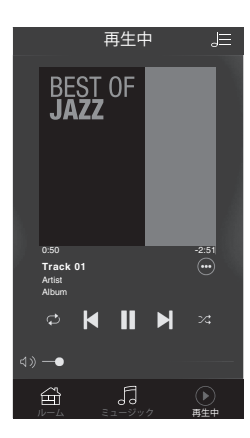

[目次](#page-1-0)

[接続のしかた](#page-21-0)

接続のしかた

[再生のしかた](#page-35-0)

再生のしかた

# 同じ音楽を複数の部屋で聴く

HEOS システムは、複数の HEOS 機器間の音楽再生を自動的に 同期し、最大 32 台の HEOS 機器を HEOS システムに追加でき ます。また、16 台の HEOS 機器を 1 つのグループにすることで、 一つの HEOS 機器のように機能させることができます。

### ■ 部屋をグループ化する

- 1 音楽を再生していない部屋をホールド(指で押さえた ままに)する。
- 2 そのまま音楽を再生している部屋までドラッグする。
- 3 2 つの部屋が 1 つのグループにグループ化され、両方 の部屋で同じ音楽を再生する。

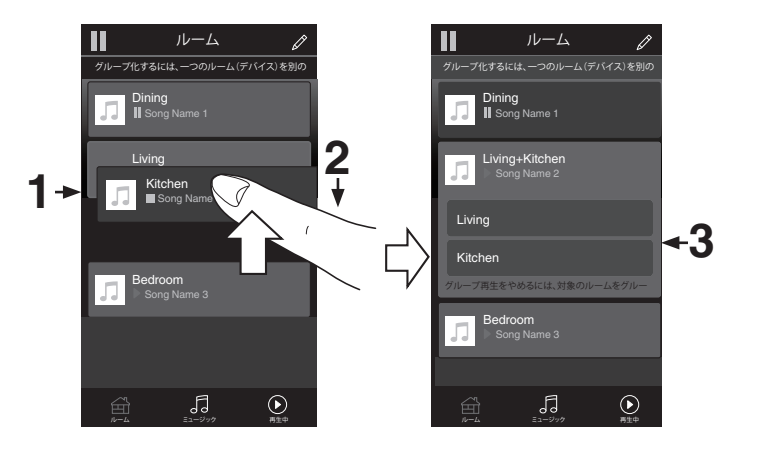

■ 部屋のグループ化を解除する

- グループから外したい部屋をホールド(指で押さえた ままに)する。
- 2 グループの外にドラッグして、指を離す。

#### ご注意

● グループ化は音楽を再生している部屋が基準となるため、その部屋をグ ループから解除することはできません。

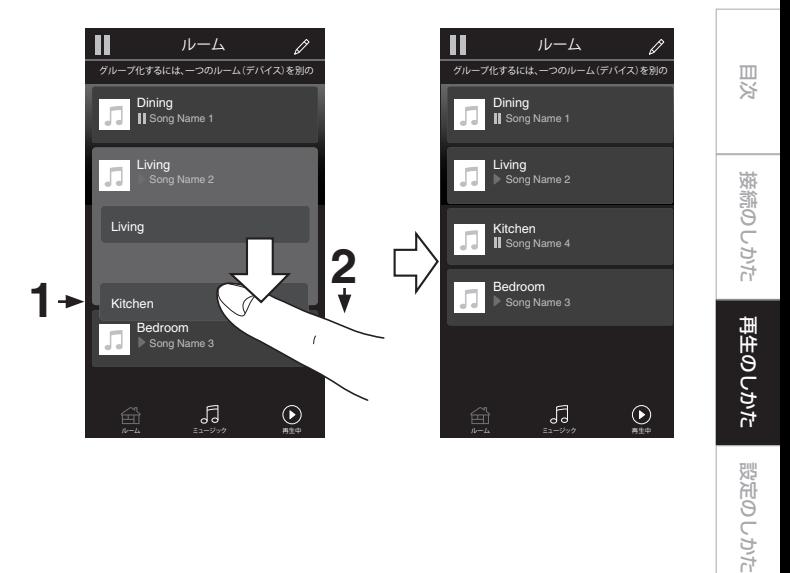

[設定のしかた](#page-83-0)

[困ったときは](#page-111-0)

困ったときは

[付録](#page-134-0)

- すべての部屋をグループ化する(パーティーモード) ピンチジェスチャーを使用して、最大 16 の部屋をグループ化 できます。
- 部屋のリスト上の画面に2本の指を置く。
- 2 2本の指ですばやくつまむ動作をして、画面から離す。
- 3 すべての部屋をグループ化し、同じ音楽がすべての部 屋で再生する。

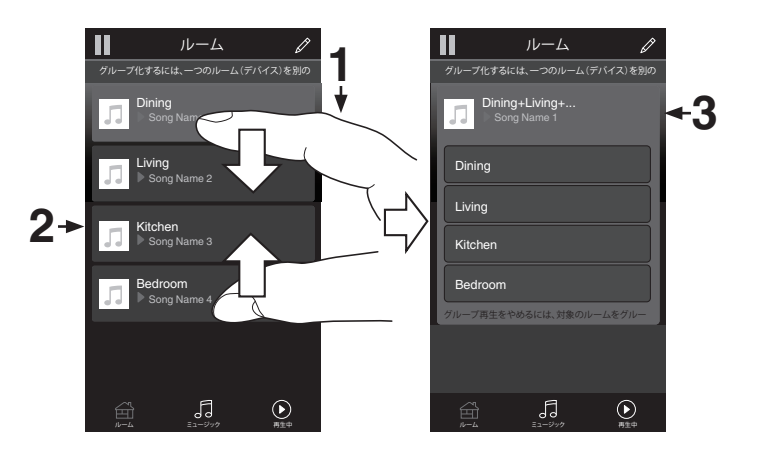

### ■ すべての部屋のグループ化を解除する スプレッドジェスチャーを使用して、すべての部屋のグループ 化を解除できます。

- 部屋のリスト上の画面に2本の指を近づけて置く。
- 2 2本の指をすばやく互いに遠ざけ、画面から離す。
- 3 すべての部屋のグループ化を解除する。

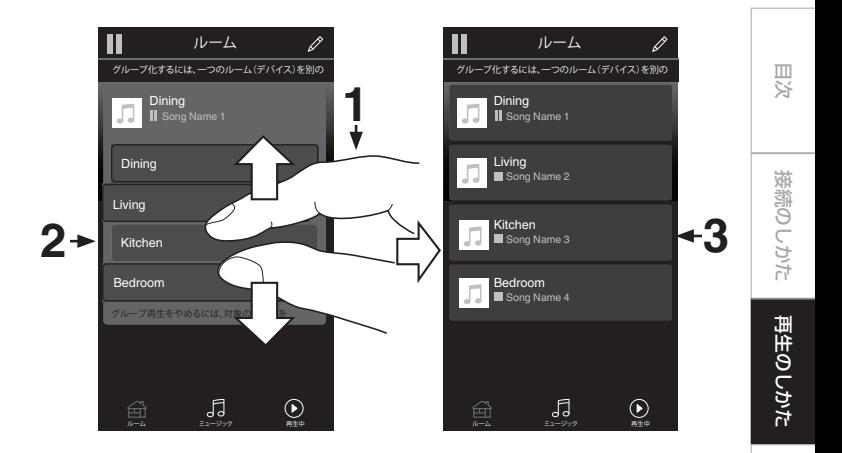

[設定のしかた](#page-83-0)

設定のしかた

[困ったときは](#page-111-0)

 $\overline{\mathbb{R}}$ 引たとき  $\overline{9}$ 

[付録](#page-134-0)

# CDを再生する

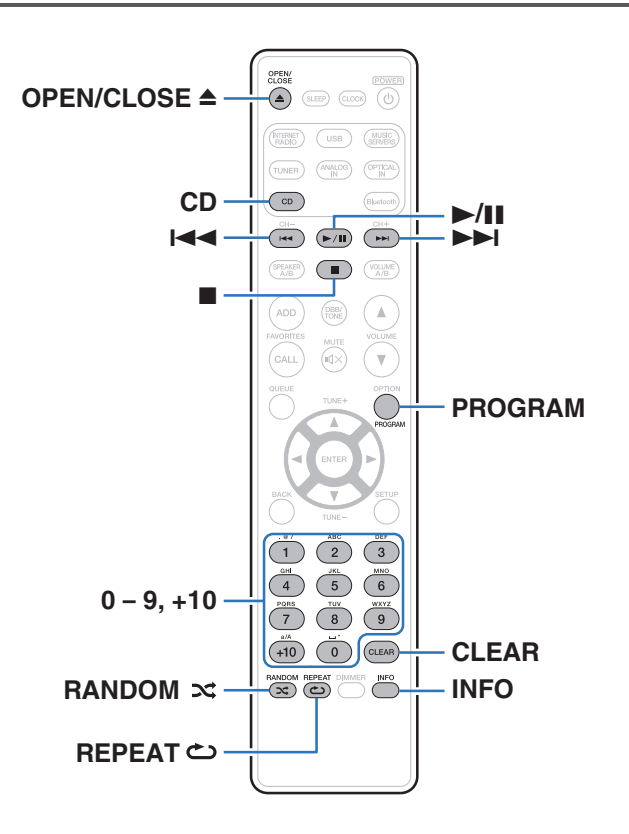

## CDを再生する

- 1 CD を押して、入力ソースを"CD"に切り替える。
- 2 ディスクトレイにディスクを入れる。(cr2140[ページ\)](#page-139-0) 再生をはじめます。
	- 本体の▲を押すとディスクトレイが開閉します。

- リモコンの OPEN/CLOSE ▲ を押しても、ディスクトレイを開閉でき ます。
- CD を自動再生するかしないかを設定できます。(@予[98 ページ\)](#page-97-0)

#### ご注意

- ディスクトレイにはディスク以外の物を入れないでください。故障の原 因となります。
- 雷源がスタンバイの状態で、ディスクトレイを手で押し込まないでくだ さい。故障の原因となります。

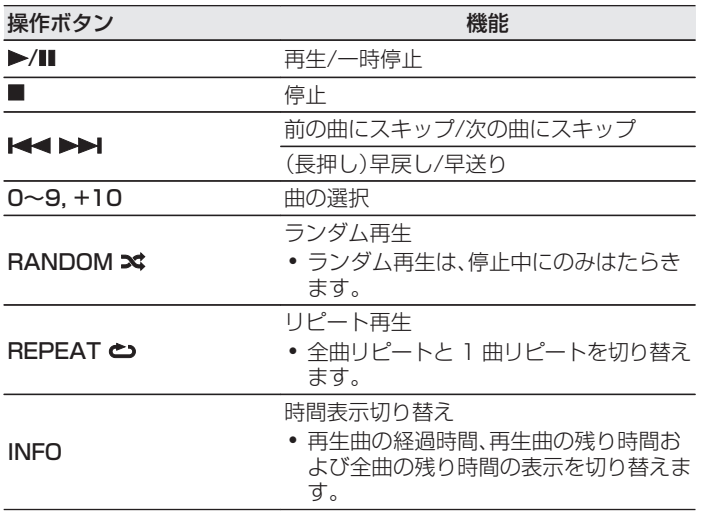

### ■好きな曲を聴く(ダイレクト選曲)

1 0 ~ 9、+10 を押して、トラック番号を入力する。

### 【例】

4 曲目:数字ボタンの4を押す。

12 曲目:数字ボタンの+10 と 2 を続けて押す。

# お好みの順序で再生する(プログラム再生)

最大 25 曲までプログラム再生ができます。

1 停止中に PROGRAM を押す。

ディスプレイに"プログラム"を表示します。

2 0 ~ 9、+10 を押して、トラック番号を入力する。 【例】

4曲目:数字ボタンの4を押す。

12 曲目:数字ボタンの+10 と 2 を続けて押す。

3 ▶/Ⅱを押す。

プログラムした曲順に再生をはじめます。

### $\rightarrow$

- 0 ディスクトレイを開いたり電源を切ったりすると、プログラム再生を解 除します。
- プログラム再生を停止中に RANDOM X を押すと、ランダム再生モー ドになります。ランダム再生モードで ▶/Ⅱ を押すと、プログラムした 曲をランダムに再生します。
- 0 プログラム再生中に REPEAT L を押すと、プログラムした曲順でく り返し再生します。

### ■ プログラムした曲順を確認する

停止中に▶▶▶ を押す。

>> を押すたびに、プログラムした曲順でトラック番号を表 示します。

### ■ プログラムした曲を取り消す

停止中に CLEAR を押す。

CLEAR を押すたびに、最後にプログラムした曲から順に取り 消します。

 $\rightarrow$ 

• ▶▶ を押して、取り消したい曲を選択することもできます。

### ■ プログラムした曲をすべて取り消す

停止中に PROGRAM を押す。

# データCDを再生する

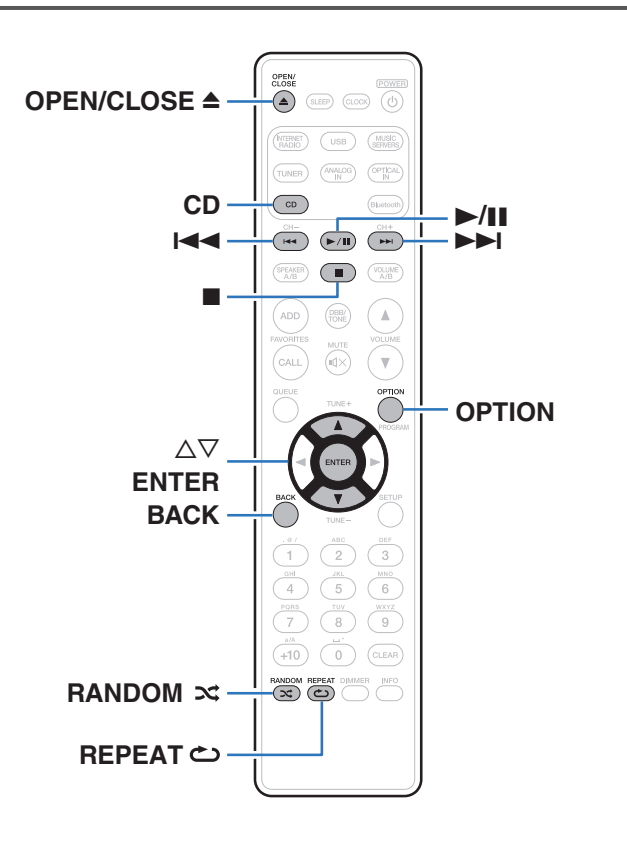

- 0 ここでは、CD-R および CD-RW に記録している音楽ファイル の再生のしかたを説明します。
- インターネットのホームページトには、MP3 形式や WMA (Windows Media® Audio)形式の音楽ファイルをダウンロー ドできるさまざまな音楽配信サイトがあります。それらのサイ トからダウンロードした音楽(ファイル)を CD-R または CD-RW に書き込むことにより、本機で再生できます。
- 0 本機で再生できる音声フォーマットの種類は、次のとおりです。 詳しくは[、「再生できるファイルの仕様」\(](#page-135-0)です136ページ)をご 覧ください。
	- $\cdot$  MP3
	- 0 WMA

### ご注意

- 著作権保護されたファイルは再生できません。
- また、書き込みソフトやその他の要因により再生できない場合や正しく 表示できない場合があります。

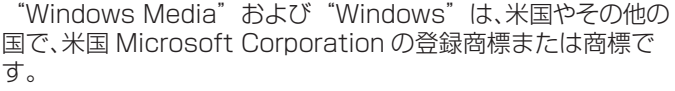

[目次](#page-1-0)

[困ったときは](#page-111-0)

たときは

区

# ファイルを再生する

1 CD を押して、入力ソースを"CD"に切り替える。

2 音楽ファイルを記録してある CD-R/CD-RW をディ スクトレイに入れる。(図2140ページ)

再生をはじめます。

• 本体の▲を押すとディスクトレイが開閉します。

 $\rightarrow$ 

- リモコンの OPEN/CLOSE ▲ を押しても、ディスクトレイを開閉でき ます。
- CD を自動再生するかしないかを設定できます。(vg [98 ページ\)](#page-97-0)

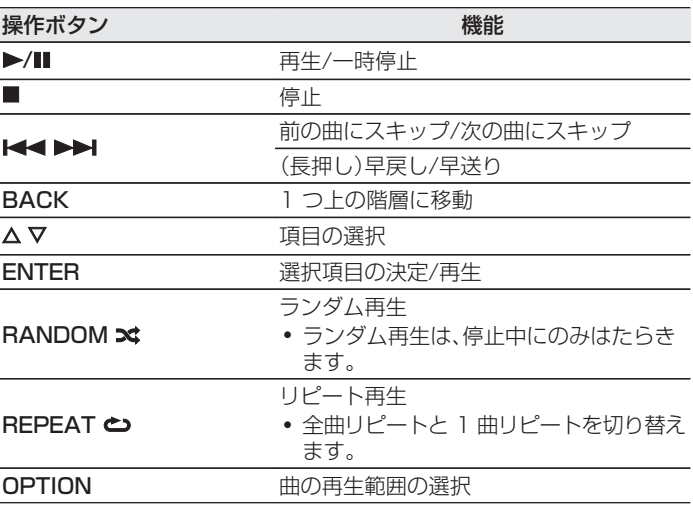

● CD-R/CD-RW 再生中に別のファイルを再生する場合は、まず BACK を押して階層表示をおこなってください。次に △▽ を押して再生したい ファイルを選び、ENTER を押してください。

### ■ 再生できるファイルについて

•[「再生できるファイルの仕様」\(](#page-135-0)cg 136ページ)をご覧くだ さい。

### ■ 再生範囲を切り替える

OPTION を押す。

0 曲の再生範囲を設定できます。

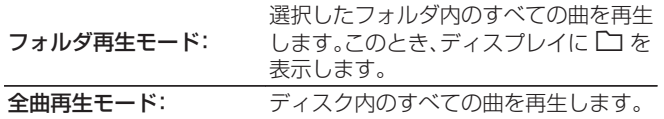

# FM/AM放送を聴く

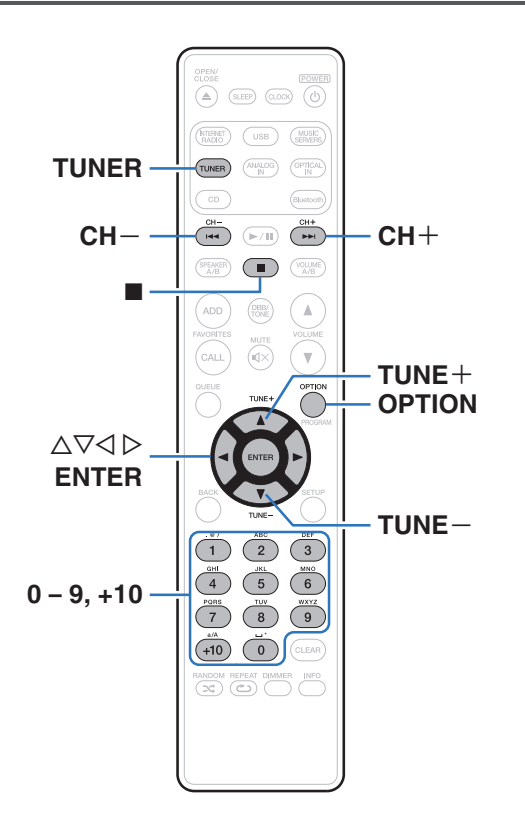

アンテナの接続については、([「FM/AM アンテナを接続する」](#page-30-0) (v31 [ページ\)](#page-30-0))をご覧ください。

# FM/AM放送を聴く

1 TUNER を押して、受信バンドを選ぶ。

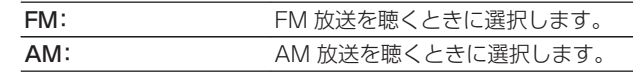

2 TUNE +または TUNE -を押して、聴きたい放送局 を選ぶ。

受信すると、■ 表示が点灯します。

受信モードを変更する(チューニング モード)

受信モードを変更します。"オート"モード(AUTO)で自動的に放 送局を受信できないときは、"マニュアル"モード(表示無し)に変 更し、手動で放送局を受信してください。

- 1 FM/AM 放送局を受信中に OPTION を押す。 オプションメニューを表示します。
- △▽を押して"チューニングモード"を選び、ENTER を押す。
- <<br />
△▽を押してお好みの設定を選び、ENTER を押す。

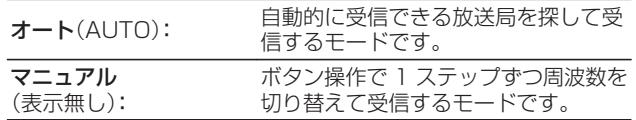

FM/AM放送局をプリセットする

プリセットリストに最大 50 局の放送局を登録できます。

- 1 登録したい放送局を受信中に OPTION を押す。 オプションメニューを表示します。
- 2 △▽を押して"プリセットメモリー"を選び、ENTER を押す。
- 3 △▽を押してプリセットリストに登録したい番号を選 び、ENTER を押す。

"追加しました"を表示し、登録を完了します。

区

# FM放送局を自動的にプリセットする (オートプリセット)

受信できるすべての FM 放送局を自動的にプリセットリストに登 録できます。登録できる放送局数は最大 50 局です。

- 1 FM 放送局を受信中に OPTION を押す。 オプションメニューを表示します。
- 2 △▽を押して"オートプリセットメモリー"を選び、 ENTER を押す。
- <<br />
△▽を押して"開始する"を選び、ENTER を押す。 自動で放送局を受信し、プリセットをはじめます。
	- プリセットが完了すると"設定を完了しました"を表示し ます。
- 
- オートチューニングを停止するときは■を押してください。
- 0 アンテナの電波が弱い放送局は、オートプリセットができません。この ような場合は、マニュアルチューニングで受信してください。
- プリセットリストの登録局数が 50 局になると、追加登録ができませ  $h_{\alpha}$
- 0 AM 放送局はオートプリセットできません。

# プリセットリストに登録した放送局を聴 く

1 放送局を受信中に OPTION を押す。 オプションメニューを表示します。

- 2 △▽を押して"プリセットリスト"を選び、ENTER を 押す。
- <<br />
2 △▽を押して聴きたい放送局を選び、ENTER を押す。
- △▽を押して"すぐに再生"を選び、ENTER を押す。
- 
- 0~9、+10 を使用して、プリセットリストから聴きたい放送局を選択 することもできます。
- CH+、CH-または <1>を押して、プリセット登録した放送局を切り替 えることができます。

# プリセットリストから放送局 を削除する

- 1 放送局を受信中に OPTION を押す。 オプションメニューを表示します。
- 2 ui を押して "プリセットリスト "を選び、ENTER を 押す。
- 3 △▽を押して削除したい放送局を選び、ENTER を押 す。
- **4** △▽を押して"プリセットリストから削除"を選び、<br>FaltED も地士 ENTER を押す。

"削除しました"を表示し、削除を完了します。

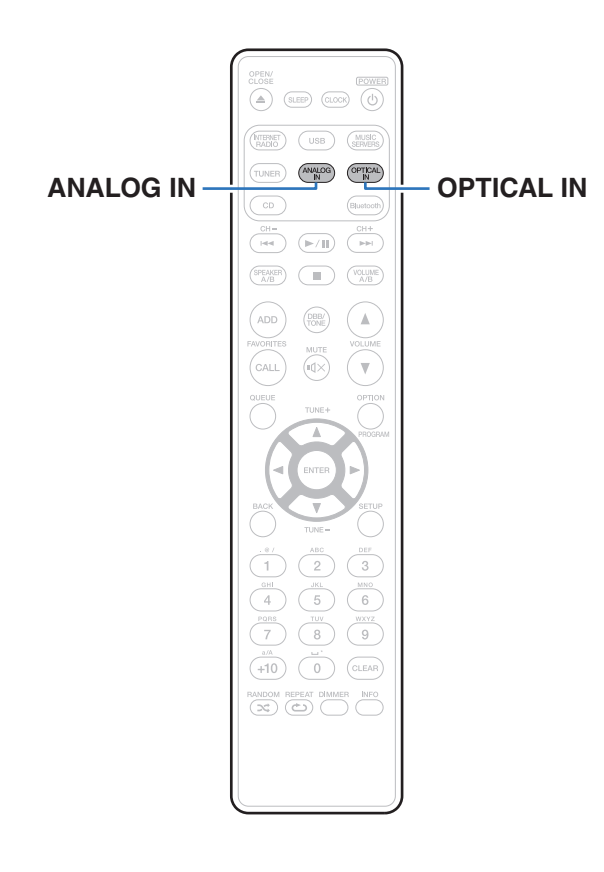

# デジタル入力を再生する

1 再生の準備をする。

正しく接続されていることを確認して、本機の電源を入れて ください。([「デジタル機器を接続する」\(](#page-26-0)でデ27ページ))

**2 OPTICAL IN を押して、入力ソースを"Optical In** 1"または"Optical In 2"に切り替える。

### 5 本機に接続した機器を再生する。

- サンプリング周波数を検出できない場合は、"入力無し"を 表示します。
- 本機が対応していないフォーマットの音声信号を入力し た場合は、"非対応です"を表示します。
- - 0 設定メニューの"テレビ入力"の設定をおこなうと、本機に接続したテレ ビの電源オン操作に連動して自動的に本機の電源をオンにし、入力ソー スを"Optical In 1"または"Optical In 2"に切り替えます。(図字97 [ページ\)](#page-96-0)

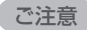

0 ドルビーデジタル、DTS、AAC などリニア PCM 以外の信号は入力し ないでください。雑音が発生し、スピーカーが破損する恐れがあります。

### ■ 再生できる音声信号の仕様

[「デジタル入力」\(](#page-141-0)です142ページ)をご覧ください。

# アナログ入力を再生する

- 1 再生の準備をする。 正しく接続されていることを確認して、本機の電源を入れて ください。
- **2 ANALOG IN を押して、入力ソースを"Analog In"に** 切り替える。
- 5 本機に接続した機器を再生する。

 $\overline{a\bot}$ 

# AirPlay機能

iPhone、iPod touch、iPad や iTunes に保存されている音楽 ファイルを、ネットワークを経由して本機で再生できます。

### $\overline{\mathscr{L}}$

- AirPlay の再生を開始すると、本機の入力ソースは自動的に "AirPlay" に切り替わります。
- 0 他の入力ソースに切り替えると、AirPlay の再生が停止します。
- 0 iTunes の使用方法は、iTunes の"ヘルプ"をご覧ください。
- 0 画面は、OS やソフトのバージョンによって異なる場合があります。

#### ご注意

0 AirPlay 機能を使用して再生する場合は、iPhone、iPod touch、iPad または iTunes で設定している音量で出力します。 再生する前に、iPhone、iPod touch、iPad または iTunes の音量を最 小にしてから適切な音量に調節してください。

### 本機は AirPlay 2 対応製品です。

複数の AirPlay 2 に対応したデバイス/スピーカーと同期して音 楽を同時に再生することが可能です。

#### $\overline{\mathscr{L}}$

0 本機は AirPlay 2 対応製品です。iOS 11.4 以降が必要です。

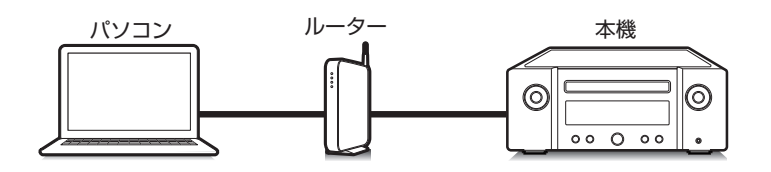
## iPhone、iPod touch、iPadの曲を本機 で再生する

iPhone、iPod touch、iPad を iOS 4.2.1 以上にアップデートす ると、iPhone、iPod touch、iPad の曲を本機へダイレクトにスト リーミングできます。

- 1 iPhone、iPod touch または iPad の Wi-Fi 設定を本 機と同じネットワークに接続する。
	- 0 詳しくは、ご使用の機器の取扱説明書をご覧ください。

2 iPhone、iPod touch、iPad の曲を再生する。 iPhone、iPod touch または iPad の画面に AirPlay アイ コンを表示します。

3 AirPlay アイコンをタップして、本機を選ぶ。

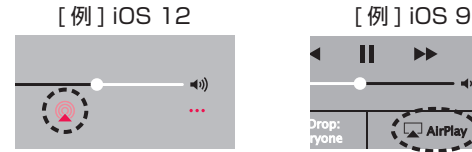

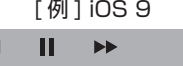

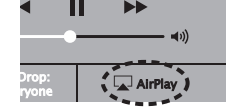

# iTunesの曲を本機で再生する

- 本機と同じネットワークに接続しているパソコンに、 iTunes10 以降をインストールする。
- 2 iTunes を起動し、AirPlay アイコンをクリックして、 本機を選ぶ。

[例 ] iTunes

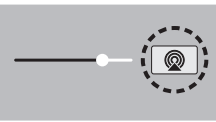

3 iTunes で曲を選び、再生する。 本機で再生をはじめます。

0"ネットワーク制御"を"オン"に設定している場合は、iTunes の 操作で本機の電源をオンにできます。(gg [105 ページ\)](#page-104-0)

[目次](#page-1-0)

区

## 本機のリモコンでiTunesの再生操作を おこなう

本機のリモコンで、iTunes の曲の再生や一時停止、頭出し操作が できます。

iTunes のメニューの"編集" - "設定"を選ぶ。

2 iTunes の設定のウィンドウで"デバイス"を選ぶ。

- 3 "リモートスピーカーから iTunes のコントロールを 許可する"にチェックを入れ、"OK"をクリックする。
- 0 iTunes 12 以降をご使用になる場合は、この設定をおこなう必要はあ りません。

 $\overline{\mathscr{E}}$ 

## iPhone、iPod touch、iPad の曲を複数 の機器で同期して再生する (AirPlay 2)

iPhone、iPod touch、iPad が iOS 11.4 以上の場合、iPhone、 iPod touch、iPad の曲を AirPlay 2 対応の複数の機器で同期し て再生することができます。

### iPhone、iPod touch、iPad の曲を再生する。

iPhone、iPod touch または iPad の画面に AirPlay アイ コンを表示します。

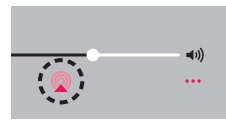

### 2 AirPlay アイコンをタップする。

同一ネットワーク上で再生可能な機器/スピーカーの一覧を 表示します。

0 AirPlay 2 対応の機器名には右側に丸い印が表示されま す。

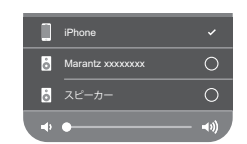

### 3 再生したい機器/スピーカーをタップする。

- 0 AirPlay 2 対応機器は複数台選ぶことができます。
- 0 音量調整は機器毎の調整と、全体の音量調整がそれぞれで できます。

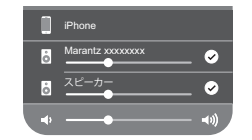

 $\overline{U}$ 

# Spotify Connect機能

Spotify は、世界で人気のあるストリーミングサービスです。 Spotify のプレミアム会員に登録していると、Spotify アプリを使 用してスマートフォンまたはタブレットで本機をコントロールで きます。Spotify は他のアプリを使用したり、かかってきた電話を 受けたりしても音楽が停止することはありません。

Spotify Connect の設定方法と使用方法については、次の URL をご覧ください。

### www.spotify.com/jp/connect

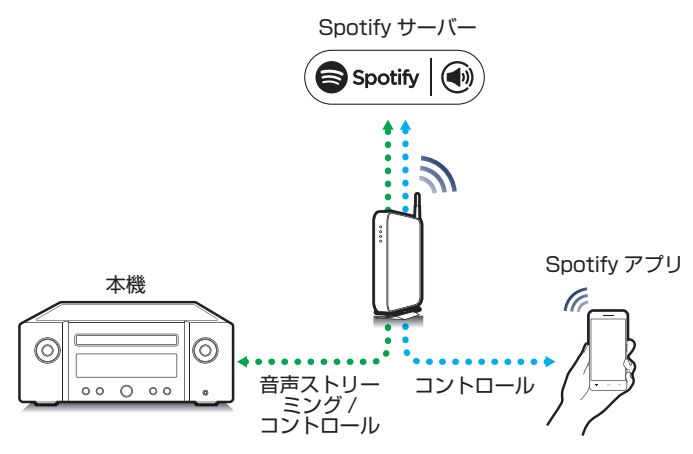

# Spotifyの曲を本機で再生する

あらかじめお手持ちの機器の iOS または Android 機器に "Spotify アプリ"をダウンロードしてください。 本機で Spotify の曲を再生するには、Spotify のプレミアムアカ ウントに登録する必要があります。

- 1 iOS または Android 機器の Wi-Fi 設定を本機と同じ ネットワークに接続する。
- 2 Spotify アプリを起動する。
- 3 Spotify の曲を再生する。
- 再生画面に表示される をタップして、本機を選ぶ。 本機で再生をはじめます。

# 便利な機能

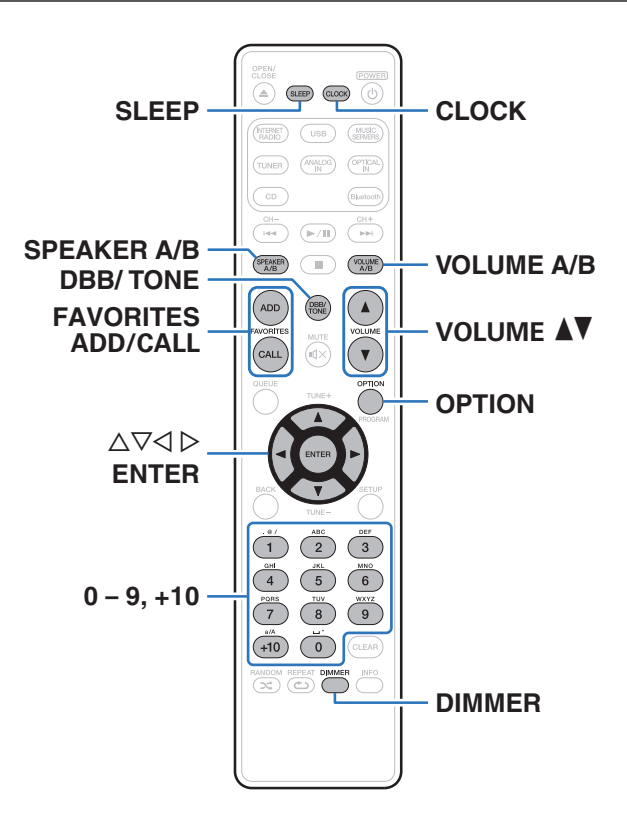

- 0 ここでは、各入力ソースで使用できる便利な機能の操作方法を 説明します。
- •"HEOS お気に入り"に関する操作は、アプリを使用するとより 便利におこなえます。アプリの入手方法については[、「HEOS ア](#page-50-0) [プリをダウンロードする」\(](#page-50-0)18255) ページ)をご覧ください。

## HEOSお気に入りに追加する

この機能はストリーミング配信のコンテンツにのみはたらきま す。

- 1 コンテンツの再生中に FAVORITES ADD を押す。 HEOS お気に入りリストを表示します。
- 2 AVを押して"HEOS お気に入り"に登録したい番号 を選び、ENTER を押す。

0 コンテンツの再生中に OPTION を押すとオプションメニューを表示し ます。オプションメニューからでも"HEOS お気に入り"に追加できま す。

[困ったときは](#page-111-0)

困ったときは

[目次](#page-1-0)

[接続のしかた](#page-21-0)

接続のしかた

[再生のしかた](#page-35-0)

再生のしかた

[設定のしかた](#page-83-0)

設定のしかた

# HEOSお気に入りを再生する

FAVORITES CALL を押す。

"HEOS お気に入り"を表示します。

- 2 △▽を押して再生したいコンテンツを選び、ENTER を押す。
- △▽を押して"すぐに再生"を選び、ENTER を押す。
- 0 0~9、+10 を使用して、HEOS お気に入りから再生したいコンテンツ を選択することもできます。

# HEOSお気に入りを削除する

- FAVORITES CALL を押す。 "HEOS お気に入り"を表示します。
- 2 HEOS お気に入りリスト表示中に △▽ を押して、 HEOS お気に入りリストから削除したい項目を選び、 ENTER を押す。
- 3 △▽を押して"HEOS お気に入りから削除"を選び、 ENTER を押す。

P

# 音質を調節する

- DBB/TONE を押して、調節する項目を選ぶ。
- つ △▽を押して、"Dynamic Bass Boost"、"低音"、"高 音"、"バランス"または"ソースダイレクト"を調節す る。
- n DBB(Dynamic Bass Boost)

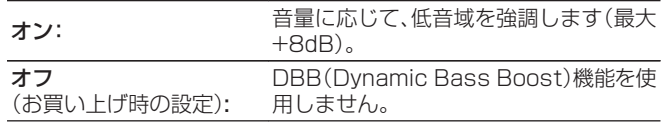

### □ 低音

低音を調節します。

–10dB~+10dB(お買い上げ時の設定:0dB)

### □ 高音

高音を調節します。

–10dB~+10dB(お買い上げ時の設定:0dB)

### □ バランス

o p を押して、左右の音量バランスを調整します。

### □ ソースダイレクト

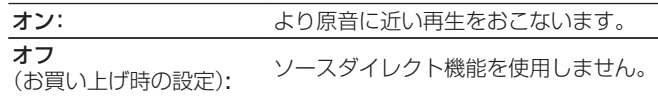

● "ソースダイレクト"の設定が"オン"のときでも、設定メニューの"レ スポンス"を"フラット"以外に設定できます。(rg 94ページ)

[目次](#page-1-0)

[接続のしかた](#page-21-0)

接続のしかた

 $\overline{\text{Q}_\text{L}}$ 

# ディスプレイの明るさを切り替える

ディスプレイの明るさを 5 段階で調節できます。

### DIMMER を押す。

• ボタンを押すたびに、ディスプレイの明るさが切り替わり ます。

- ●ディスプレイが消灯しているときにボタン操作をおこなうと、輝度を落 として一時的に情報を表示します。
- お買い上げ時のディスプレイの明るさは、最も明るい設定です。

# スリープタイマーを設定する

設定した時間が経過すると、自動的に電源をスタンバイにします。 音楽などを聴きながらおやすみになるときに便利です。

### 1 再生中に SLEEP を押して、設定時間を選ぶ。

- ディスプレイの 品 表示が点灯します。
- 0 設定時間は 10 分間隔で最大 90 分まで選択できます。
- 0 約 5 秒後、設定を確定しもとの表示に戻ります。

### ■ スリープタイマーを解除する

# SLEEP を押して"Sleep ▶ オフ"を選ぶ。

ディスプレイの 扉 表示が消灯します。

- 本機の電源がスタンバイになると、スリープタイマーの設定を解除しま す。
- 0 スリープタイマーを設定した状態で SLEEP を押すと、スリープタイ マーが動作するまでの残り時間を表示します。

## 現在の時刻を確認する

あらかじめ設定メニューの "時計 " で現在時刻の設定をおこなって ください。(☞[96 ページ\)](#page-95-0)

## ■ 電源オンのときに現在の時刻を確認する

CLOCK を押す。

0 もう一度 CLOCK を押すと通常の表示に戻ります。

### ■ 電源がスタンバイ状態のときに現在の時刻を確認 する

CLOCK を押す。

0 現在の時刻を約 30 秒間表示します。

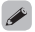

0 電源がスタンバイ状態のときは、時刻設定ができません。電源を入れて からおこなってください。

## <span id="page-81-0"></span>マルチドライブ接続をして2つの部屋で音楽を聴く

本機と 2 組のスピーカーシステムを使用し、別室で音楽を聴くことができます。

### ■ スピーカーを接続する

本機とご使用になるスピーカーの左チャンネル(L)、右チャン ネル(R)、+(赤)、-(黒)をよく確認して、同じ極性を接続して ください。

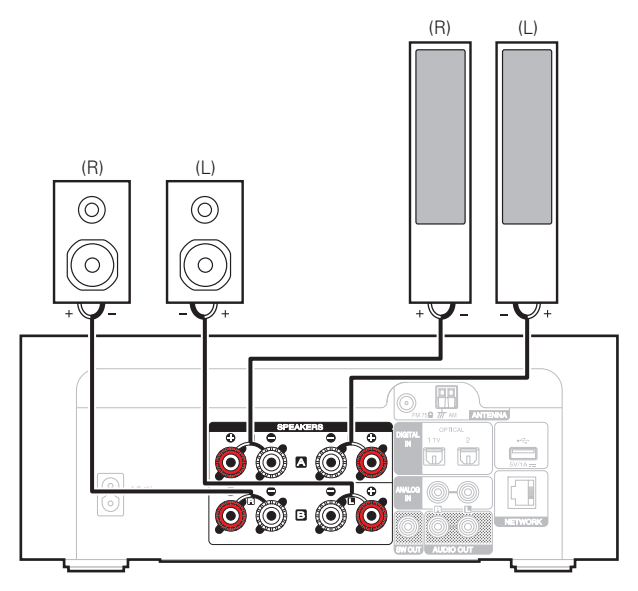

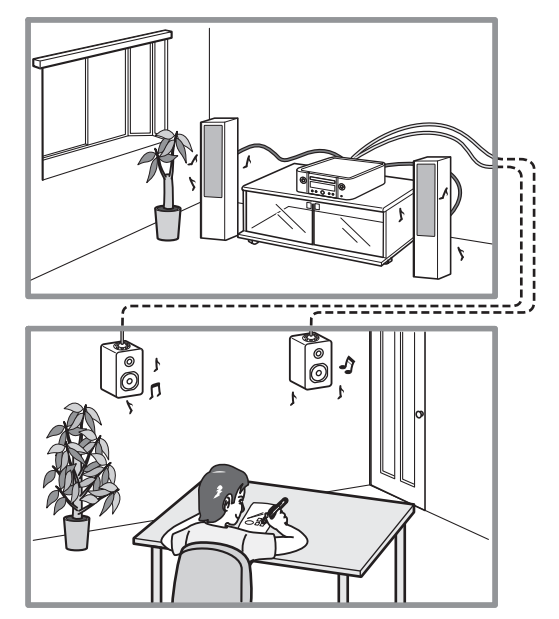

### <span id="page-82-0"></span>■ 音声を出力するスピーカーを選択する

スピーカー A または B から音声を出力するか、スピーカー A と B の両方から音声を出力するかを設定します。

**SPEAKER A/R を押す。** 

現在の設定を表示します。

- 2 SPEAKER A/B をくり返し押してお好みの設定を選 ぶ。
	- SPEAKER A/B を押すたびに、次の設定に切り替わりま す。

スピーカーAが有効になりました :

スピーカー A からのみ音声を出力します。

スピーカー B が有効になりました : スピーカー B からのみ音声を出力します。

スピーカー A と B とが有効になりました : スピーカー A と B の両方から音声を出力します。

- 
- マルチドライブ接続をおこなう場合は、設定メニューの"スピーカー設 定"-"アンプモード"を"標準 (A、B または A+B)"に設定してくださ い。(図3ページ)

■ スピーカーを指定して音量を調節する

2 組のスピーカー(スピーカー A/B)を接続している場合、ス ピーカー A または B どちらかのスピーカーを指定して音量を 調節することができます。

### VOLUME A/B を押す。

本機のディスプレイに、音量調節するスピーカーを表示しま す。

### **つ** VOLUME **AV** を押して、音量を調節する。

0 音声出力するスピーカーの設定を"スピーカー A と B とが有効になり ました"にしているときのみ有効です。

[目次](#page-1-0)

 $\overline{\text{Q}_\text{L}}$ 

<span id="page-83-0"></span>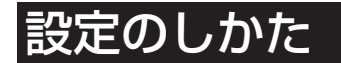

# 設定メニュー 一覧

設定メニューの操作をおこなうときは、参照ページをご覧ください。 お買い上げ時の設定はおすすめの設定にしてあります。ご使用のシステムやお好みに合わせて本機をカスタマイズすることができます。

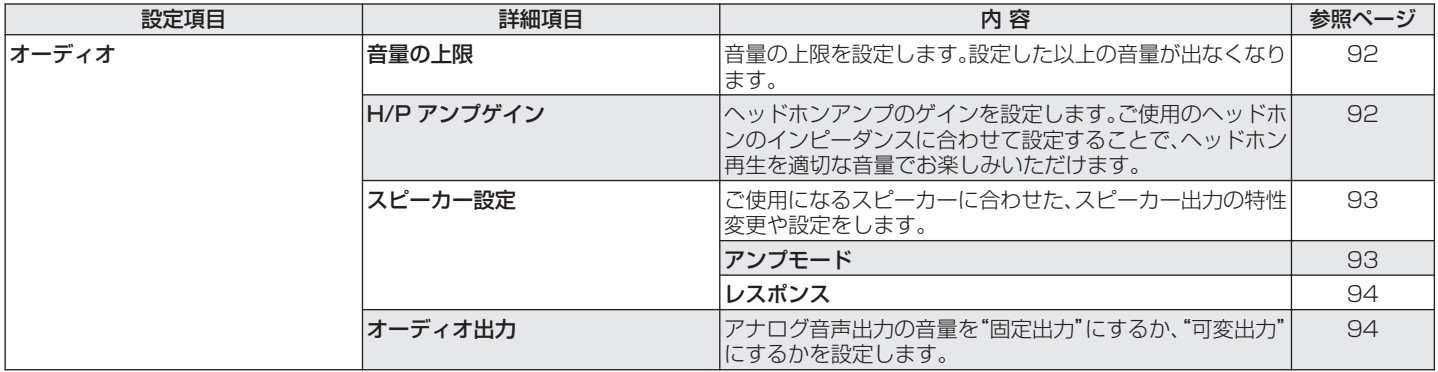

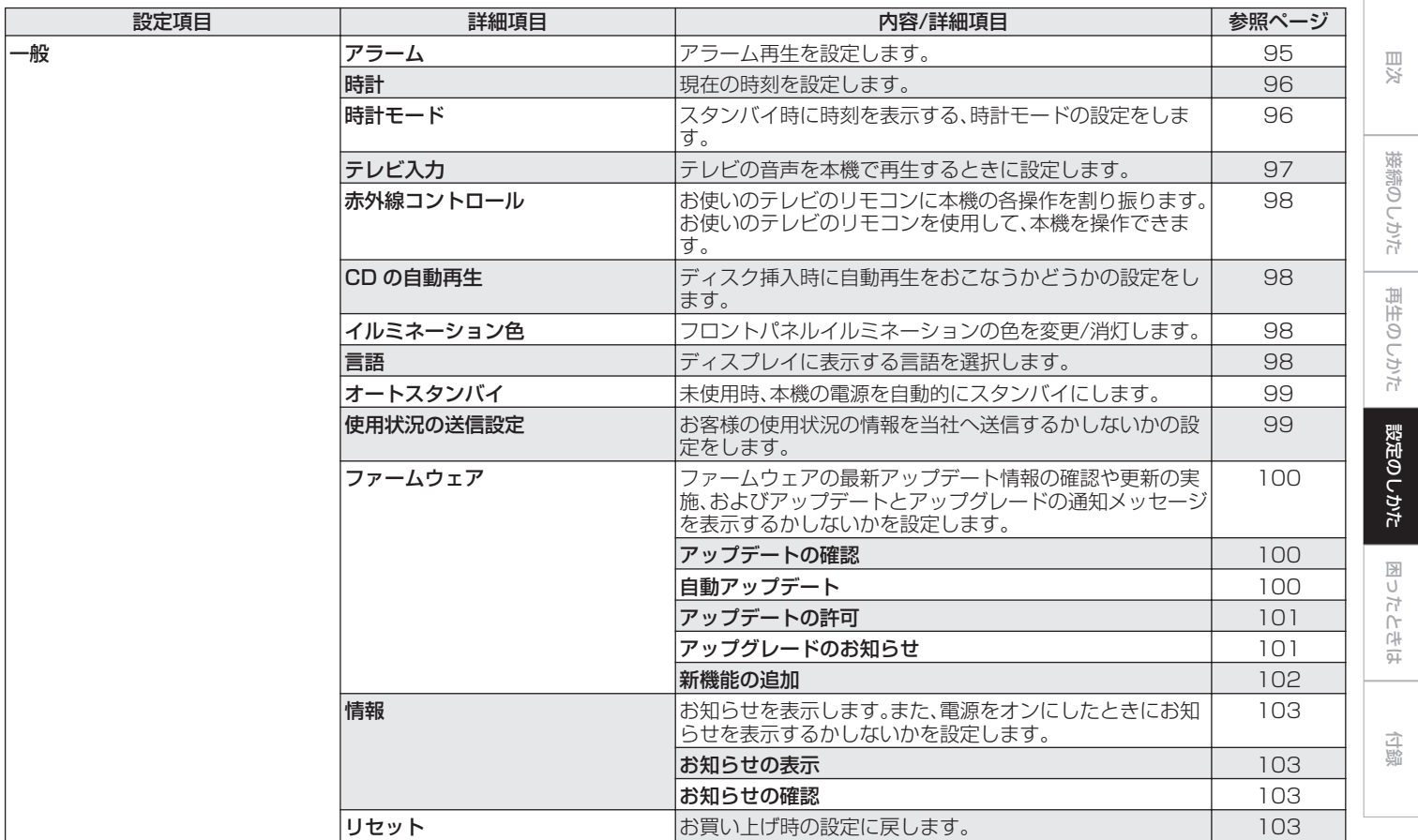

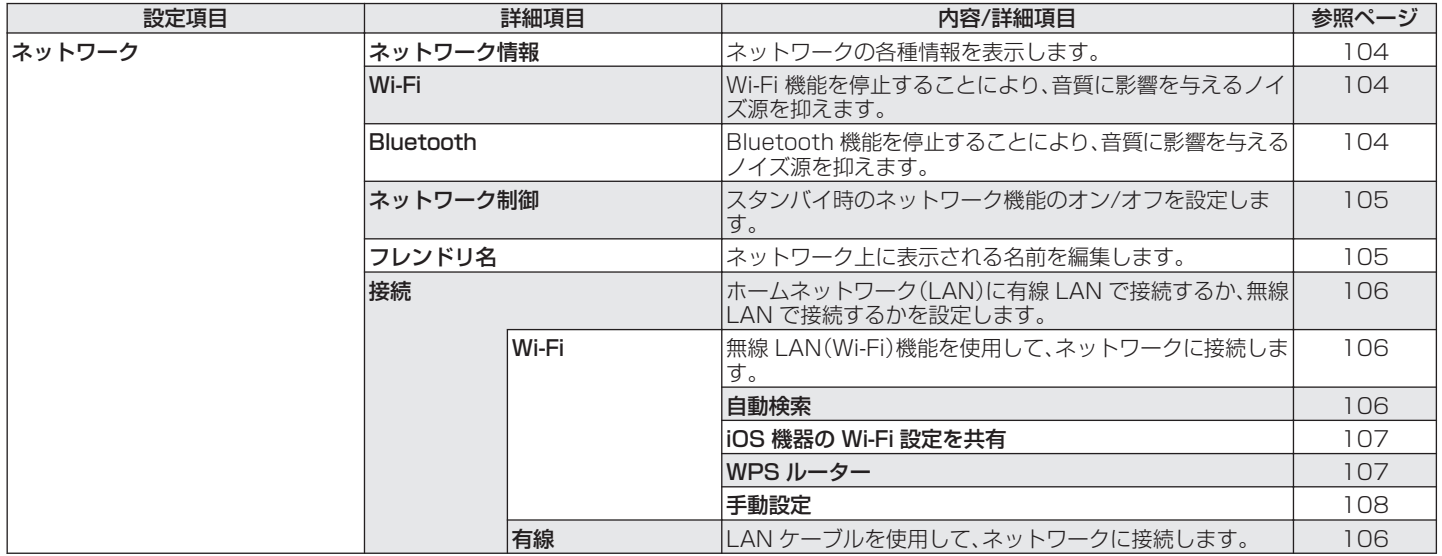

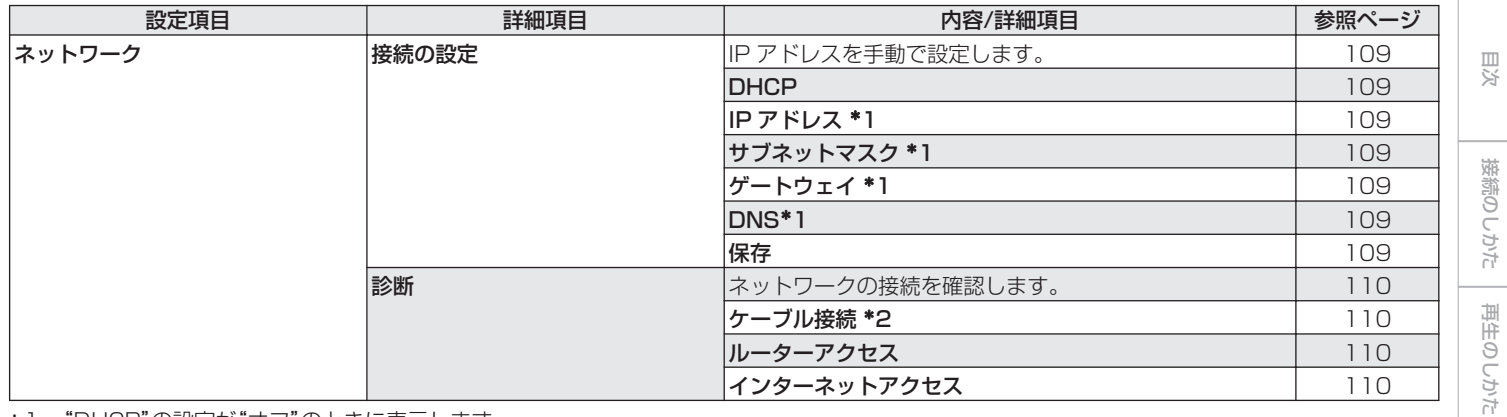

\*1 "DHCP"の設定が"オフ"のときに表示します。

z2 無線 LAN で接続している場合は、"接続 無線(Wi-Fi)"を表示します。

設定のしかた [設定のしかた](#page-83-0) 困ったときは [困ったときは](#page-111-0)

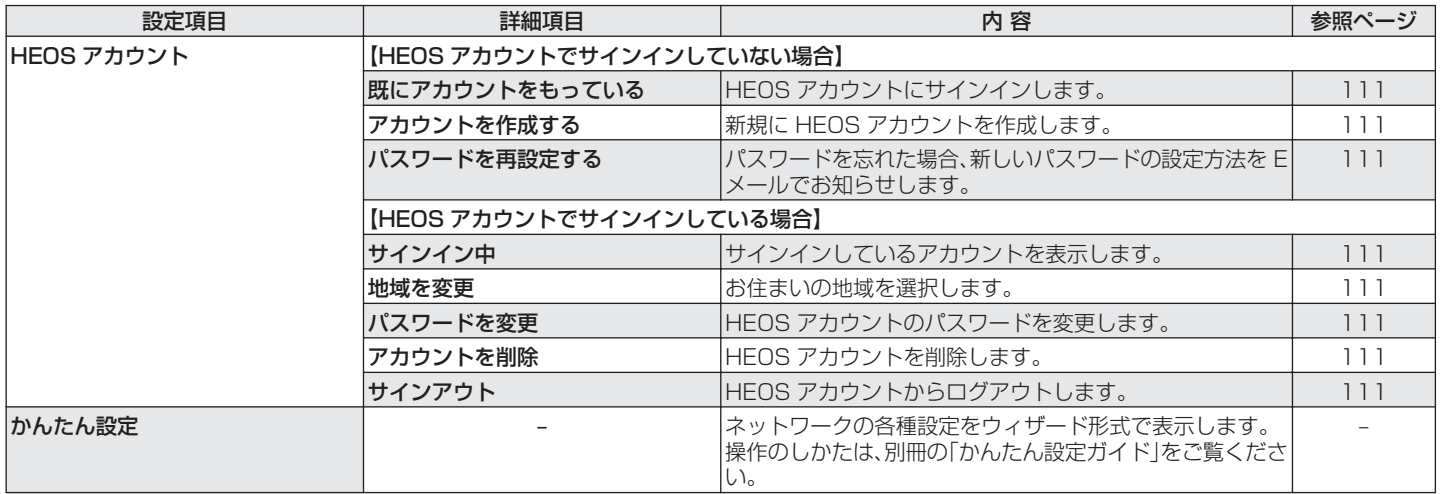

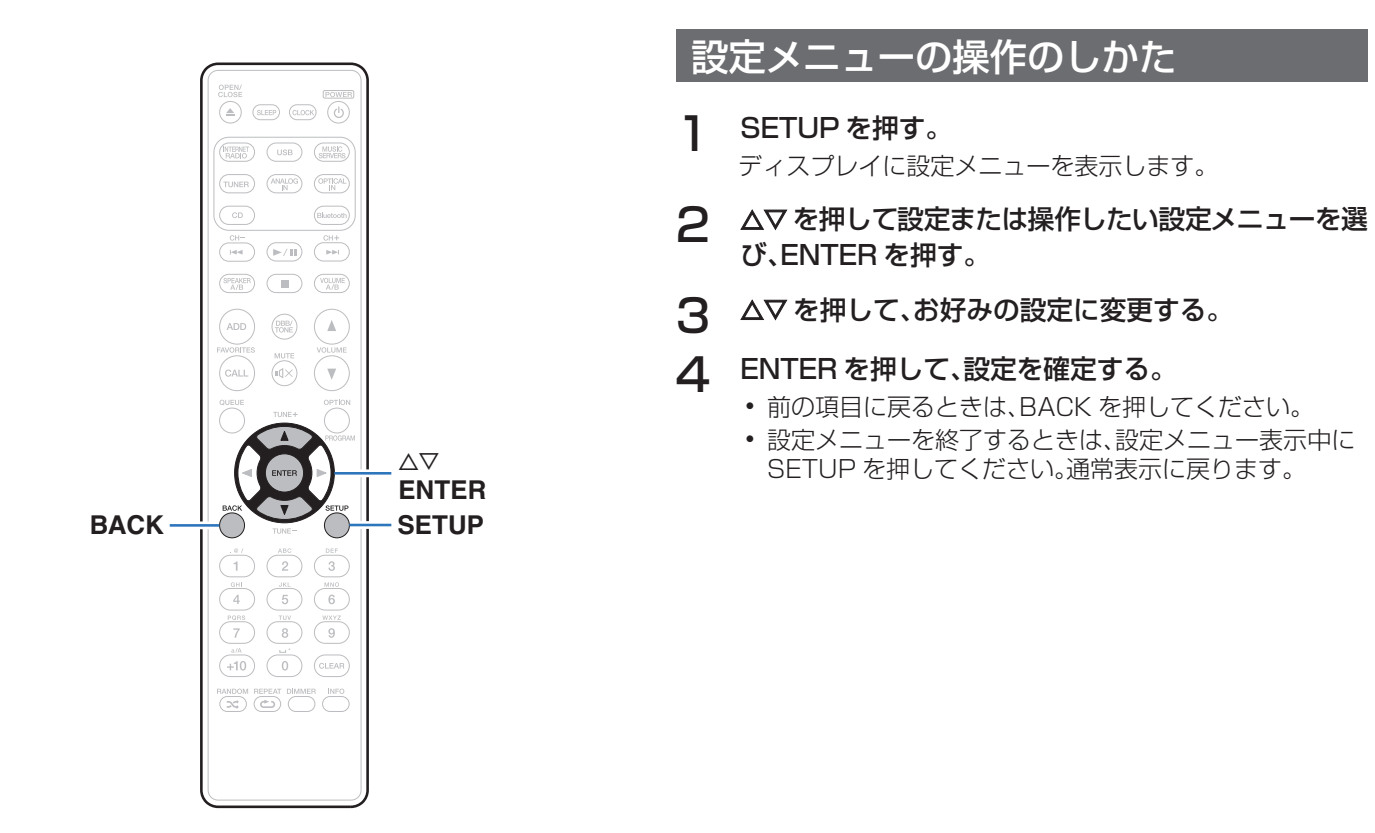

[困ったときは](#page-111-0)

 $\overline{\text{Q}_\text{L}}$ 

国口 かたとき

<span id="page-89-0"></span>文字入力

本機は、次の画面に表示する名前をお好みに合わせて変更できま す。

- フレンドリ名 (pg 105 [ページ\)](#page-104-0)
- ネットワーク機能に関する文字入力

## 数字ボタンで入力する

## 1 文字の入力をおこなう画面を表示する。

- 文字を変更する場合は、<br />
な事を変更したい文字に カーソルを合わせてください。
- 2 +10 を押して、文字の種類(大文字、小文字、発音記号 付きの文字、数字)を切り替える。
- 3 入力したい文字が表示されるまで、0~9、+10 を押 す。
	- 入力できる文字の種類は、次のとおりです。

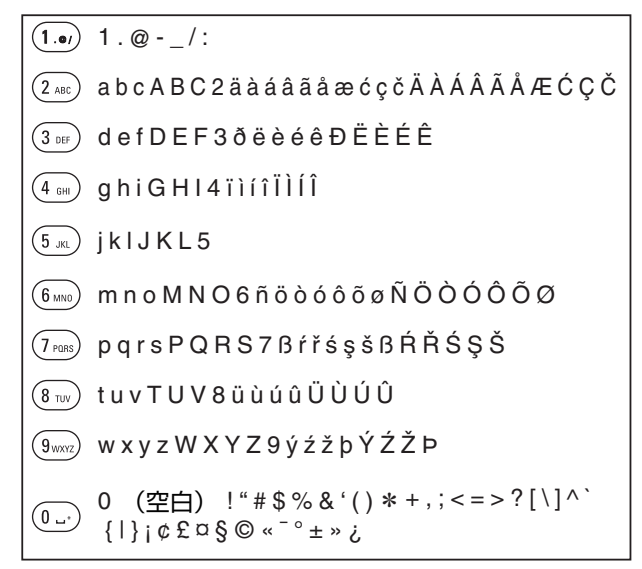

4 手順 2、3 をくり返して文字を入力し、ENTER を押し て確定する。

# カーソルボタンで入力する

### 1 文字の入力をおこなう画面を表示する。

• 文字を変更する場合は、<br />
なって変更したい文字に カーソルを合わせてください。

### 2 △▽を押して、文字を切り替える。

• 入力できる文字の種類は、次のとおりです。

### |【小文字】

abcdefghijklmnopqrstuvwxyz

【大文字】

ABCDEFGHIJKLMNOPQRSTUVWXYZ

**【記号】** 

 $\left| \cdot \right|$  " # \$ % & ' ( ) \* + . - . / : : < = > ? @  $\vert \vert \setminus \vert \wedge \vert \setminus \{ \vert \} \sim \vert \circ \circ \circ \circ \circ \circ \circ \circ \cdot \cdot \cdot \cdot \rangle$ 

### |【小文字(発音記号付き)】

äàáâãåæćçčðëèéêïìíîñöòóôõøßŕřśşšüùúûýźžþ

### 【大文字(発音記号付き)】

ÄÀÁÂÃÅÆĆÇČÐËÈÉÊÏÌÍÎÑÖÒÓÔÕØŔŘŚŞŠÜÙÚÛÝŹŽÞ

【数字】

0123456789 (空白)

### 3 手順 2 をくり返して文字を入力し、ENTER を押して 確定する。

### $\overline{\mathscr{L}}$

- 0 CLEAR を押すと、選択中の文字を消去できます。
- 0 CLEAR を 3 秒以上長押しすると、すべての文字を消去できます。
- スペースを入れるときは、▶▶ を押してください。

[目次](#page-1-0)

[接続のしかた](#page-21-0)

接続のしかた

# <span id="page-91-0"></span>オーディオ

音声に関する設定をします。

# 音量の上限

音量の上限を設定します。設定した音量以上は出力できません。

オフ (お買い上げ時の設定):

音量の上限を設定しません。(100)

95 / 90 / 85 / 80

## H/Pアンプゲイン

ヘッドホンアンプのゲインを設定します。接続するヘッドホンの インピーダンスに合わせて設定してください。ヘッドホンのイン ピーダンスが低い場合は"低"側に、高い場合は"高"側に設定する ことをおすすめします。

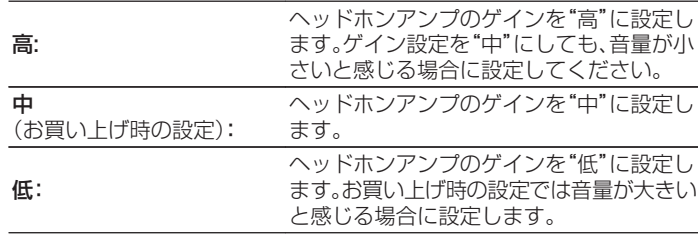

ご注意

0 H/P アンプゲインの設定に合わせて、ヘッドホンの音量が変動します。 音声を聴きながら設定を変更する場合は、音量を下げるか消音にしてか らおこなってください。

# <span id="page-92-0"></span>スピーカー設定

ご使用になるスピーカーに合わせた、スピーカー出力の特性変更 や設定をします。

### ■ アンプモード

本機はスピーカー出力端子を 4 チャンネル(SPEAKERS A (L/R)、SPEAKERS B(L/R))搭載しており、最大 2 組の スピーカーとの組み合わせにより多様な再生方式に対応して います。あらかじめお好みの再生方式に合わせてスピーカーを 接続し、設定してください。

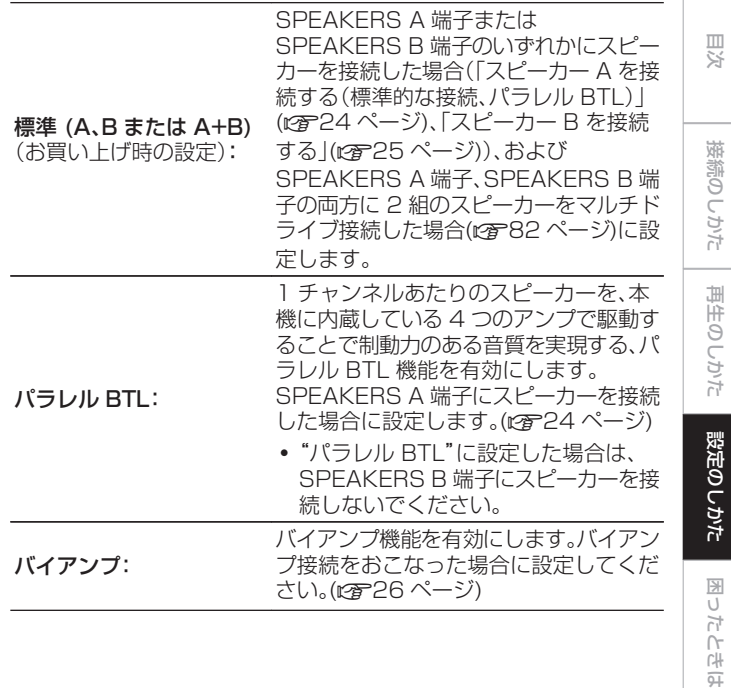

[付録](#page-134-0)

### <span id="page-93-0"></span>■ レスポンス

スピーカー出力の周波数特性を切り替えます。お好みに合わせ て設定してください。

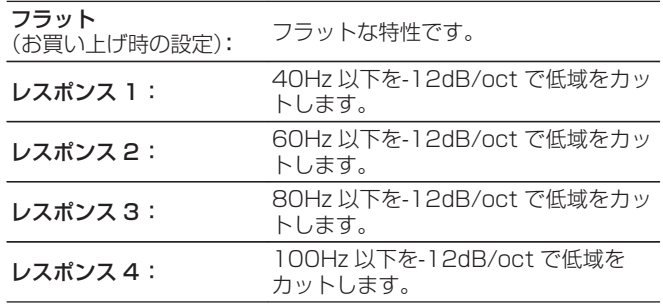

- 0"スピーカー設定"-"アンプモード"の設定が"標準 (A、B または A +B)"の場合は、SPEAKERS A/B 端子のそれぞれに個別の設定を おこなえます。
- 0"レスポンス"の設定は、ヘッドホン出力やオーディオ出力、サブウー ハー出力には反映されません。

# オーディオ出力

アナログ音声出力の音量を"固定出力"にするか、"可変出力"にす るかを設定します。

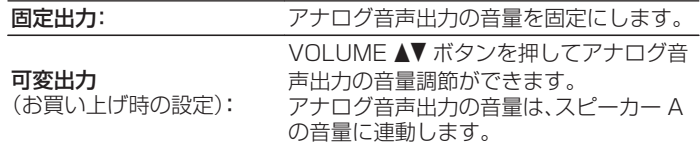

- 0"可変出力"設定時、アナログ音声出力の音量はスピーカー A の音量に連 動します。スピーカー B の音量を調節しても、アナログ音声出力の音量 は調節できません。(pg 83ページ)
- 音声を出力するスピーカーを"スピーカー B が有効になりました"に設 定したとき、本機はアナログ音声出力しません。(図[82 ページ\)](#page-81-0)

### ご注意

- アナログ音声出力の設定を"可変出力"から"固定出力"に変更すると、音 量は最大になりますのでご注意ください。
- 設定変更時は、アナログ音声出力端子に接続しているアンプの音量や本 機のヘッドホン音量を最小にしてください。

## <span id="page-94-0"></span>アラーム

設定した時刻に、設定した入力ソースの音声を再生できます。毎日 同じ時刻に再生したり、お好みの曜日にアラーム再生したりする ことができます。

### $\blacksquare$  アラーム 1

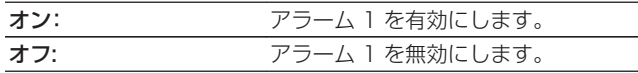

### $\blacksquare$  アラーム2

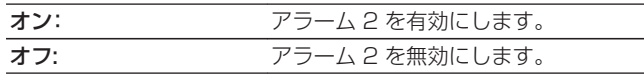

### ■ アラームを編集

アラーム 1、またはアラーム 2 を編集します。

- △▽を押して"アラーム 1"または"アラーム 2"を選 び、ENTER を押す。
- つ △▽を押してアラーム開始時刻を設定し、ENTER を 押す。

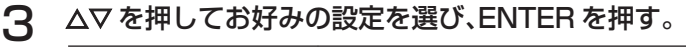

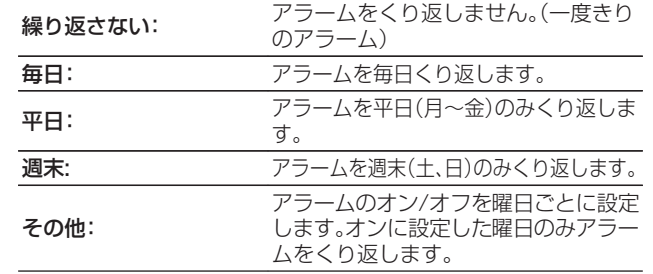

### △ △▽を押して入力ソースを選び、ENTER を押す。

CD / Tuner / Optical In 1 / Optical In 2 / Analog In

0"Tuner"を選んだ場合は、続いてプリセット番号を選びます。

### 5 △▽を押して音量の "00~100"を選び、ENTER を押す。

"設定を完了しました"を表示し、設定が完了します。

## <span id="page-95-0"></span>時計

### ■ 現在の時刻の合わせかた

本機はインターネットを利用して自動的に現在時刻を合わせ ることができます。

- この機能をご使用になるときは、インターネットに接続する必要が あります。
- △▽ を押して、あなたの住んでいる地域の標準時刻(タ イムゾーン)を選び、ENTER を押す。

### $\overline{\bullet}$

● タイムゾーンの設定は、設定メニューの"ファームウェア"–"自動 アップデート"のタイムゾーン設定にも反映します。(var[100](#page-99-0) [ページ\)](#page-99-0)

### 2 △▽を押して夏時間を選び、ENTER を押す。

\* 夏時間の設定は、必要に応じておこなってください。

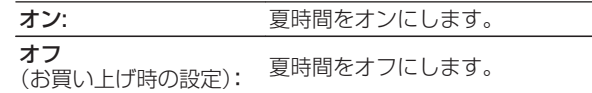

3 △▽を押して曜日を選び、ENTER を押す。

## 時計モード

スタンバイ時に時刻を表示する、時計モードの設定をします。

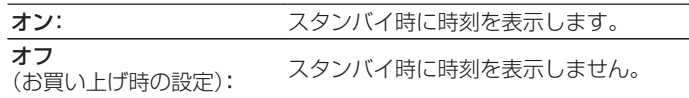

● "時計モード"を"オン"に設定している場合のスタンバイ時は、通常のス タンバイ時に比べて待機電力を多く消費します。

# <span id="page-96-0"></span>テレビ入力

テレビの音声を本機で再生するときに設定します。テレビの電源 オン操作に連動して本機の電源がオンになり、自動的に入力ソー スを"Optical In 1"または"Optical In 2"に切り替えて、テレビ の音声を本機で再生できます。

## ■ デフォルト入力

テレビの音声を本機で再生するときに使用する入力ソースを 設定します。テレビを接続した本機の端子名(Optical 1 また は Optical 2)に合わせて設定してください。

無し / Optical In 1 / Optical In 2 (お買い上げ時の設定:Optical In 1)

■ 自動再生

本機にテレビの音声信号を入力すると、自動的に入力ソース を"デフォルト入力"で設定した入力ソースに切り替えて、テレ ビの音声を本機で再生する自動再生機能の設定をします。

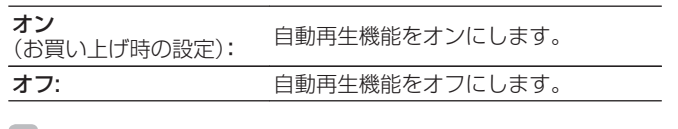

 $\rightarrow$ 

0"デフォルト入力"を"無し"に設定している場合は、自動再生機能は はたらきません。あらかじめ"デフォルト入力"の設定をおこなって ください。

[目次](#page-1-0)

[接続のしかた](#page-21-0)

接続のしかた

[再生のしかた](#page-35-0)

再生のしかた

# <span id="page-97-0"></span>赤外線コントロール

お使いのテレビのリモコンに本機の各操作を割り振ります。お使 いのテレビのリモコンを使って、本機を操作できます。

### △▽を押して、お使いのテレビのリモコンでおこない たい本機の操作を選び、ENTER を押す。

ボリュームアップ / ボリュームダウン / ミュート / パワー オンオ フ トグル / パワー オン / パワー オフ / 入力 Optical In 1 / 入力 Optical In 2 / 入力 Analog In

● チェックマークを表示している操作は、既にテレビのリモコンに 割り振られています。異なるボタンに操作を割り振りたい場合 は、チェックマークを表示している操作を選んだまま ENTER を 押し、チェックマークを抹消してから設定してください。

### 2 ディスプレイの指示に従って設定する。

設定が完了したら、設定した本機の操作項目にチェックマー クを表示します。

# CDの自動再生

ディスクトレイを閉じたときに CD を検知し、自動的に入力ソー スを"CD"に切り替えて再生をはじめることができます。

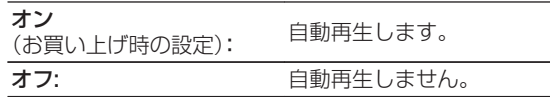

# イルミネーション色

フロントパネルイルミネーションの色を変更/消灯します。

ホワイト / ブルー / グリーン / オレンジ / オフ (お買い上げ時の設定:ホワイト)

言語

ディスプレイに表示する言語を設定します。

日本語 / English(お買い上げ時の設定:日本語)

# <span id="page-98-0"></span>オートスタンバイ

入力信号がない状態で本機を操作しないときに、本機を自動的に スタンバイ状態にする時間を設定します。

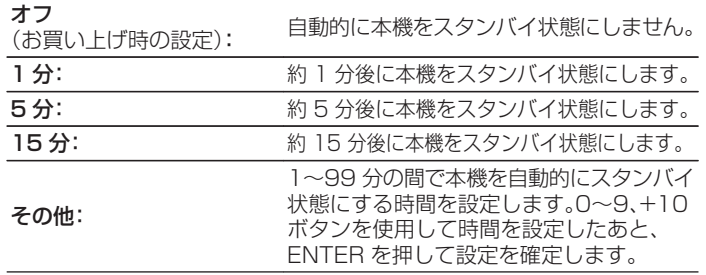

# 使用状況の送信設定

当社は今後の製品改善のために、本機の設定状況や機能の使用状 況に関する情報の送信をお願いしております。お客様から送信さ れる情報は今後の製品開発の参考にさせていただきます。 この情報は、当社の製品改善目的のためにのみ利用させていただ き、第三者へ提供することは決して致しません。

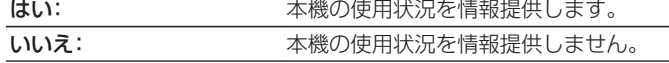

[目次](#page-1-0)

## <span id="page-99-0"></span>ファームウェア

アップデートやアップグレードについて、ファームウェアの最新 情報の確認や更新を実施します。また、アップグレードの通知メッ セージ表示の設定をします。

### ■ アップデートの確認

ファームウェアのアップデートがあるかを確認します。 アップデート可能なファームウェアがリリースされている場 合は、アップデートを実行できます。

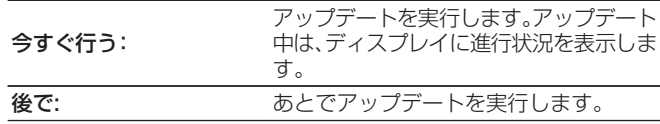

- アップデートに失敗しても、本機は自動的にアップデートを再試行 します。アップデートできない場合には、ディスプレイに"Update Error"を表示します。アップデートのエラーメッセージについては、 [「故障かな?と思ったら」](#page-114-0) – [「アップデート/アップグレードエラー](#page-130-0) メッセージ をご覧ください。(2つ[131 ページ\)](#page-130-0) メッセージに従い環境の確認をおこなったうえで、再度アップデー トしてください。
- この設定メニューは、"アップデートの許可"の設定が"オフ"のとき は選択できません。

### ■ 自動アップデート

木機がスタンバイ状能のときに 最新のファームウェアへ自動 的に更新します。

### □ 白動アップデート

本機がスタンバイ状態のときに、最新のファームウェアへ自動 的に更新します。

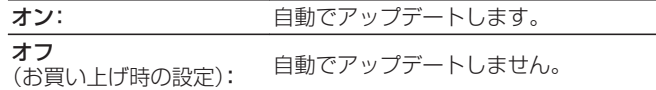

### □ タイムゾーン

タイムゾーンを変更します。

お住まいの地域にあったタイムゾーンを設定してください。

### $\overline{\mathscr{L}}$

- 0 この設定メニューは、"アップデートの許可"の設定が"オフ"のとき は選択できません。
- タイムゾーンを変更すると、設定メニューの"時計"のタイムゾーン 設定も連動して変わります。(で396ページ)

### <span id="page-100-0"></span>■ アップデートの許可

本機のアップデートおよびアップグレードを有効または無効 に設定します。

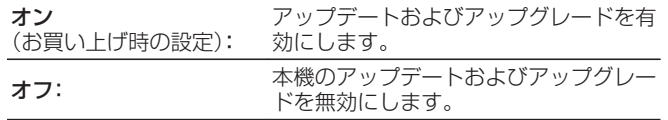

• 設定を"オフ"にすると、他の HEOS 機器や HEOS アプリとの互換 性に問題が生じる場合があります。

### ■ アップグレードのお知らせ

最新のファームウェアのアップグレードが可能な場合は、電源 をオンにしたとき本機のディスプレイに通知メッセージを表 示します。

通知メッセージは、電源をオンにしたときに約 40 秒間表示し ます。

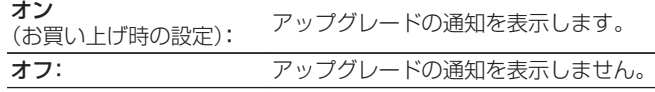

0 この設定メニューは、"アップデートの許可"の設定が"オフ"のとき は選択できません。

[付録](#page-134-0)

[目次](#page-1-0)

### <span id="page-101-0"></span>■ 新機能の追加

木機にダウンロード可能な新機能が表示され、アップグレード します。

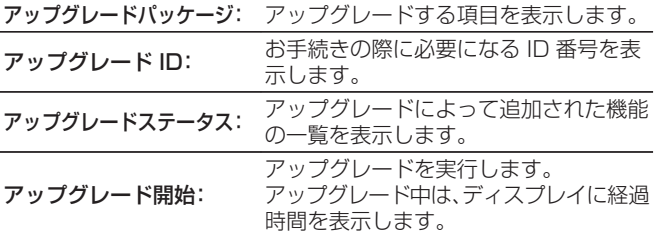

- ●"アップデート"および"新機能の追加"に関する情報は、当社ホーム ページなどで告知する予定です。アップグレードをご利用になる場 合の詳細については、当社ホームページをご覧ください。
- お手続きが完了すると、この設定メニューに"登録完了"と表示され、 アップグレードすることができます。お手続きされていない場合は、 "未登録"を表示します。
- 0 アップグレードに失敗した場合には、ディスプレイに"Upgrade Error"を表示します。アップグレードのエラーメッセージについて は[、「故障かな?と思ったら」](#page-114-0) – [「アップデート/アップグレードエ](#page-130-0) ラーメッヤージ をご覧ください。(e子131ページ) この場合は、ネットワーク環境を確認し、再度アップデートしてくだ さい。
- この設定メニューは、"アップデートの許可"の設定が"オフ"のとき は選択できません。

"アップデート"および"新機能の追加"をおこなうときのご注意

- これらの機能を使用するためには、インターネットに接続できる環境 と設定が必要です。(2833ページ)
- アップデートやアップグレードが終わるまで、絶対に電源を切らない でください。
- アップデートやアップグレードが完了するまでに、ブロードバンド接 続でも 20 分程度の時間がかかります。
- 一日アップデートやアップグレードを開始すると、完了するまで通常 の操作ができなくなります。また、本機に設定したパラメーターなどの バックアップデータがリセットされる場合があります。
- アップデートやアップグレード中に更新が失敗した場合は、本体の <b を 5 秒以上長押しするか、電源コードを挿入し直してください。約 1 分後、ディスプレイに"Please wait"を表示し、更新を再開します。そ れでも失敗が続く場合は、ネットワークの環境を確認してください。

<span id="page-102-0"></span>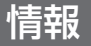

### ■ お知らせの表示

電源をオンにしたときにお知らせを表示するかしないかを設 定します。

オン (お買い上げ時の設定): 通知メッセージを表示します。 オフ: アンチンの通知メッセージを表示しません。

### ■ お知らせの確認

お知らせを表示します。

# リセット

表示が正しくない場合や操作ができない場合などにおこないま す。各種設定内容がお買い上げ時の設定に戻ります。再度設定をお こなってください。

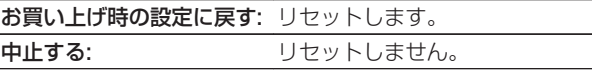

[付録](#page-134-0)

[目次](#page-1-0)

# <span id="page-103-0"></span>ネットワーク

本機をホームネットワーク(LAN)に接続して使用できるようにするためには、ネットワークの設定をおこなう必要があります。 DHCP でホームネットワーク(LAN)を構築している場合は、"DHCP"を"オン"に設定します。(お買い上げ時の設定のまま使用してく ださい。)これにより、ホームネットワーク(LAN)を使用できるようになります。

各機器に IP アドレスを手動で割り当てている場合は、"IP アドレス"の設定で本機に IP アドレスを割り当て、ゲートウェイアドレスや サブネットマスクなど、ご使用のホームネットワーク(LAN)に関する情報を入力する必要があります。

## ネットワーク情報

ネットワークの情報を表示します。

フレンドリ名 / 接続 / SSID(Wi-Fi 電波強度) / DHCP / IP アドレス / MAC アドレス(イーサネット) / MAC アドレス(Wi-Fi)

## Wi-Fi

Wi-Fi 機能を停止することにより、音質に影響を与えるノイズ源を 抑えます。有線 LAN を使用して本機をネットワークに接続する場 合に、高音質な再生ができます。

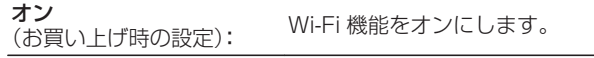

オフ: Wi-Fi 機能をオフにします。

## **Bluetooth**

Bluetooth 機能を停止することにより、音質に影響を与えるノイ ズ源を抑え、高音質な再生ができます。

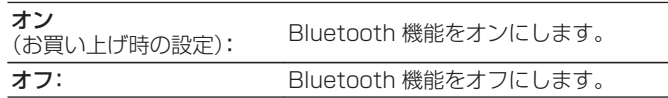

## <span id="page-104-0"></span>ネットワーク制御

電源がスタンバイ状態でのネットワーク機能の設定をします。

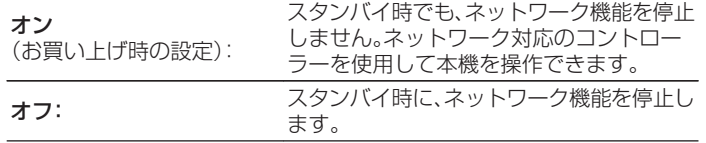

0 HEOS アプリをご使用になる場合は、"ネットワーク制御"の設定を"オ ン"にしてください。

### ご注意

● "ネットワーク制御"を"オン"に設定している場合は、スタンバイ時の待 機電力を多く消費します。

# フレンドリ名

フレンドリ名とは、ネットワーク上に表示される本機の名称です。 お好みの名前に変更できます。

## ■ フレンドリ名

リストからフレンドリ名を選択します。 "その他"を選択すると、お好みのフレンドリ名に変更できま す。

現在のフレンドリ名 / Home Theater / Living Room / Family Room / Guest Room / Kitchen / Dining Room / Master Bedroom / Bedroom / Den / Office / Marantz M-CR612 / その他

- 0 30 文字まで入力できます。
- 文字の入力方法については[、「文字入力」\(](#page-89-0)rg 90ページ)をご覧くだ さい。
- 0 お買い上げ時のフレンドリ名は、"Marantz M-CR612"です。

[目次](#page-1-0)

[接続のしかた](#page-21-0)

接続のしかた

[再生のしかた](#page-35-0)

再生のしかた

## <span id="page-105-0"></span>接続

ホームネットワーク(LAN)に有線 LAN で接続するか、無線 LAN で接続するかを設定します。

有線 LAN でネットワークに接続する場合は、LAN ケーブルを接 続してから"有線"を選択してください。

無線 LAN でネットワークに接続する場合は、"Wi-Fi"を選択して "Wi-Fi 設定"をおこなってください。(en106ページ)

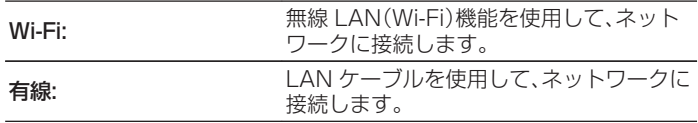

### ■ Wi-Fi 設定

無線 LAN(Wi-Fi)ルーターとの接続をおこないます。 ルーターとの接続には次の方法があります。ご家庭の環境に合 わせて接続方法を選択してください。

### $\rightarrow$

0 設定メニューの"接続"を"有線"に設定した場合は、"Wi-Fi 設定"を 設定メニューに表示しません。

### □ 自動検索

ディスプレイに表示された接続可能な無線ネットワークの一 覧から、接続したいネットワークを選択します。

1. 無線ネットワークの一覧から、接続したいネットワークを 選ぶ。

見つからない場合は、"再スキャン"を選択してください。

2. パスワードを入力し、ENTER を押す。

### <span id="page-106-0"></span>□ iOS 機器の Wi-Fi 設定を共有

お手持ちの iOS デバイス(iPhone/iPod/iPad)を使用して ネットワークに接続します。iOS デバイスと本機を接続するこ とで、自動的に本機を同じネットワークに接続することができ ます。

- 1. ディスプレイで"iOS 機器の Wi-Fi 設定を共有"を選ぶ。
- 2. iOS デバイスが無線 LAN(Wi-Fi)ルーターに接続している ことを確認し、iOS デバイスの Wi-Fi 設定画面の下部にあ る"新しい AIRPLAY スピーカーを設定..."から"Marantz M-CR612"を選ぶ。
- 3. iOS デバイスの画面で"次へ"をタップする。

### $\overline{\mathscr{L}}$

● iOS 機器のファームウェアのバージョンが iOS 7 以降に対応して いる必要があります。

### □ WPS ルーター

プッシュボタン方式の WPS に対応したルーターを使用して ください。

- 1. ディスプレイで"WPS ルーター"を選ぶ。
- 2. 接続したいルーターの WPS ボタンを押して、WPS モード にする。
	- 0 ボタンを押す時間はルーターによって異なります。
- **3.2 分以内に ENTER を押す。**

[目次](#page-1-0)

### <span id="page-107-0"></span>□ 手動設定

接続したいネットワーク名(SSID)やパスワードを入力して接 続します。

1. 次の項目を設定する。

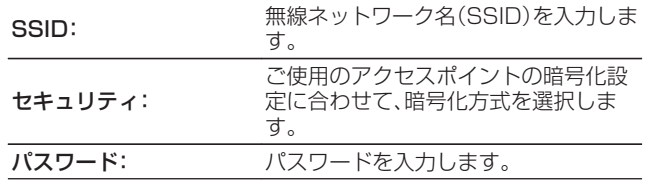

2. 設定が終わったら"接続を開始"を選ぶ。

### $\rightarrow$

- 0 無線 LAN 対応のパソコンやタブレットから、本機の無線 LAN(Wi-Fi)の設定をおこなうこともできます。
	- 1. 本機の電源が入っているときに、本体の INPUT と BACK を 3 秒以上長押しする。
	- 2. ディスプレイに"Wi-Fi 機器の Wi-Fi ネットワーク一覧か ら、"Marantz M-CR612"を選んでください。"と表示された ら、ご使用のパソコンやタブレットの無線 LAN を"Marantz M-CR612"に接続する。
	- 3. ブラウザを起動し、URL に"192.168.1.16/Settings/"を 入力する。
	- 4. ブラウザを使用して設定を入力し、"Save Settings"を選び、 設定を終了する。
- 0 WEP で暗号化されているネットワークに接続する場合は、ルーター のデフォルトキーの設定を"1"にしてご使用ください。(本機のデ フォルトキーは"1"に固定しています。)
## <span id="page-108-0"></span>接続の設定

IP アドレスを設定します。

- 0 ブロードバンドルーター(DHCP 機能)をご使用の場合は、本機 のお買い上げ時の設定で DHCP 機能が"オン"になっています ので、IP アドレスなどネットワーク接続に必要な情報を自動で 設定します。
- 0 DHCP 機能のないネットワークに接続する場合や固定 IP アド レスを割り当てる場合のみ、IP アドレス、サブネットマスク、 ゲートウェイおよび DNS サーバーの情報を設定してくださ  $\left\{ \cdot\right\}$

### **DHCP**

ネットワークへの接続方法を選択します。

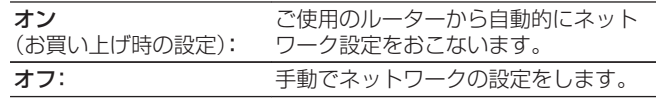

### $\blacksquare$  IP アドレス

入力する IP アドレスは下記の範囲で設定してください。

0 下記以外の IP アドレスではネットワークオーディオ機能を 使用することはできません。  $CI$  ASS A:10.0.0.1 $\sim$ 10.255.255.254 CLASS B:172.16.0.1~172.31.255.254 CLASS C:192.168.0.1~192.168.255.254

### ■ サブネットマスク

xDSL モデムやターミナルアダプターを直接本機に接続して いる場合は、プロバイダから書面などで通知されたサブネット マスクを入力します。通常は 255.255.255.0 を入力しま す。

## ■ ゲートウェイ

ゲートウェイ(ルーター)に接続している場合は、その IP アド レスを入力します。

### **D** DNS

プロバイダから書面などで通知された DNS アドレスを入力 してください。

### ■ 保存

設定を保存します。

- インターネットに接続できない場合は、再度接続や設定を確認してくだ さい。(☞33ページ)
- 0 インターネットの接続についてわからない場合は、ISP(Internet Service Provider)またはパソコン関連販売店にお問い合わせくださ  $\left\{ \cdot\right\}$

[困ったときは](#page-111-0)

国口 かたとき  $\overline{\text{Q}_\text{L}}$ 

[付録](#page-134-0)

[目次](#page-1-0)

## 診断

ネットワークの接続を確認します。

### ■ケーブル接続

LAN ポートの接続の確認をします。

 $\overline{OK}$ 

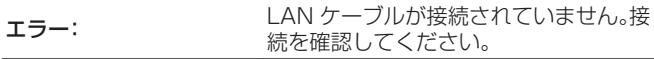

### $\overline{\mathscr{E}}$

0 無線 LAN で接続している場合は、"接続 無線(Wi-Fi)"を表示し ます。

### ■ ルーターアクセス

本機からルーターまでの通信の確認をします。

**OK** 

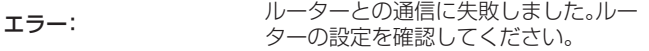

### ■ インターネットアクセス

本機からインターネット(WAN)のアクセス可否の確認をしま す。

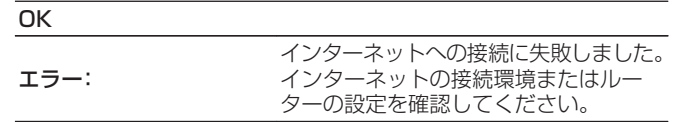

## HEOSアカウント

HEOS アカウントに関する設定をします。 HEOS アカウントは、HEOS お気に入りを使用するために必要です。 表示される設定メニューは、HEOS アカウントでサインインしているかどうかによって異なります。

## サインインしていない場合

### ■ 既にアカウントをもっている

HEOS アカウントをすでに持っている場合は、既存のアカウ ントとパスワードを入力してサインインします。

### ■ アカウントを作成する

もし HEOS アカウントを持っていない場合は、新規に HEOS アカウントを作成します。

### ■ パスワードを再設定する

パスワードを忘れた場合、新しいパスワードの設定方法を E メールでお知らせします。

## サインインしている場合

### ■ サインイン中

現在サインインしている HEOS アカウントを表示します。

### ■ 地域を変更

サインインしている HEOS アカウントの地域設定を変更しま す。

### ■ パスワードを変更

サインインしている HEOS アカウントのパスワードを変更し ます。

### ■ アカウントを削除

サインインしている HEOS アカウントを削除します。

## ■ サインアウト

HEOS アカウントからサインアウトします。

# <span id="page-111-0"></span>困ったときは

### ■目次

## こんなときの解決方法

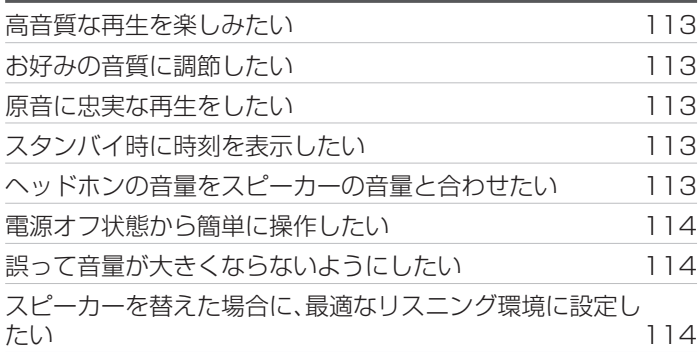

## 故障かな?と思ったら

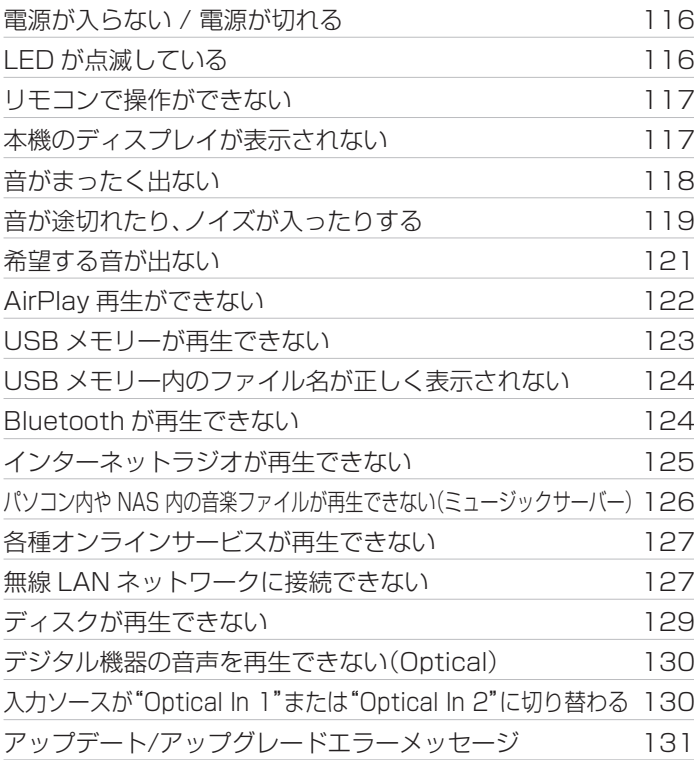

#### <span id="page-112-0"></span>高音質な再生を楽しみたい

- 0 Wi-Fi 機能を停止することにより、音質に影響を与えるノイズ源を抑えます。設定メニューの"Wi-Fi"を"オフ"に設定してください。 (☞104ページ)
- 0 Bluetooth 機能を停止することにより、音質に影響を与えるノイズ源を抑え、高音質な再生ができます。設定メニューの"Bluetooth" を"オフ"に設定してください。(er104ページ)

### お好みの音質に調節したい

• DBB/TONE ボタンを押して、"Dynamic Bass Boost"、"低音"、"高音"および"バランス"を設定してください。(はず79ページ)

### 原音に忠実な再生をしたい

• DBB/TONE ボタンを押して、ソースダイレクトの設定を"オン"にしてください。(user[79 ページ\)](#page-78-0)

#### スタンバイ時に時刻を表示したい

• "時計モード"の設定を"オン"にすると、スタンバイ時に時刻を表示できます。(rgp[96 ページ\)](#page-95-0)

#### ヘッドホンの音量をスピーカーの音量と合わせたい

• "H/P アンプゲイン"の設定を変えることで、スピーカーの音量を変えずにヘッドホンの音量のみを調節できます。(r)2[92 ページ\)](#page-91-0)

設定のしかた [設定のしかた](#page-83-0)

[目次](#page-1-0)

[接続のしかた](#page-21-0)

接続のしかた

[再生のしかた](#page-35-0)

再生のしかた

困ったときは [困ったときは](#page-111-0)

[付録](#page-134-0)

#### <span id="page-113-0"></span>電源オフ状態から簡単に操作したい

- リモコンの入力ソース選択ボタン、▶/Ⅱ ボタン、FAVORITES CALL ボタンまたは本体の ▲ ボタンを押すと、起動と同時に各動作を おこないます。
- "ネットワーク制御"の設定を"オン"にすると、AirPlay や HEOS アプリから起動と同時に再生操作ができます。(です[105 ページ\)](#page-104-0)

#### 誤って音量が大きくならないようにしたい

• 設定メニューの"音量の上限"で音量の上限値をあらかじめ設定してください。小さな子供が誤って音量を上げすぎることなどを防ぎ ます。(18792ページ)

#### スピーカーを替えた場合に、最適なリスニング環境に設定したい

• 設定メニューの"一般" – "スピーカー設定"で"レスポンス"の設定をしてください。(@写[94 ページ\)](#page-93-0)

## <span id="page-114-0"></span>故障かな?と思ったら

最初に次のことを確認してください。

- 1. 各接続は正しいですか
- 2. 取扱説明書に従って正しく操作していますか
- 3. 接続した機器は正しく動作していますか
- 
- 上記の手順 1~3 をおこなっても動作が改善しない場合、本機を再起動すると改善することがあります。 ディスプレイに "Restart" が表示されるまで、本体の c ボタンを押し続けるか、本機の電源コードを抜き差ししてください。

本機が正しく動作しないときは、該当する症状に従ってチェックしてみてください。

なお、どの症状にも該当しない場合は本機の故障とも考えられますので、お買い上げの販売店にご相談ください。もし、お買い上げの販売 店でもお分かりにならない場合は、当社のお客様相談センターまたはお近くの修理相談窓口にご連絡ください。

## <span id="page-115-0"></span>電源が入らない / 電源が切れる

#### 電源が入らない。

- 電源コンヤントへの電源プラグの差し込みを点検してください。(vah[35 ページ\)](#page-34-0)
- 本機はスタンバイ状態です。本体の cb ボタンを押すかリモコンの POWER cb ボタンを押してください。(rap[37 ページ\)](#page-36-0)

#### 電源が自動的に切れる。

- スリープタイマーが設定されています。再度電源を入れてください。(uper[80 ページ\)](#page-79-0)
- 0"オートスタンバイ"が設定されています。操作がない状態で一定時間が経過すると、"オートスタンバイ"が動作します。"オートスタ ンバイ"を無効にするには、設定メニューの"オートスタンバイ"を"オフ"に設定してください。(v[99 ページ\)](#page-98-0)

## LEDが点滅している

### 赤色に点滅している。

0 本機のアンプ回路が故障しています。電源を切り、当社の修理相談窓口までご連絡ください。

### 橙色に点滅している。

• 雷源が一度切れたことなどにより時刻および躍日がずれています。ネットワーク接続を確認して時刻および躍日を設定してくださ い。(です96ページ)

[目次](#page-1-0)

[接続のしかた](#page-21-0)

接続のしかた

[再生のしかた](#page-35-0)

再生のしかた

[設定のしかた](#page-83-0)

設定のしかた

[困ったときは](#page-111-0)

困ったときは

[付録](#page-134-0)

## <span id="page-116-0"></span>リモコンで操作ができない

### リモコンで操作ができない。

- 乾電池が消耗しています。新しい乾雷池と交換してください。(egeg ページ)
- リモコンは、本機から約 7m および 30°以内の範囲で操作してください。(rgm[9 ページ\)](#page-8-0)
- 0 本機とリモコンの間の障害物を取り除いてください。
- 乾電池の ⊕ と ⊖ を正しくセットしてください。(2 [9 ページ\)](#page-8-0)
- 本機のリモコン受光部に強い光(直射日光、インバーター式蛍光灯の光など)があたっています。受光部に強い光があたらない場所に 設置してください。
- 0 3D 映像機器をご使用の場合、各ユニット間(テレビや 3D 視聴用メガネなど)の赤外線通信の影響によって本機のリモコンが効かな くなることがあります。その場合は、3D 通信の各ユニットの向きと距離を調節して、本機のリモコンの動作に影響がないことを確認 してください。
- 本機の"赤外線コントロール"機能でテレビなどのリモコンに本機の操作を割り振ることができますが、お使いのリモコンによって は"赤外線コントロール"機能に対応していない場合があります。(v事98ページ)

## 本機のディスプレイが表示されない

### ディスプレイの表示が消える。

• DIMMER ボタンを押して、消灯以外の設定に切り替えてください。(k)[80 ページ\)](#page-79-0)

## <span id="page-117-0"></span>音がまったく出ない

### 音が出ない。または歪む。

- すべての機器の接続を確認してください。(pg=[22 ページ\)](#page-21-0)
- 0 接続ケーブルを奥まで挿してください。
- 入力端子と出力端子を間違えて接続していないか確認してください。
- 0 ケーブルが破損していないか確認してください。
- スピーカーケーブルが正しく接続されていることを確認してください。ケーブルの芯線がスピーカー端子の金属部に接触しているこ とを確認してください。(pgp23ページ)
- スピーカー端子をしっかり締めてください。また、スピーカー端子の締めつけがゆるんでいないか確認してください。(u客[23 ページ\)](#page-22-0)
- 適切な入力ソースが選択されていることを確認してください。(l@子[38 ページ\)](#page-37-0)
- 音量を適切な大きさに調節してください。(pg=[38 ページ\)](#page-37-0)
- ミューティング(消音)モードを解除してください。(e子38ページ)
- 外部機器から本機に音声を入力している場合、適切な入力ソースが選択されていることを確認してください。(rap[38 ページ\)](#page-37-0)
- 0 接続した機器のデジタル音声出力の設定を確認してください。機器によってはお買い上げ時の設定が"オフ"になっていることがあり ます。
- 本体のヘッドホン端子にヘッドホンのプラグを挿入していると、スピーカー端子、サブウーハー端子およびアナログ音声出力端子か ら音が出なくなります。(です15ページ)
- 0 ドルビーデジタル、DTS、AAC などリニア PCM 以外の信号は入力しないでください。雑音が発生し、スピーカーが破損する恐れがあ ります。
- Bluetooth 接続で再生する場合は、本機と Bluetooth 機器をペアリングしてください。(rag-[47 ページ\)](#page-46-0)
- マルチドライブ接続時に、スピーカー A またはスピーカー B のみが選択されている場合があります。スピーカーが正しく接続されて いることを確認後、SPEAKER A/B ボタンを押して設定を確認してください。(rg 32 ページ)

## <span id="page-118-0"></span>音が途切れたり、ノイズが入ったりする

### インターネットラジオや USB メモリーを再生中に、音が途切れることがある。

- USB メモリーの転送速度が遅いと音が途切れることがあります。
- 0 ネットワークの通信速度が遅いか、ラジオ局が混雑しています。

#### 携帯電話で通話すると、本機の音声出力にノイズが入る。

0 携帯電話を本機から 20cm 以上離して通話してください。

### CD-R/CD-RW を再生中に音が途切れる。

- 0 ハイレゾリューション音源が記録された CD-R/CD-RW を再生すると、音が途切れることがあります。
- 記録状態が悪い、またはディスク自体の品質が悪いことが原因です。正しく記録したディスクをご使用ください。

[目次](#page-1-0)

[接続のしかた](#page-21-0)

接続のしかた

[再生のしかた](#page-35-0)

再生のしかた

[設定のしかた](#page-83-0)

設定のしかた

#### Wi-Fi 接続時に音途切れがする。

- 無線 LAN で使用する周波数帯域は、電子レンジ・コードレスフォン・ゲーム機のワイヤレスコントローラー・その他の無線 LAN 機器 で使用します。そのため、これらの機器と本機を同時に使用すると、電波干渉により音途切れが発生する場合があります。次の方法を おこなうと、音途切れが改善される場合があります。(2つ[33 ページ\)](#page-32-0)
	- 干渉している機器を本機から離して設置する。
	- 干渉している機器の電源を切る。
	- 本機に接続しているルーターのチャンネル設定を変更する。(チャンネルの変更のしかたは、無線ルーターの取扱説明書をご覧くだ さい。)
	- 有線 LAN 接続に切り替える。
- 0 特にデータ容量の大きい音楽ファイルを再生するときなどに、ご使用の無線 LAN の環境によっては、再生音が途切れることがありま す。その場合は有線 LAN 接続をおこなってください。(pg [106 ページ\)](#page-105-0)

#### FM/AM 放送で雑音が多い。

- アンテナの向きや位置を変えてください。(eg [31 ページ\)](#page-30-0)
- 屋外アンテナを使用してください。(e3r[31 ページ\)](#page-30-0)
- AM 用ループアンテナと本機を離してください。(lege[31 ページ\)](#page-30-0)
- アンテナと他の接続ケーブルを離してください。(e37[31 ページ\)](#page-30-0)

## <span id="page-120-0"></span>希望する音が出ない

#### 音量が上がらない。

• 音量の上限値が低く設定されています。設定メニューの"音量の上限"で上限値を設定してください。(rgp[92 ページ\)](#page-91-0)

### ヘッドホンの音量が小さい。

0 インピーダンスの高いヘッドホンや感度の低いヘッドホンを使用するときは、設定メニューの"H/P アンプゲイン"の設定を"高"に切 り替えてください。(2092ページ)

### 左右の音量バランスが悪い。

• DBB/TONE ボタンを押して"バランス"の調節をおこなってください。(rg [79 ページ\)](#page-78-0)

### サブウーハーから音が出ない。

- サブウーハーの接続を確認してください。(rap24ページ)
- サブウーハーの雷源を入れてください。

### "Dynamic Bass Boost"、"低音"および"高音"の設定が反映されない。

- 0"Dynamic Bass Boost"、"低音"および"高音"の設定は、サブウーハー出力には反映されません。
- DBB/TONE ボタンを押して"ソースダイレクト"を"オフ"に設定してください。(lear[79 ページ\)](#page-78-0)

[目次](#page-1-0)

## <span id="page-121-0"></span>AirPlay再生ができない

### iTunes/iPhone/iPod touch/iPad 上に AirPlay のアイコンが表示されない。

- 本機とパソコン/iPhone/iPod touch/iPad が同一のネットワーク(LAN)に接続されていません。本機と同一の LAN に接続してく ださい。(☞[33 ページ\)](#page-32-0)
- 0 iTunes/iPhone/iPod touch/iPad が AirPlay 対応のファームウェアではありません。最新のファームウェアにアップデートしてください。

### 音が出ない。

- 0 iTunes/iPhone/iPod touch/iPad の音量が最小になっています。iTunes/iPhone/iPod touch/iPad の音量と本機の音量は連動 しています。適切な値に設定してください。
- 0 AirPlay の再生をしていないか、本機が選択されていません。iTunes/iPhone/iPod touch/iPad の画面で AirPlay アイコンをク リックして、本機を選択してください。(eg 73ページ)

### iPhone/iPod touch/iPad で AirPlay 再生時に音が途切れる。

- 0 iPhone/iPod touch/iPad のバックグラウンドで起動しているアプリケーションを終了してから AirPlay 再生をしてください。
- 0 無線接続で外部の影響を受けている可能性があります。無線 LAN のアクセスポイントからの距離を短くするなどネットワーク環境 を変更してください。

### リモコンで iTunes の再生操作ができない。

0 iTunes の"リモートスピーカーから iTunes のコントロールを許可する"の設定を有効にしてください。リモコンで再生/一時停止/ スキップ操作ができます。

接続のしかた [接続のしかた](#page-21-0) 再生のしかた [再生のしかた](#page-35-0) 設定のしかた [設定のしかた](#page-83-0)

[困ったときは](#page-111-0)

困ったときは

[付録](#page-134-0)

## <span id="page-122-0"></span>USBメモリーが再生できない

### USB メモリーが認識できない。

- USB メモリーを接続し直すなど、接続を確認してください。(rgh[30 ページ\)](#page-29-0)
- 0 マスストレージクラス対応の USB メモリーに対応しています。
- 0 本機は、USB ハブを経由した接続はできません。USB メモリーは USB 端子に直接接続してください。
- 0 USB メモリーのフォーマットを NTFS または FAT32 に設定してください。
- 0 すべての USB メモリーの動作は保証できません。一部の USB メモリーは、認識できない場合があります。また、AC アダプターから 電源供給できるタイプの USB 接続対応ポータブルハードディスクを使用する場合は、ハードディスクに AC アダプターを接続して 使用してください。

### USB メモリー内のファイルを表示しない。

- 本機が対応していない形式のファイルは表示しません。(e今[44 ページ\)](#page-43-0)
- 0 本機が表示できるファイルのフォルダ階層は最大 8 階層です。また、1 階層あたり最大 5000 ファイル(フォルダ)です。USB メモ リーのフォルダ構成を変更してください。
- USB メモリーに複数のパーティーションがある場合、先頭のパーティーションのファイルのみを表示します。

#### iOS および Android 機器が認識できない。

0 本機の USB 端子は、iOS および Android 機器の再生には対応していません。

### USB メモリーのファイルを再生できない。

- 本機が対応していないフォーマットで作成されています。本機が対応しているフォーマットを確認してください。(ヒ膏[138 ページ\)](#page-137-0)
- 著作権保護のかかったファイルを再生しようとしています。本機では、著作権保護のかかったファイルを再生することはできません。
- 0 ファイルサイズが 2MB を超えるアルバムアートを使用している場合、再生できない場合があります。

## <span id="page-123-0"></span>USBメモリー内のファイル名が正しく表示されない

### ファイル名が"..."など、正しく表示されない。

• 表示できない文字が使われています。故障ではありません。本機で表示できない文字は、".(ピリオド)"に置き換えて表示します。

## Bluetoothが再生できない

### 本機に Bluetooth 機器が接続できない。

- 0 Bluetooth 機器の Bluetooth 機能が有効になっていません。Bluetooth 機器の取扱説明書をご覧いただき、Bluetooth 機能を有効 にしてください。
- 0 本機と Bluetooth 機器を近づけてください。
- 0 Bluetooth 機器が A2DP プロファイルに対応していない場合、本機と接続できません。
- ご使用の Bluetooth 機器の電源を入れ直してから、再度接続をお試しください。
- 0 設定メニューの"Bluetooth"を"オン"に設定してください。"Bluetooth"が"オフ"のときは、Bluetooth 機能がはたらきません。 (☞104ページ)

### 音が途切れる。

- 0 本機と Bluetooth 機器を近づけてください。
- 0 本機と Bluetooth 機器の間にある障害物を取り除いてください。
- 0 電波干渉がおきないように、電子レンジや無線 LAN 機器および他の Bluetooth 機器から本機を離してください。
- 0 Bluetooth の再接続操作をおこなってください。

[目次](#page-1-0)

[付録](#page-134-0)

## <span id="page-124-0"></span><u>インターネットラジオが再生できない</u>

### ラジオ局のリストが表示されない。

- LAN ケーブルが正しく接続されていないか、ネットワークが切断されています。接続状態を確認してください。(rap[33 ページ\)](#page-32-0)
- ネットワークの診断モードをおこなってください。

### インターネットラジオが再生できない。

- 0 選択したラジオ局が、本機に対応していないフォーマットで放送されています。本機で再生できるフォーマットは WMA、MP3 と MPEG-4 AAC です。(☞[144 ページ\)](#page-143-0)
- ルーターのファイアウォールがはたらいています。ファイアウォールの設定を確認してください。
- IP アドレスが正しく設定されていません。(eqp-[109 ページ\)](#page-108-0)
- ルーターの電源が入っているか確認してください。
- 0 IP アドレスを自動で取得する場合は、ルーターの DHCP サーバー機能を有効にしてください。また、本機の DHCP の設定を"オン" にしてください。(☞[109 ページ\)](#page-108-0)
- IP アドレスを手動で取得する場合は、本機の IP アドレスを設定してください。(lg [109 ページ\)](#page-108-0)
- 時間帯により無音放送になっているラジオ局があります。この場合、音声は出力しません。しばらく経ってから選択するか、別のラジ オ局を選択してください。(e写[40 ページ\)](#page-39-0)
- 0 ラジオ局が放送を停止しています。放送中のラジオ局を選択してください。

### お気に入りに登録したラジオ局に接続できない。

0 ラジオ局がサービスを停止しています。放送中のラジオ局を登録してください。

## <span id="page-125-0"></span>パソコン内やNAS内の音楽ファイルが再生できない(ミュージックサーバー)

#### パソコンに保存してある音楽ファイルが再生できない。

- ファイルが対応しているフォーマット以外で記録されています。対応しているフォーマットで記録してください。(retrillar) ページ)
- 本機では、著作権保護のかかったファイルを再生することはできません。
- 本機の USB 端子にパソコンを接続しても、パソコン内の音楽ファイルは再生できません。パソコンはネットワーク経由で本機に接続 してください。(☞[33 ページ\)](#page-32-0)
- 0 メディアの共有設定が正しくありません。本機がアクセスできるように設定を変更してください。詳しくはメディアの取扱説明書を ご覧ください。

#### サーバーが見つからないか、サーバーに接続できない。

- パソコンまたはルーターのファイアウォールがはたらいています。接続しているパソコンまたはルーターのファイアウォールの設定 を確認してください。
- パソコンの雷源が入っていません。雷源を入れてください。
- サーバーが起動していません。サーバーを起動してください。
- 本機の IP アドレスが正しくありません。本機の IP アドレスを確認してください。(☞[104 ページ\)](#page-103-0)

#### パソコン内や NAS 内のファイルが表示されない。

• 本機が対応していない形式のファイルは表示しません。(ừ了[143 ページ\)](#page-142-0)

#### NAS に保存した曲が再生できない。

- 0 DLNA 準拠の NAS をご使用の場合は、NAS の設定で DLNA サーバー機能を有効にしてください。
- 0 DLNA に準拠していない NAS をご使用の場合は、パソコンを経由して再生してください。また、Windows Media Player のメディ ア共有機能設定をおこない、再生対象フォルダに NAS を追加してください。
- 0 接続を制限している場合は、オーディオ機器を接続対象にしてください。

## <span id="page-126-0"></span>各種オンラインサービスが再生できない

### 各種オンラインサービスが再生できない。

• サービスが終了している可能性があります。

### 無線LANネットワークに接続できない

#### ネットワークに接続できない。

- ネットワーク名(SSID)、パスワードおよび暗号化設定が正しく設定できていません。ネットワークの設定と、本機の設定内容を合わ せてください。(pg [108 ページ\)](#page-107-0)
- •無線 LAN のアクヤスポイントからの距離を短くしたり、障害物をなくしたりして、見通しをよくしてから接続し直してください。ま た、電子レンジや他のネットワークのアクセスポイントから離して設置してください。
- アクセスポイントのチャンネル設定を、他のネットワークで使用しているチャンネルから離して設定してください。
- 0 本機は WEP(TSN)との互換性はありません。

[目次](#page-1-0)

#### WPS ルーターに接続ができない。

- 0 ルーターの WPS モードが動作しているか確認してください。
- ルーターの WPS ボタンを押してから、2 分以内に ENTER ボタンを押してください。(rehl07 ページ)
- 0 WPS2.0 規格に対応したルーター/設定が必要です。暗号化タイプを"無し"、"WPA-PSK(AES)"または"WPA2-PSK(AES)"に 設定してください。
- 0 ルーターの暗号化方式が WEP/WPA-TKIP/WPA2-TKIP のいずれかの場合は、WPS ボタンを使用して接続することはできませ ん。この場合は"自動検索"または"手動"の方法で接続してください。

#### iPhone/iPod touch/iPad を使用したネットワーク接続ができない。

- iPhone/iPod touch/iPad を最新のファームウェアにアップデートしてください。
- 0 また、無線接続で設定する場合は、iOS 7 以降に対応している必要があります。

## <span id="page-128-0"></span>ディスクが再生できない

### 再生ボタンを押しても再生しない、またはディスクの特定の場所が正しく再生できない。

• ディスクが汚れたり、傷が付いたりしています。ディスクの汚れを拭き取るか、他のディスクと入れ替えてください。 (☞[141 ページ\)](#page-140-0)

### CD-R/CD-RW が再生できない。

- ファイナライズをしていないディスクは再生できません。ファイナライズしたディスクをご使用ください。(rep=[135 ページ\)](#page-134-0)
- 記録状態が悪い、またはディスク自体の品質が悪いことが原因です。正しく記録したディスクをご使用ください。
- 本機が対応していないフォーマットで作成されています。本機が対応しているフォーマットを確認してください。(ừ君136ページ)

#### "Disc がありません"と表示される。

0 ディスクが入っていない場合には、"Disc がありません"を表示します。

### "システムエラー"と表示される。

• ディスクやフォーマットに起因しないエラーが起きた場合には、"システムエラー"を表示します。

#### "Disc が読めません"と表示される。

• 本機が対応していないディスクを入れたり、汚れや傷のあるディスクを入れたりして本機がディスクを読み込めない場合には、"Disc が読めません"を表示します。

### "非対応ファイル形式"と表示される。

• 本機が対応していないフォーマットで作成されている場合には、"非対応ファイル形式"を表示します。本機が対応しているフォーマッ トを確認してください。(erge[136 ページ\)](#page-135-0)

## <span id="page-129-0"></span>デジタル機器の音声を再生できない(Optical)

### "入力無し"と表示される。

• デジタル音声信号を正しく検出できない場合は、"入力無し"を表示します。(the [70 ページ\)](#page-69-0)

### "非対応です"と表示される。

• 本機が対応していないフォーマットの音声信号を入力した場合は、"非対応です"を表示します。ご使用のデジタル機器の音声出力信 号フォーマットを確認してください。(pg [70 ページ\)](#page-69-0)

## 入力ソースが"Optical In 1"または"Optical In 2"に切り替わる

### 本機に接続しているテレビの電源を入れると入力ソースが"Optical In 1"または"Optical In 2"に自動的に切り替わる。

• 設定メニューの"自動再生"を"オフ"に設定してください。(ege[97 ページ\)](#page-96-0)

# <span id="page-130-0"></span>アップデート/アップグレードエラーメッセージ

アップデート/アップグレードが中断または失敗した場合は、エラーメッセージが表示されます。

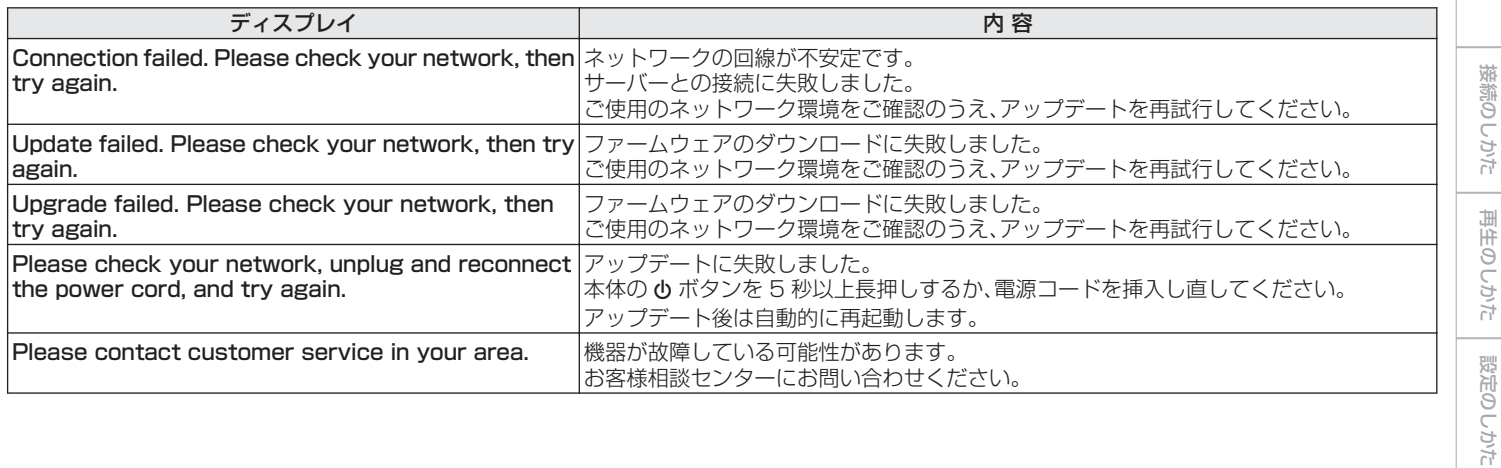

困ったときは [困ったときは](#page-111-0)

[目次](#page-1-0)

## ネットワークの設定をお買い上げ時の設定に戻す

ネットワークコンテンツの再生やネットワーク接続ができない場合に、本機を再起動すると、改善することがあります。お買い上げ時の 設定に戻す前に、再起動することをおすすめします。(図2115ページ) 再起動しても動作が改善しない場合に、この操作をおこなってください。 ネットワーク設定内容がお買い上げ時の設定になります。再度設定をおこなってください。 ただし、設定メニューの"オーディオ"の設定は、リセットされません。

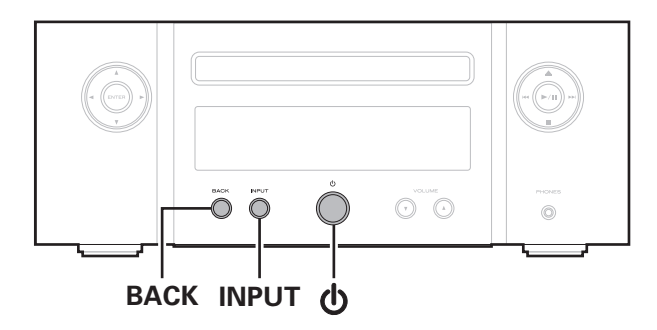

- 本体の めを押して、本機の電源を入れる。
- 2 本体の INPUT を押して"Internet Radio"、"Music Servers"または"USB Music"を選ぶ。
- 3 本機の電源が入っているときに、本体の BACK を押 しながら めを 3 秒以上長押しする。
- 4 ディスプレイに"お待ちください…"が表示されたら、 2 つのボタンから指を離す。
- 5 リセットが完了すると、ディスプレイに"完了しまし た"を表示する。

ご注意

● リセットが完了するまで、電源を切らないでください。

## 保証と修理について

### ■ 保証書について

• この製品には保証書が添付されております。 保証書は、必ず「販売店名・購入日」などの記入を確かめて販 売店から受け取っていただき、内容をよくお読みの上、大切 に保管してください。

### ■ 保証期間中の修理

保証書の記載内容に基づいて修理させていただきます。 詳しくは保証書をご覧ください。

#### ご注意

● 保証書が添付されない場合は有料修理になりますので、ご注意くだ さい。

### ■ 保証期間経過後の修理

修理によって機能が維持できる場合は、お客様のご要望により、 有料修理致します。

### ■修理料金のしくみ

- 技術料・・・・故障した製品を正常に修復するための料金です。 技術者の人件費・技術教育費・測定機器などの設 備費・一般管理費などが含まれます。
- 部品代 ……修理に使用した部品代金です。 その他修理に付帯する部材などを含む場合もあ ります。
- 出張料・・・製品のある場所へ技術者を派遣する場合の費用 です。 別途駐車料金をいただく場合があります。

### ■ 補修部品の保有期間

本機の補修用性能部品の保有期間は、製造打ち切り後 8 年で す。

[目次](#page-1-0)

[困ったときは](#page-111-0)

[付録](#page-134-0)

### ■ 修理を依頼されるとき

#### 修理を依頼される前に

- 取扱説明書の「故障かな?と思ったら」の項目をご確認くだ さい。
- 正しい操作をしていただけずに修理を依頼される場合があ りますので、この取扱説明書をお読みいただき、お調べくだ さい。

#### 修理を依頼されるとき

- 修理お問い合わせ窓口へご相談ください。
- 出張修理をご希望される場合は、別途出張料をご請求させて いただくことになりますので、あらかじめご了承ください。
- 修理を依頼されるときのために、梱包材は保存しておくこと をおすすめします。

### ■ 依頼の際に連絡していただきたい内容

- お名前、ご住所、お電話番号
- 製品名・・・・・取扱説明書の表紙に表示しています。
- 製造番号・・・保証書と製品底面に表示しています。
- できるだけ詳しい故障または異常の内容

### ■お客様の個人情報の保護について

- 0 お客様にご記入いただいた保証書の控えは、保証期間内の サービス活動およびその後の安全点検活動のために記載内 容を利用させていただく場合がございますので、あらかじめ ご了承ください。
- この商品に添付されている保証書によって、保証書を発行し ている者(保証責任者)およびそれ以外の事業者に対するお 客様の法律上の権利を制限するものではありません。

<span id="page-134-0"></span>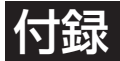

## ディスクの再生について

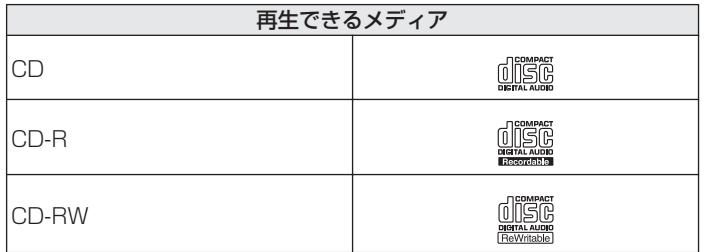

### ご注意

- ご使用になるディスクや記録状態により、再生できない場合があります。
- 0 ファイナライズされていないディスクは再生できません。

## ファイル

次のフォーマットで作成された CD-R または CD-RW を再生しま す。

### ■ ライティングソフトのフォーマット

ISO9660 レベル 1

• 他のフォーマットで記録された場合は、正しく再生できない ことがあります。

### ■ 再生可能な最大ファイル数とフォルダ数

フォルダ数とファイル数の合計:512 個 最大フォルダ数:256 個

### ■ ファイル形式

MPEG-1 Audio Layer-3 WMA(Windows Media Audio)

### ■ タグ情報

ID3 タグ(Ver.1.x と 2.x) META タグ(タイトル、アーティストおよびアルバムに対応)

### <span id="page-135-0"></span>■ 再生できるファイルの仕様

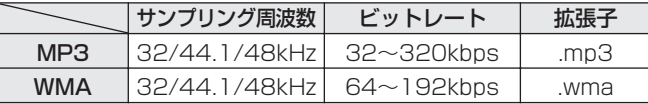

#### ご注意

- 0 ファイルには必ず拡張子を付けてください。これら以外の拡張子を付け た場合や拡張子を付けなかったファイルは再生できません。
- Mac OS で作成したファイルの中で、ファイル名の先頭に"."が付い ているファイルは、音楽データでないため再生できません。
- 0 あなたが録音したものは、個人として楽しむ以外では著作権法上、権利 者に無断で使用できません。

## ファイルの再生順番について

音楽ファイルを記録しているフォルダが複数ある場合、本機がメ ディアを読み取るときに自動的に各フォルダの再生順番を設定し ます。各フォルダの中のファイルを、ファイルがメディアに記録さ れた日時が古いファイルから順に再生します。

### CD-R/CD-RW

CD-R や CD-RW に記録しているファイルは、第一階層の最初の フォルダにあるファイルを再生したあとに、そのフォルダ内にあ る第二階層のフォルダ、第三階層のフォルダ・・・・・・の順番に再生 し、 次に別の第一階層のフォルダを再生します。

- 0 パソコン上で表示される順番と実際に再生する順番が異なる場合があ ります。
- 0 CD-R/CD-RW のライティングソフトによっては、再生する順番が異な る場合があります。

## フォルダとファイルについて

CD-R/CD-RW に記録された音楽ファイルは、いくつかの大きな 区切り(フォルダ)と小さな区切り(ファイル)に分けられていま す。ファイルはフォルダに、フォルダはいくつかの階層に分けて記 録させることができます。本機は 8 階層まで認識できます。

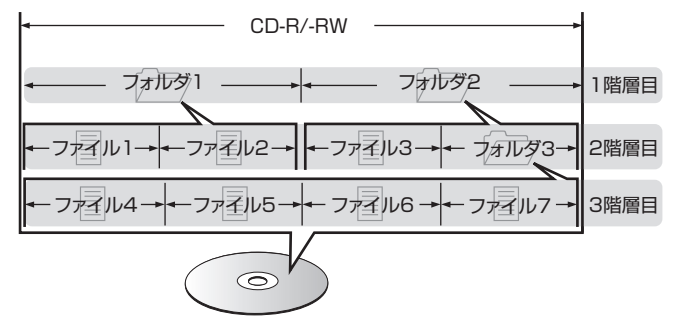

0 音楽ファイルを CD-R/CD-RW に書き込む場合、ライティング ソフトのフォーマットは「ISO9660」でおこなってください。 他のフォーマットで記録された場合、正しく再生できないこと があります。詳しくは、ご使用のライティングソフトの説明書を ご覧ください。

[目次](#page-1-0) 接続のしかた [接続のしかた](#page-21-0) 再生のしかた [再生のしかた](#page-35-0) 設定のしかた [設定のしかた](#page-83-0) 困ったとき [困ったときは](#page-111-0)  $\overline{\text{Q}_\text{L}}$ 

[付録](#page-134-0)

## <span id="page-137-0"></span>USBメモリーの再生について

- 0 MP3 ID3 タグ(バージョン 2.0)に対応しています。
- WMA META タグに対応しています。
- 0 アルバムアートの画素サイズ(ピクセル)が 500×500(WMA/MP3/Apple Lossless/DSD)または 349×349(MPEG-4 AAC)を超えている場合は、正しく再生できないことがあります。

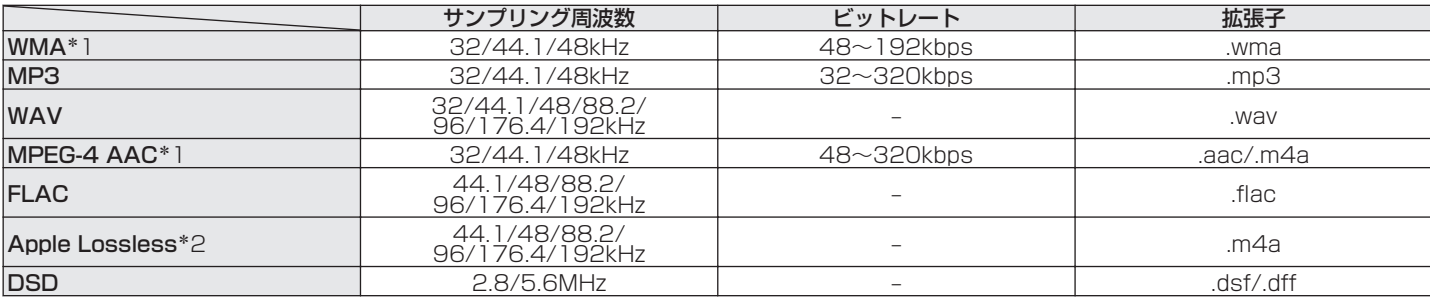

### ■ 再生できるファイルの仕様

z1 著作権保護のないファイルのみ再生できます。 インターネット上の有料音楽サイトからダウンロードしたコンテンツには著作権保護がかかっています。また、パソコンで CD などからリッピン グする際に WMA でエンコードすると、パソコンの設定により著作権保護がかかる場合があります。

z2 Apple Lossless Audio Codec (ALAC)デコーダは Apache License Version 2.0(http://www.apache.org/licenses/LICENSE-2.0) に基づいて配布されています。

### ■ 再生可能な最大ファイル数とフォルダ数

本機で表示できるフォルダやファイルの制限数は次のとおり です。

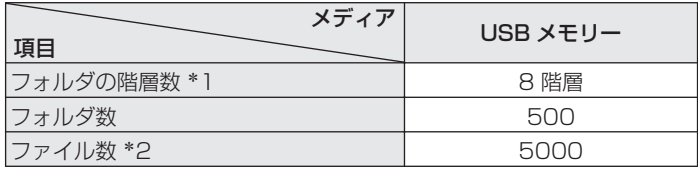

z 1 制限数にはルートフォルダを含みます。

\*2 USB メモリーの容量やファイルサイズにより、許容ファイル数が変 わる場合があります。

## メディア使用時のご注意

## ディスクの入れかた

- 0 記録面を下にして入れてください。
- ディスクトレイが完全に開いた状態でディスクを入れてくださ  $\bigcup$
- 0 12cm ディスクは外周トレイガイド(図 1)に合わせ、8cm ディ スクは内周トレイガイド(図 2)に合わせて、水平に載せてくだ さい。

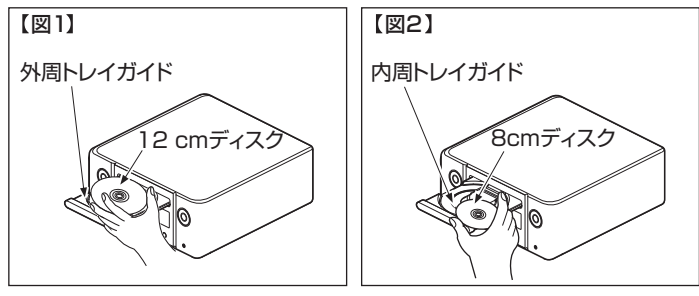

• 8cm ディスクは、アダプターを使用せずに内周トレイガイドに 合わせて入れてください。

### ご注意

- ●ディスクは 1 枚だけ入れてください。2 枚以上重ねて入れると故障の 原因になり、ディスクを傷つけることにもなります。
- ひび割れや変形、または接着剤などで補修したディスクは使用しないで ください。
- レンタルディスクのラベルやセロハンテープなどの糊がはみ出したも のや、剥がした痕があるディスクは使用しないでください。そのまま使 用すると、ディスクが取り出せなくなり、故障の原因になることがあり ます。
- 特殊形状のディスクの再生は、故障の原因になりますので使用しないで ください。

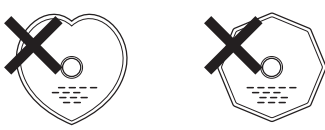

- 電源がスタンバイ状態で、ディスクトレイを手で押し込まないでくださ い。故障の原因となります。
- 0 ディスクトレイに異物を入れないでください。故障の原因になります。
- 本機をたばこなどの煙が充満している場所に長時間置くと、光学式ピッ クアップの表面が汚れ、正しい信号の読み取りができなくなることがあ ります。

## <span id="page-140-0"></span>メディアの取り扱いについて

- 指紋・油・ゴミなどを付けないでください。
- 0 ディスクに傷をつけないよう、特にケースからの出し入れには ご注意ください。
- 0 曲げたり、熱を加えたりしないでください。
- 0 ディスクの中心の穴を大きくしないでください。
- ディスクのレーベル面(印刷面)にボールペンや鉛筆などで文字 を書いたり、ラベルなどを貼り付けたりしないでください。
- ディスクを屋外など寒いところから急に暖かいところへ移す と、ディスクの表面に水滴がつくことがありますが、ヘアードラ イヤーなどで乾かさないでください。
- 0 USB メモリーの再生中に USB メモリーを抜いたり、本機の電 源をスタンバイにしないでください。ファイルが壊れて、故障の 原因になることがあります。
- 0 USB メモリーは分解したり、修理したりしないでください。
- 0 静電気によって、USB メモリーやファイルが壊れることがあり ます。USB メモリーの金属端子部を指などで触らないでくださ  $\left\{ \cdot\right\}$
- 0 変形した USB メモリーを使用しないでください。
- 0 ご使用後は、必ず USB メモリーを取り出し、ほこりや傷、変形 などを避けるため、必ず専用のケースに入れてください。
- 0 次のような場所に置かないでください。
	- 1. 直射日光が長時間当たるところ
	- 2. 湿気・ほこりなどが多いところ
	- 3. 暖房器具などの熱が当たるところ

## ディスクのお手入れのしかた

- ディスクに指紋や汚れが付いたときは、汚れをふき取ってから ご使用ください。
- ふき取りには、別売りのディスククリーニングセットまたは柔 らかい布などをご使用ください。

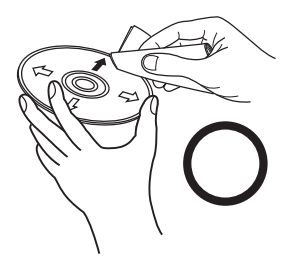

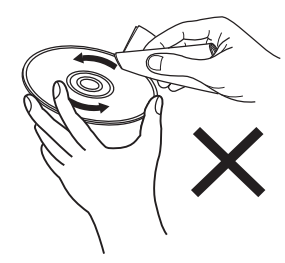

内周から外周方向へ軽くふく。 円周に沿ってはふかない。

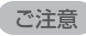

• レコードスプレー・帯電防止剤や、ベンジン・シンナーなどの揮発性の薬 品は、使用しないでください。

 $\frac{\overline{M}}{\overline{U}}$ 

[目次](#page-1-0)

[接続のしかた](#page-21-0)

接続のしかた

[再生のしかた](#page-35-0)

再生のしかた

[設定のしかた](#page-83-0)

設定のしかた

## デジタル入力

### ■ 再生できる音声信号の仕様

### □ Optical

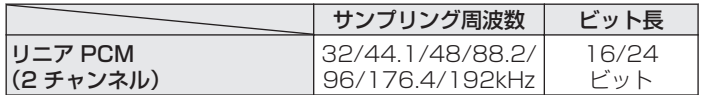

## Bluetooth機器の再生について

本機は、次の Bluetooth プロファイルに対応しています。

- A2DP (Advanced Audio Distribution Profile): この規格に対応している Bluetooth 機器を接続すると、モノラ ルやステレオの音声データを高品質にストリーミング配信する ことができます。
- AVRCP (Audio/Video Remote Control Profile): この規格に対応している Bluetooth 機器を接続すると、本機か ら Bluetooth 機器を操作することができます。

### ■ Bluetooth 通信について

本機からの電波放送は、医療機器の操作を妨げることがありま す。電波干渉は故障の原因となるため、次の場所では本機と Bluetooth 機器の電源を必ず切ってください。

- 病院、雷車、航空機、ガソリンスタンドや可燃性ガスを発生す る場所
- 自動ドアや火災報知機の近く

## <span id="page-142-0"></span>パソコンやNASに保存されているファイルの再生について

- MP3 ID3 タグ(バージョン 2.0)に対応しています。
- 0 WMA META タグに対応しています。
- アルバムアートの画素サイズ(ピクセル)が 500×500(WMA/MP3/WAV/FLAC)または 349×349(MPEG-4 AAC)を超えて いる場合は、正しく再生できないことがあります。
- ネットワーク経由での音楽ファイルの再生には、そのフォーマットの配信に対応したサーバーまたはサーバーソフトウェアが必要です。

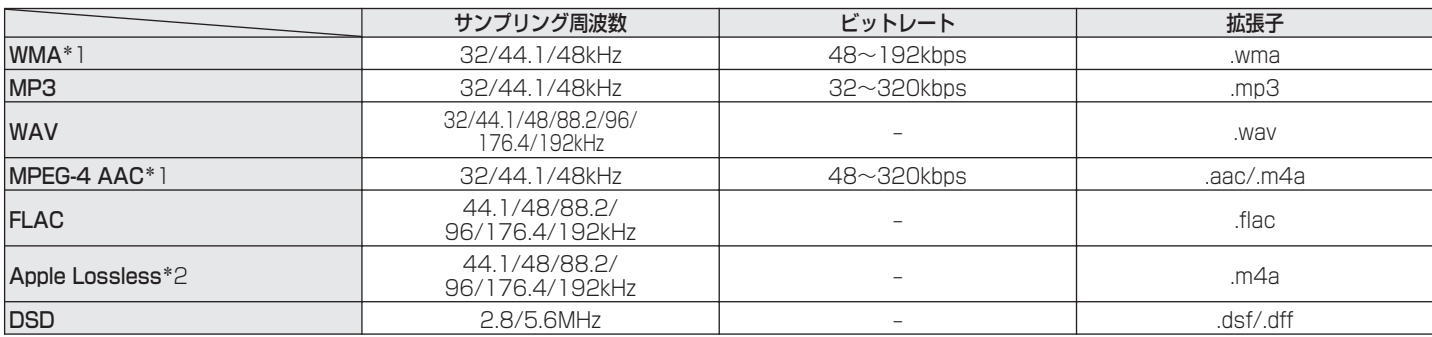

■ 再生できるファイルの仕様

\*1 著作権保護のないファイルのみ再生できます。 インターネット上の有料音楽サイトからのダウンロードコンテンツには著作権保護がかかっています。また、パソコンで CD などからリッピング する際に WMA でエンコードすると、パソコンの設定により著作権保護がかかる場合があります。

z2 Apple Lossless Audio Codec (ALAC)デコーダは Apache License Version 2.0(http://www.apache.org/licenses/LICENSE-2.0) に基づいて配布されています。

## <span id="page-143-0"></span>インターネットラジオの再生について

### ■ 再生できる放送局の仕様

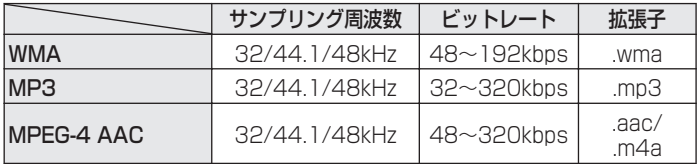

## ラストファンクションメモリー

スタンバイにする直前の各種設定を記憶します。
# 用語の解説

# ■ 音声

### Apple Lossless Audio Codec

Apple 社が開発した音声可逆圧縮方式のコーデックです。iTunes や iPod、iPhone で再生が可能です。約 60~70%に圧縮された データは完全に元どおりのデータに再現できます。

## DSD(Direct-Stream Digital)

音声データ記録方式の1つで、スーパーオーディオ CD にオーディ オ信号を格納する信号形態で、Δ-Σ 変調されたデジタルオーディ オです。

## FLAC(Free Lossless Audio Codec)

可逆圧縮方式のフリーの音声ファイルフォーマットです。可逆圧 縮のため、原音からの音質の劣化がありません。 FLAC のライセンスについては、次のとおりです。

Copyright(C)

2000,2001,2002,2003,2004,2005,2006,2007,200 8,2009 Josh Coalson

Redistribution and use in source and binary forms, with or without modification, are permitted provided that the following conditions are met:

- 0 Redistributions of source code must retain the above copyright notice, this list of conditions and the following disclaimer.
- Redistributions in binary form must reproduce the above copyright notice, this list of conditions and the following disclaimer in the documentation and/or other materials provided with the distribution.
- Neither the name of the Xiph.org Foundation nor the names of its contributors may be used to endorse or promote products derived from this software without specific prior written permission.

[目次](#page-1-0)

かたとき  $\overline{a}$  THIS SOFTWARE IS PROVIDED BY THE COPYRIGHT HOLDERS AND CONTRIBUTORS "AS IS" AND ANY EXPRESS OR IMPLIED WARRANTIES, INCLUDING, BUT NOT LIMITED TO, THE IMPLIED WARRANTIES OF MERCHANTARILITY AND FITNESS FOR A PARTICULAR PURPOSE ARE DISCLAIMED. IN NO EVENT SHALL THE FOUNDATION OR CONTRIBUTORS BE LIABLE FOR ANY DIRECT INDIRECT INCIDENTAL, SPECIAL EXEMPLARY, OR CONSEQUENTIAL DAMAGES (INCLUDING, BUT NOT LIMITED TO, PROCUREMENT OF SUBSTITUTE GOODS OR SERVICES; LOSS OF USE, DATA, OR PROFITS; OR BUSINESS INTERRUPTION) HOWEVER CAUSED AND ON ANY THEORY OF LIABILITY, WHETHER IN CONTRACT, STRICT LIABILITY, OR TORT(INCLUDING NEGLIGENCE OR OTHERWISE) ARISING IN ANY WAY OUT OF THE USE OF THIS SOFTWARE, EVEN IF ADVISED OF THE POSSIBILITY OF SUCH DAMAGE.

### MP3(MPEG Audio Layer-3)

音声データ圧縮方式の 1 つで、国際的な標準規格です。映像圧縮方 式の「MPEG-1」に採用されています。音楽 CD レベルの音質を 保ったまま、約 1/11 のデータ容量に圧縮しています。

### MPEG(Moving Picture Experts Group)、MPEG-2、 MPEG-4

デジタル圧縮形式として映像や音声を符号化するために使用され る規格群の名前です。ビデオの規格には、「MPEG-1 Video」、 「MPEG-2 Video」、「MPEG-4 Visual」、「MPEG-4 AVC」などが あります。音声の規格には、「MPEG-1 Audio」、「MPEG-2 Audio」、「MPEG-4 AAC」などがあります。

### WMA(Windows Media Audio)

米国 Microsoft Corporation によって開発された音声圧縮技術 です。

WMA データは、Windows Media® Player を使用してエンコー ド(符号化)できます。

WMA ファイルは、米国 Microsoft Corporation より認証を受け たアプリケーションを使用してエンコードしてください。もし、認 証されていないアプリケーションを使用すると、正常に動作しな いことがあります。

#### サンプリング周波数

サンプリングとは、音の波(アナログ信号)を一定時間の間隔で刻 み、刻まれた波の高さを数値化(デジタル信号化)することです。 1 秒間に刻む回数をサンプリング周波数といい、この数値が大き いほど原音に近い音を再現できます。

#### スピーカーインピーダンス

交流抵抗値のことで Ω(オーム)という単位であらわします。 この値が小さいほど大きな電力が得られます。

#### ビットレート(Bit rate)

ディスクに記録された映像/音声データを 1 秒あたりに何ビット のデータに処理したかを表します。この数値が大きいほど音質は 向上しますが、ファイルサイズは大きくなります。

# ■ ネットワーク

#### AirPlay

iTunes または iPhone/iPod touch に収録されているコンテン ツを、ネットワーク経由で対応する機器に転送(再生)する機能で す。

#### WEP Key(ネットワークキー)

データ通信をおこなう際にデータを暗号化するために使用する鍵 情報です。本機はデータの暗号化/復号化ともに同一の WEP キー (ネットワークキー)を用いるため、通信する相手と同一の WEP キーを設定する必要があります。

#### Wi-Fi®

無線 LAN の互換性接続を保証する団体「Wi-FiAlliance」の相互接 続性テストを合格していることを示します。

#### WPA(Wi-Fi Protected Access)

Wi-Fi アライアンスが策定したセキュリティ規格です。従来の SSID(ネットワーク名)や WEP キー(ネットワークキー)に加え て、ユーザー認証機能や暗号化プロトコルを採用して、セキュリ ティを強化しています。

#### WPA2(Wi-Fi Protected Access 2)

Wi-Fi アライアンスが策定した WPA の新バージョンです。WPA と比べ、より強力な AES 暗号に対応しています。

[目次](#page-1-0)

#### WPA-PSK/WPA2-PSK(Pre-shared Key)

あらかじめ設定した文字列が無線 LAN アクセスポイントとクラ イアントで一致した場合、相互認証をおこなう簡易認証の方式で す。

#### ネットワーク名(SSID: Service Set Identifier)

無線 LAN のネットワークを構成するとき、混信やデータの盗難な どを防ぐために、グループ分けをします。このグループ分けを「SSID (ネットワーク名)」でおこないます。さらにセキュリティ強化のた めに、WEP キーを設定し、「SSID」と WEP キーが一致しないと通 信できないようになっています。簡易ネットワークを構成する場 合に適しています。

# ■ その他

#### ファイナライズ

DVD/CD などのレコーダーで収録したディスクを、再生対応機器 で再生できるように処理することです。

#### ペアリング

ペアリング(登録)とは、Bluetooth 機器と本機を接続するために 必要な操作です。ペアリングすると互いの機器が認証し合うので、 混線することなく接続できます。

はじめて Bluetooth 機器を接続する場合は、最初に本機と本機に 接続する Bluetooth 機器をペアリングする必要があります。

#### 保護回路

何らかの原因で過負荷や過電圧、高温状態などの異常が起きたと きに、電源内部の部品が破損するのを防止する機能です。

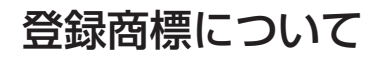

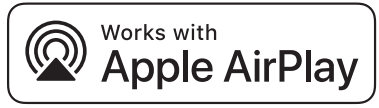

Apple, AirPlay, iPad, iPad Air, iPad Pro and iPhone are trademarks of Apple Inc., registered in the U.S. and other countries.

The trademark "iPhone" is used in Japan with a license from Aiphone K.K.

Use of the Works with Apple badge means that an accessory has been designed to work specifically with the technology identified in the badge and has been certified by the developer to meet Apple performance standards.

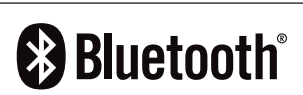

Bluetooth®のワードマークおよびロゴは、Bluetooth SIG、Inc.が所有 する登録商標であり、D&M Holdings Inc.はこれらのマークをライセン スに基づいて使用しています。その他の商標および商標名は、それぞれの 所有者に帰属します。

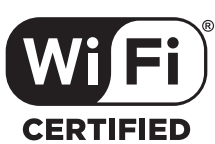

Wi-Fi CERTIFIED ロゴは、Wi-Fi Alliance の登録商標です。 無線 LAN の互換性接続を保証する団体「Wi-Fi Alliance」の相互接続性 テストを合格していることを示します。

[目次](#page-1-0)

# 主な仕様

# ■ オーディオ部

• CD プレーヤー部 再生周波数特性: 10Hz~20kHz サンプリング周波数: 44.1kHz

#### • オーディオ部 定格出力: 2 チャンネル

入力感度/入力インピーダンス: Analog In:200mV/30kΩ 全高調波歪率(1kHz、5W、6Ω): Analog In:0.1% S/N 比(10W、6Ω、IHF-A): Analog In : 90dB トーンコントロール: DBB:+8dB(100Hz)

ワウ・フラッター: インディング インディング (エング) 測定限界(±0.001% W.peak)以下

50W+50W(6Ω、1kHz、THD+N 0.7%)  $\overline{\mathbf{\mathcal{F}}}$ 用最大出力:  $\overline{\mathbf{A}}$  and  $\overline{\mathbf{A}}$  and  $\overline{\mathbf{B}}$  60W+60W(6Ω, 1kHz, THD+N 10%, JEITA) 出力端子: カランス アンディア スピーカー:負荷 4~160 ヘッドホン/ステレオヘッドホン適合 低音:±10dB(100Hz) 高音:±10dB(10kHz) 周波数特性: Analog In:10Hz~40kHz(±3dB)

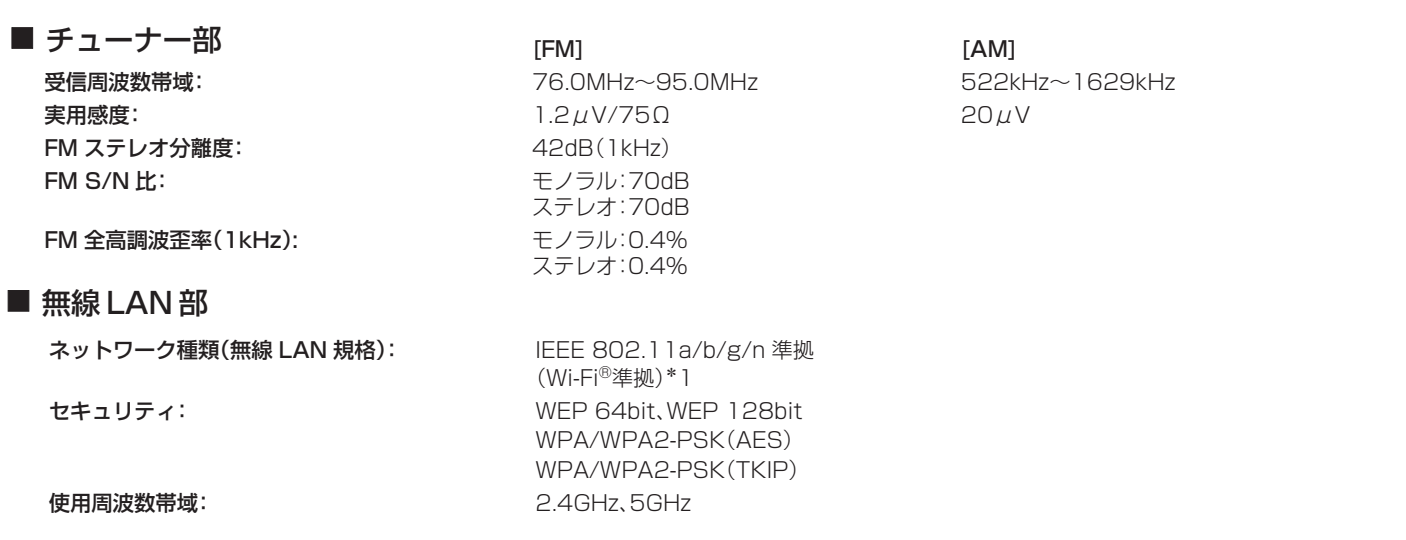

\*1 Wi-Fi®準拠とは、無線 LAN の相互接続性を保証する団体「WiFi Alliance」の相互接続性テストに合格していることを示します。

[目次](#page-1-0)

[接続のしかた](#page-21-0)

接続のしかた

[再生のしかた](#page-35-0)

再生のしかた

[設定のしかた](#page-83-0)

設定のしかた

[困ったときは](#page-111-0)

困ったときは

[付録](#page-134-0)

# ■ Bluetooth 部

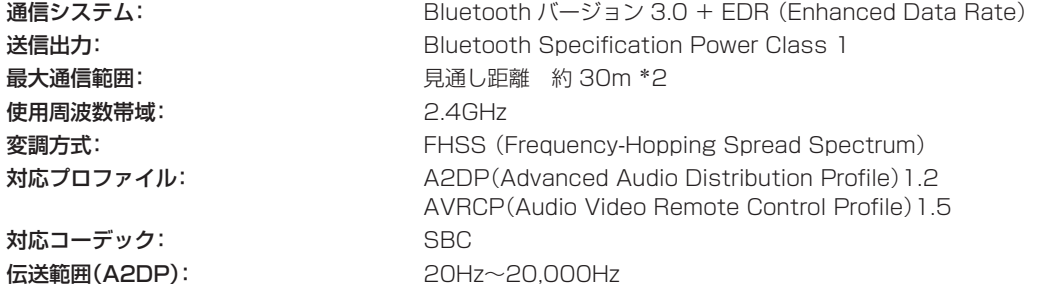

z2 実際の通信範囲は機器間の障害物、電子レンジの電磁波、静電気、コードレスフォン、受信感度、アンテナの性能、操作システム、アプリケーションソ フトウェアなどの影響により異なります。

# ■ 時計/アラーム/スリープ

時計方式: すいちゃく はんちゃく きょう むりょう 電源周波数同期方式(月差±60 秒以内) アラーム: アラーム 1/アラーム 2:2 種類

スリープ: スリープタイマー:最大 90 分

■総合

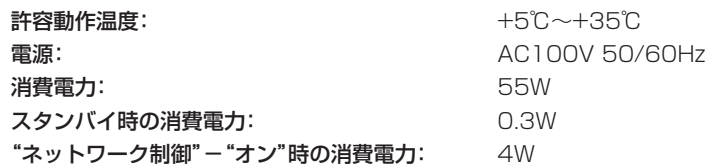

- 0 JEITA:(社)電子情報技術産業協会(略称:JEITA)が制定した規格です。
- 0 仕様および外観は改良のため、予告なく変更することがあります。

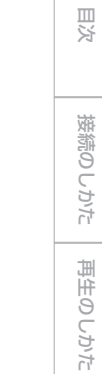

[設定のしかた](#page-83-0)

設定のしかた

■ 寸法(単位:mm)

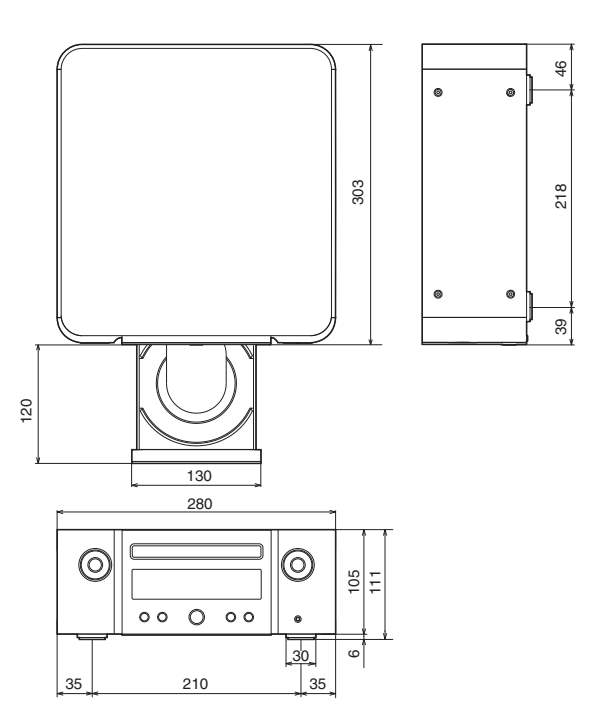

■ 質量: 3.4kg

# 索引

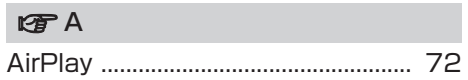

I.

×

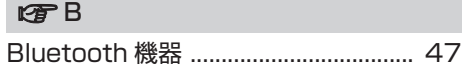

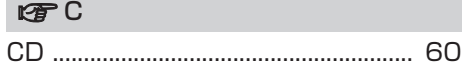

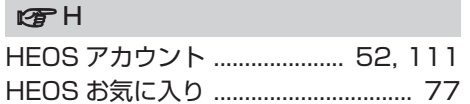

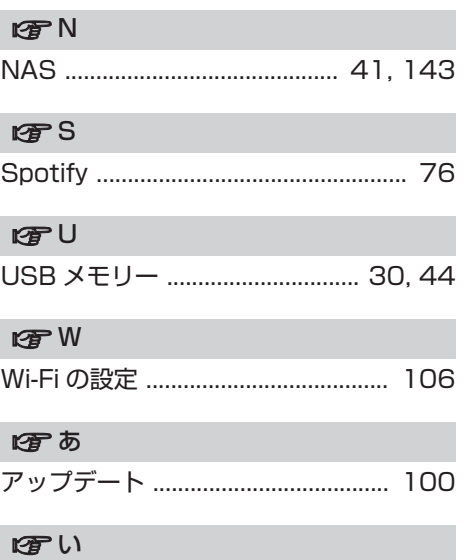

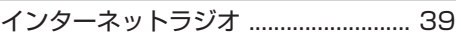

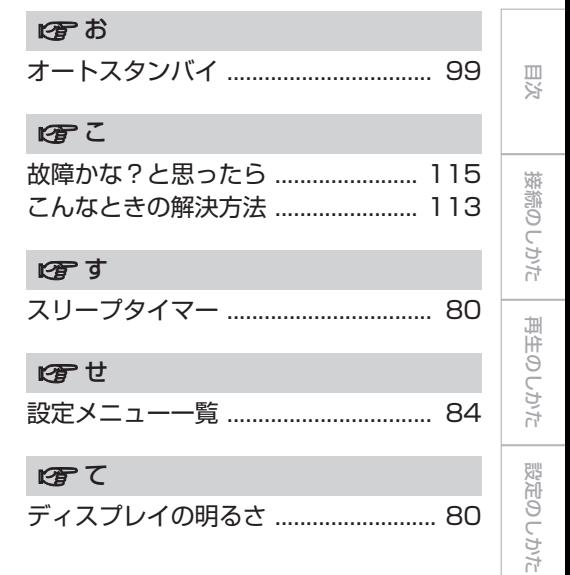

[困ったときは](#page-111-0)

困ったときは

[付録](#page-134-0)

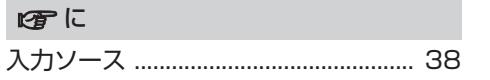

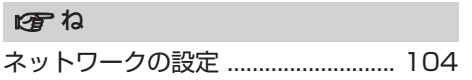

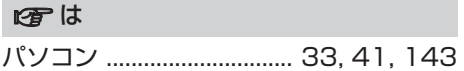

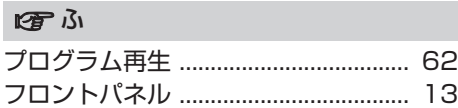

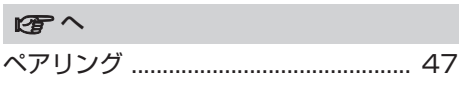

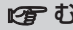

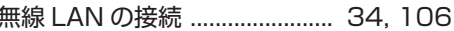

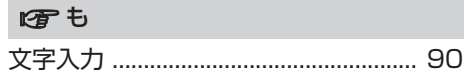

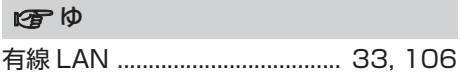

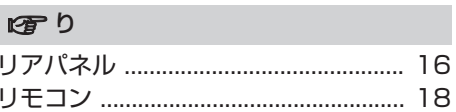

# ライセンス

#### ■ユニットで使用するソフトウェアのライセンス情報

GPL、 LGPL ライセンスについて

本製品では、GNU-General Public License(以下 GPL)、GNU Lesser General Public License(以下 LGPL)などが適用されるコードを一部のモ ジュールで使用しております。

これらのソフトウェアに関しては、各ライセンスに基づきソースコードを入手、 改編、配布することができます。

当社のお客様相談センターにお問い合わせいただければ、実費にて GPL、LPGL ライヤンスに基づくソースコードをご提供させていただいております。なお、提 供しているソースコードは保証されていません。また、ソースコードの内容につ いてのお問い合わせは受け付けておりませんので、あらかじめご了承ください。 ここでは、本機に使われているソフトウェアの利用許諾(ライセンス)について 記載しています。正確な内容を保有するため、原文(英語)を記載しています。

#### **Q** GPL

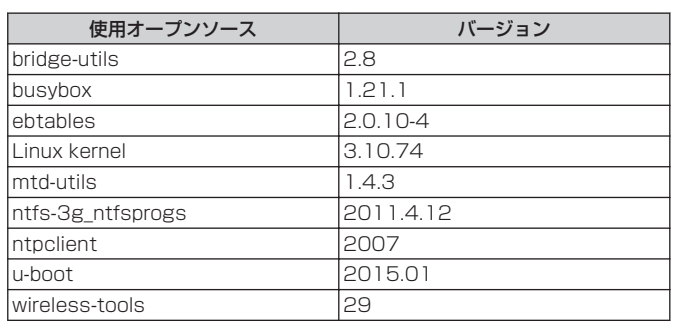

[目次](#page-1-0)

[再生のしかた](#page-35-0)

再生のしかた

[困ったときは](#page-111-0)

 $\overline{\mathbb{H}}$  $\overline{U}$ たとき  $\overline{\text{Q}_\text{L}}$ 

# $\Box$  LGPL

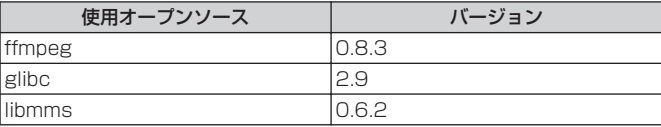

## $D$  curl-7.24.0

COPYRIGHT AND PERMISSION NOTICE

Copyright (c) 1996 - 2014, Daniel Stenberg, <daniel@haxx.se> All rights reserved.

Permission to use, copy, modify, and distribute this software for any purpose with or without fee is hereby granted, provided that the above copyright notice and this permission notice appear in all copies.

THE SOFTWARE IS PROVIDED "AS IS", WITHOUT WARRANTY OF ANY KIND, EXPRESS OR IMPLIED, INCLUDING BUT NOT LIMITED TO THE WARRANTIES OF MERCHANTABILITY, FITNESS FOR A PARTICULAR PURPOSE AND NONINFRINGEMENT OF THIRD PARTY RIGHTS. IN NO EVENT SHALL THE AUTHORS OR COPYRIGHT HOLDERS BE LIABLE FOR ANY CLAIM, DAMAGES OR OTHER LIABILITY, WHETHER IN AN ACTION OF CONTRACT, TORT OR OTHERWISE, ARISING FROM, OUT OF OR IN CONNECTION WITH THE SOFTWARE OR THE USE OR OTHER DEALINGS IN THE **SOFTWARE** 

Except as contained in this notice, the name of a copyright holder shall not be used in advertising or otherwise to promote the sale, use or other dealings in this Software without prior written authorization of the copyright holder.

# n e2fsprogs-libs-1.40.8/lib/uuid

Redistribution and use in source and binary forms, with or without modification, are permitted provided that the following conditions are met:

- 1. Redistributions of source code must retain the above copyright notice, and the entire permission notice in its entirety, including the disclaimer of warranties.
- 2. Redistributions in binary form must reproduce the above copyright notice, this list of conditions and the following disclaimer in the documentation and/or other materials provided with the distribution.
- 3. The name of the author may not be used to endorse or promote products derived from this software without specific prior written permission.

THIS SOFTWARE IS PROVIDED "AS IS" AND ANY EXPRESS OR IMPLIED WARRANTIES, INCLUDING, BUT NOT LIMITED TO, THE IMPLIED WARRANTIES OF MERCHANTABILITY AND FITNESS FOR A PARTICULAR PURPOSE, ALL OF WHICH ARE HEREBY DISCLAIMED. IN NO EVENT SHALL THE AUTHOR BE LIABLE FOR ANY DIRECT, INDIRECT, INCIDENTAL, SPECIAL, EXEMPLARY, OR CONSEQUENTIAL DAMAGES (INCLUDING, BUT NOT LIMITED TO, PROCUREMENT OF SUBSTITUTE GOODS OR SERVICES; LOSS OF USE, DATA, OR PROFITS; OR BUSINESS INTERRUPTION) HOWEVER CAUSED AND ON ANY THEORY OF LIABILITY, WHETHER IN CONTRACT, STRICT LIABILITY, OR TORT (INCLUDING NEGLIGENCE OR OTHERWISE) ARISING IN ANY WAY OUT OF THE USE OF THIS SOFTWARE, EVEN IF NOT ADVISED OF THE POSSIBILITY OF SUCH DAMAGE.

# [目次](#page-1-0)

# $Q$  expat-2.0.1

Copyright (c) 1998, 1999, 2000 Thai Open Source Software Center Ltd and Clark Cooper

Copyright (c) 2001, 2002, 2003, 2004, 2005, 2006 Expat maintainers.

Permission is hereby granted, free of charge, to any person obtaining a copy of this software and associated documentation files (the

"Software"), to deal in the Software without restriction, including without limitation the rights to use, copy, modify, merge, publish, distribute, sublicense, and/or sell copies of the Software, and to permit persons to whom the Software is furnished to do so, subject to the following conditions:

The above copyright notice and this permission notice shall be included in all copies or substantial portions of the Software. THE SOFTWARE IS PROVIDED "AS IS", WITHOUT WARRANTY OF ANY KIND, EXPRESS OR IMPLIED, INCLUDING BUT NOT LIMITED TO THE WARRANTIES OF MERCHANTABILITY, FITNESS FOR A PARTICULAR PURPOSE AND NONINFRINGEMENT. IN NO EVENT SHALL THE AUTHORS OR COPYRIGHT HOLDERS BE LIABLE FOR ANY CLAIM, DAMAGES OR OTHER LIABILITY, WHETHER IN AN ACTION OF CONTRACT, TORT OR OTHERWISE, ARISING FROM, OUT OF OR IN CONNECTION WITH THE SOFTWARE OR THE USE OR OTHER DEALINGS IN THE SOFTWARE.

# $Q$  getopt

#### http://cvsweb.netbsd.org/bsdweb.cgi/src/lib/libc/stdlib/

Copyright (c) 1987, 1993, 1994 The Regents of the University of California. All rights reserved.

Redistribution and use in source and binary forms, with or without modification, are permitted provided that the following conditions are met:

- 1. Redistributions of source code must retain the above copyright notice, this list of conditions and the following disclaimer.
- 2. Redistributions in binary form must reproduce the above copyright notice, this list of conditions and the following disclaimer in the documentation and/or other materials provided with the distribution.
- **3.** Neither the name of the University nor the names of its contributors may be used to endorse or promote products derived from this software without specific prior written permission.

THIS SOFTWARE IS PROVIDED BY THE REGENTS AND CONTRIBUTORS "AS IS" AND ANY EXPRESS OR IMPLIED WARRANTIES, INCLUDING, BUT NOT LIMITED TO, THE IMPLIED WARRANTIES OF MERCHANTABILITY AND FITNESS FOR A PARTICULAR PURPOSE ARE DISCLAIMED. IN NO EVENT SHALL THE REGENTS OR CONTRIBUTORS BE LIABLE FOR ANY DIRECT. INDIRECT, INCIDENTAL, SPECIAL, EXEMPLARY, OR CONSEQUENTIAL DAMAGES (INCLUDING, BUT NOT LIMITED TO, PROCUREMENT OF SUBSTITUTE GOODS OR SERVICES; LOSS OF USE, DATA, OR PROFITS; OR BUSINESS INTERRUPTION) HOWEVER CAUSED AND ON ANY THEORY OF LIABILITY, WHETHER IN CONTRACT, STRICT LIABILITY, OR TORT (INCLUDING NEGLIGENCE OR OTHERWISE) ARISING IN ANY WAY OUT OF THE USE OF THIS SOFTWARE, EVEN IF ADVISED OF THE POSSIBILITY OF SUCH DAMAGE.

## **Q** iQuery

Copyright 2014 jQuery Foundation and other contributors http://jquery.com/

Permission is hereby granted, free of charge, to any person obtaining a copy of this software and associated documentation files (the

"Software"), to deal in the Software without restriction, including without limitation the rights to use, copy, modify, merge, publish, distribute, sublicense, and/or sell copies of the Software, and to permit persons to whom the Software is furnished to do so, subject to the following conditions:

The above copyright notice and this permission notice shall be included in all copies or substantial portions of the Software.

THE SOFTWARE IS PROVIDED "AS IS", WITHOUT WARRANTY OF ANY KIND, EXPRESS OR IMPLIED, INCLUDING BUT NOT LIMITED TO THE WARRANTIES OF MERCHANTABILITY, FITNESS FOR A PARTICULAR PURPOSE AND NONINFRINGEMENT. IN NO EVENT SHALL THE AUTHORS OR COPYRIGHT HOLDERS BE LIABLE FOR ANY CLAIM, DAMAGES OR OTHER LIABILITY, WHETHER IN AN ACTION OF CONTRACT, TORT OR OTHERWISE, ARISING FROM, OUT OF OR IN CONNECTION WITH THE SOFTWARE OR THE USE OR OTHER DEALINGS IN THE SOFTWARE.

# $\Box$  libpcap-1.4.0

#### License: BSD

Redistribution and use in source and binary forms, with or without modification, are permitted provided that the following conditions are met:

- 1. Redistributions of source code must retain the above copyright notice, this list of conditions and the following disclaimer.
- 2. Redistributions in binary form must reproduce the above copyright notice, this list of conditions and the following disclaimer in the documentation and/or other materials provided with the distribution.
- 3. The names of the authors may not be used to endorse or promote products derived from this software without specific prior written permission.

THIS SOFTWARE IS PROVIDED "AS IS" AND WITHOUT ANY EXPRESS OR IMPLIED WARRANTIES, INCLUDING, WITHOUT LIMITATION, THE IMPLIED WARRANTIES OF MERCHANTABILITY AND FITNESS FOR A PARTICULAR PURPOSE.

# 困ったとき [困ったときは](#page-111-0)  $\overline{\text{Q}_\text{L}}$

[目次](#page-1-0)

[接続のしかた](#page-21-0)

接続のしかた

[再生のしかた](#page-35-0)

再生のしかた

[設定のしかた](#page-83-0)

設定のしかた

#### n libtar-1.2.11

Copyright (c) 1998-2003 University of Illinois Board of Trustees Copyright (c) 1998-2003 Mark D. Roth

All rights reserved.

Developed by: Campus Information Technologies and Educational Services, University of Illinois at Urbana-Champaign Permission is hereby granted, free of charge, to any person obtaining a copy of this software and associated documentation files (the

"Software"), to deal with the Software without restriction, including without limitation the rights to use, copy, modify, merge, publish, distribute, sublicense, and/or sell copies of the Software, and to permit persons to whom the Software is furnished to do so, subject to the following conditions:

- 0 Redistributions of source code must retain the above copyright notice, this list of conditions and the following disclaimers.
- Redistributions in binary form must reproduce the above copyright notice, this list of conditions and the following disclaimers in the documentation and/or other materials provided with the distribution.
- 0 Neither the names of Campus Information Technologies and Educational Services, University of Illinois at Urbana-Champaign, nor the names of its contributors may be used to endorse or promote products derived from this Software without specific prior written permission.

THE SOFTWARE IS PROVIDED "AS IS", WITHOUT WARRANTY OF ANY KIND, EXPRESS OR IMPLIED, INCLUDING BUT NOT LIMITED TO THE WARRANTIES OF MERCHANTABILITY, FITNESS FOR A PARTICULAR PURPOSE AND NONINFRINGEMENT.

IN NO EVENT SHALL THE CONTRIBUTORS OR COPYRIGHT HOLDERS BE LIABLE FOR ANY CLAIM, DAMAGES OR OTHER LIABILITY, WHETHER IN AN ACTION OF CONTRACT, TORT OR OTHERWISE, ARISING FROM, OUT OF OR IN CONNECTION WITH THE SOFTWARE OR THE USE OR OTHER DEALINGS WITH THE SOFTWARE.

## n mDNS 320.10.80

The majority of the source code in the mDNSResponder project is licensed under the terms of the Apache License, Version 2.0, available from:

#### <http://www.apache.org/licenses/LICENSE-2.0>

To accommodate license compatibility with the widest possible range of client code licenses, the shared library code, which is linked at runtime into the same address space as the client using it, is licensed under the terms of the "Three-Clause BSD License". The Linux Name Service Switch code, contributed by National ICT Australia Ltd (NICTA) is licensed under the terms of the NICTA Public Software Licence (which is substantially similar to the "Three-Clause BSD License", with some additional language pertaining to Australian law).

### $\Box$  mongoose

#### https://github.com/cesanta/mongoose/

Copyright (c) 2004-2013 Sergey Lyubka

Permission is hereby granted, free of charge, to any person obtaining a copy of this software and associated documentation files (the

"Software"), to deal in the Software without restriction, including without limitation the rights to use, copy, modify, merge, publish, distribute, sublicense, and/or sell copies of the Software, and to permit persons to whom the Software is furnished to do so, subject to the following conditions:

The above copyright notice and this permission notice shall be included in all copies or substantial portions of the Software. THE SOFTWARE IS PROVIDED "AS IS", WITHOUT WARRANTY OF ANY KIND, EXPRESS OR IMPLIED, INCLUDING BUT NOT LIMITED TO THE WARRANTIES OF MERCHANTABILITY, FITNESS FOR A PARTICULAR PURPOSE AND NONINFRINGEMENT. IN NO EVENT SHALL THE AUTHORS OR COPYRIGHT HOLDERS BE LIABLE FOR ANY CLAIM, DAMAGES OR OTHER LIABILITY, WHETHER IN AN ACTION OF CONTRACT, TORT OR OTHERWISE, ARISING FROM, OUT OF OR IN CONNECTION WITH THE SOFTWARE OR THE USE OR OTHER DEALINGS IN THE SOFTWARE.

# $\Box$  openssl-1.0.0d

Copyright (c) 1998-2011 The OpenSSL Project. All rights reserved.

Redistribution and use in source and binary forms, with or without modification, are permitted provided that the following conditions are met:

- 1. Redistributions of source code must retain the above copyright notice, this list of conditions and the following disclaimer.
- 2. Redistributions in binary form must reproduce the above copyright notice, this list of conditions and the following disclaimer in the documentation and/or other materials provided with the distribution.
- 3. All advertising materials mentioning features or use of this software must display the following acknowledgment: "This product includes software developed by the OpenSSL Project for use in the OpenSSL Toolkit.(http://

#### www.openssl.org/)"

- 4. The names "OpenSSL Toolkit" and "OpenSSL Project" must not be used to endorse or promote products derived from this software without prior written permission. For written permission, please contact openssl-core@openssl.org.
- 5. Products derived from this software may not be called "OpenSSL" nor may "OpenSSL" appear in their names without prior written permission of the OpenSSL Project.
- 6. Redistributions of any form whatsoever must retain the following acknowledgment:

"This product includes software developed by the OpenSSL Project for use in the OpenSSL Toolkit(http://www.openssl.org/)" THIS SOFTWARE IS PROVIDED BY THE OpenSSL PROJECT "AS IS" AND ANY EXPRESSED OR IMPLIED WARRANTIES, INCLUDING, BUT NOT LIMITED TO, THE IMPLIED WARRANTIES OF MERCHANTABILITY AND FITNESS FOR A PARTICULAR PURPOSE ARE DISCLAIMED. IN NO EVENT SHALL THE OpenSSL PROJECT OR ITS CONTRIBUTORS BE LIABLE FOR ANY DIRECT, INDIRECT, INCIDENTAL, SPECIAL, EXEMPLARY, OR CONSEQUENTIAL DAMAGES (INCLUDING, BUT NOT LIMITED TO, PROCUREMENT OF SUBSTITUTE GOODS OR SERVICES; LOSS OF USE, DATA, OR PROFITS; OR BUSINESS INTERRUPTION)

HOWEVER CAUSED AND ON ANY THEORY OF LIABILITY, WHETHER IN CONTRACT, STRICT LIABILITY, OR TORT (INCLUDING NEGLIGENCE OR OTHERWISE) ARISING IN ANY WAY OUT OF THE USE OF THIS SOFTWARE, EVEN IF ADVISED OF THE POSSIBILITY OF SUCH DAMAGE.

This product includes cryptographic software written by Eric Young (eay@cryptsoft.com). This product includes software written by Tim Hudson (tjh@cryptsoft.com).

# $\Box$  portmap-6.0

Copyright (c) 1990 The Regents of the University of California.

- All rights reserved.
- Redistribution and use in source and binary forms, with or without modification, are permitted provided that the following conditions are met:
- **1**. Redistributions of source code must retain the above copyright notice, this list of conditions and the following disclaimer.
- 2. Redistributions in binary form must reproduce the above copyright notice, this list of conditions and the following disclaimer in the documentation and/or other materials provided with the distribution.
- 3. A ll advertising materials mentioning features or use of this software must display the following acknowledgement: This product includes software developed by the University of California, Berkeley and its contributors.
- A Neither the name of the University nor the names of its contributors may be used to endorse or promote products derived from this software without specific prior written permission.
	- 0 THIS SOFTWARE IS PROVIDED BY THE REGENTS AND CONTRIBUTORS "AS IS" AND ANY EXPRESS OR IMPLIED WARRANTIES, INCLUDING, BUT NOT LIMITED TO, THE IMPLIED WARRANTIES OF MERCHANTABILITY AND FITNESS FOR A PARTICULAR PURPOSE ARE DISCLAIMED. IN NO EVENT SHALL THE REGENTS OR CONTRIBUTORS BE LIABLE FOR ANY DIRECT, INDIRECT, INCIDENTAL, SPECIAL, EXEMPLARY, OR CONSEQUENTIAL DAMAGES (INCLUDING, BUT NOT LIMITED TO, PROCUREMENT OF SUBSTITUTE GOODS OR SERVICES; LOSS OF USE, DATA, OR PROFITS; OR BUSINESS INTERRUPTION) HOWEVER CAUSED AND ON ANY THEORY OF LIABILITY, WHETHER IN CONTRACT, STRICT LIABILITY, OR TORT (INCLUDING NEGLIGENCE OR OTHERWISE) ARISING IN ANY WAY OUT OF THE USE OF THIS SOFTWARE, EVEN IF ADVISED OF THE POSSIBILITY OF SUCH DAMAGE.

 $\overline{U}$ かたとき  $\overline{\text{Q}_\text{L}}$ 

[付録](#page-134-0)

# $Q$  nstdint.h-0.1.12

- 0 BSD License:
- $\bullet$  Copyright (c) 2005-2011 Paul Hsieh
- All rights reserved.
- Redistribution and use in source and binary forms, with or without modification, are permitted provided that the following conditions are met:
- 1. Redistributions of source code must retain the above copyright notice, this list of conditions and the following disclaimer.
- 2. Redistributions in binary form must reproduce the above copyright notice, this list of conditions and the following disclaimer in the documentation and/or other materials provided with the distribution.
- 3. The name of the author may not be used to endorse or promote products derived from this software without specific prior written permission.
- THIS SOFTWARE IS PROVIDED BY THE AUTHOR "AS IS" AND ANY EXPRESS OR IMPLIED WARRANTIES, INCLUDING, BUT NOT LIMITED TO, THE IMPLIED WARRANTIES OF MERCHANTABILITY AND FITNESS FOR A PARTICULAR PURPOSE ARE DISCLAIMED.
- 0 IN NO EVENT SHALL THE AUTHOR BE LIABLE FOR ANY DIRECT, INDIRECT, INCIDENTAL, SPECIAL, EXEMPLARY, OR CONSEQUENTIAL DAMAGES (INCLUDING, BUT NOT LIMITED TO, PROCUREMENT OF SUBSTITUTE GOODS OR SERVICES; LOSS OF USE, DATA, OR PROFITS; OR BUSINESS INTERRUPTION) HOWEVER CAUSED AND ON ANY THEORY OF LIABILITY, WHETHER IN CONTRACT, STRICT LIABILITY, OR TORT (INCLUDING NEGLIGENCE OR OTHERWISE) ARISING IN ANY WAY OUT OF THE USE OF THIS SOFTWARE, EVEN IF ADVISED OF THE POSSIBILITY OF SUCH DAMAGE.

# n rl78flash 2000.3.1

#### License =======

The MIT License (MIT) Copyright (c) 2012 Maxim Salov

Permission is hereby granted, free of charge, to any person obtaining a copy of this software and associated documentation files (the

"Software"), to deal in the Software without restriction, including without limitation the rights to use, copy, modify, merge, publish, distribute, sublicense, and/or sell copies of the Software, and to permit persons to whom the Software is furnished to do so, subject to the following conditions:

The above copyright notice and this permission notice shall be included in all copies or substantial portions of the Software. THE SOFTWARE IS PROVIDED "AS IS", WITHOUT WARRANTY OF ANY KIND, EXPRESS OR IMPLIED, INCLUDING BUT NOT LIMITED TO THE WARRANTIES OF MERCHANTABILITY, FITNESS FOR A PARTICULAR PURPOSE AND NONINFRINGEMENT. IN NO EVENT SHALL THE AUTHORS OR COPYRIGHT HOLDERS BE LIABLE FOR ANY CLAIM, DAMAGES OR OTHER LIABILITY, WHETHER IN AN ACTION OF CONTRACT, TORT OR OTHERWISE, ARISING FROM OUT OF OR IN CONNECTION WITH THE SOFTWARE OR THE USE OR OTHER DEALINGS IN THE SOFTWARE.

# [目次](#page-1-0)

[付録](#page-134-0)

# **u** sqlite 2003.5.7

SQLite Copyright SQLite is in the Public Domain

All of the code and documentation in SQLite has been dedicated to the public domain by the authors. All code authors, and representatives of the companies they work for, have signed affidavits dedicating their contributions to the public domain and originals of those signed affidavits are stored in a firesafe at the main offices of Hwaci. Anyone is free to copy, modify, publish, use, compile, sell, or distribute the original SQLite code, either in source code form or as a compiled binary, for any purpose, commercial or noncommercial, and by any means.

The previous paragraph applies to the deliverable code and documentation in SQLite - those parts of the SQLite library that you actually bundle and ship with a larger application. Some scripts used as part of the build process (for example the "configure" scripts generated by autoconf) might fall under other open-source licenses. Nothing from these build scripts ever reaches the final deliverable SQLite library, however, and so the licenses associated with those scripts should not be a factor in assessing your rights to copy and use the SQLite library.

All of the deliverable code in SQLite has been written from scratch. No code has been taken from other projects or from the open internet. Every line of code can be traced back to its original author, and all of those authors have public domain dedications on file. So the SQLite code base is clean and is uncontaminated with licensed code from other projects.

# **Q** stricpy.c , v1.11

- 0 Copyright (c) 1998 Todd C. Miller <Todd.Miller@courtesan.com>
- Permission to use, copy, modify, and distribute this software for any purpose with or without fee is hereby granted, provided that the above copyright notice and this permission notice appear in all copies.
- 0 THE SOFTWARE IS PROVIDED "AS IS" AND THE AUTHOR DISCLAIMS ALL WARRANTIES WITH REGARD TO THIS SOFTWARE INCLUDING ALL IMPLIED WARRANTIES OF MERCHANTABILITY AND FITNESS. IN NO EVENT SHALL THE AUTHOR BE LIABLE FOR ANY SPECIAL, DIRECT, INDIRECT, OR CONSEQUENTIAL DAMAGES OR ANY DAMAGES WHATSOEVER RESULTING FROM LOSS OF USE, DATA OR PROFITS, WHETHER IN AN ACTION OF CONTRACT, NEGLIGENCE OR OTHER TORTIOUS ACTION, ARISING OUT OF OR IN CONNECTION WITH THE USE OR PERFORMANCE OF THIS SOFTWARE.

# $\Box$  taglib-1.5

copyright : (C) 2002 - 2008 by Scott Wheeler email : wheeler@kde.org

"The contents of this file are subject to the Mozilla Public License Version 1.1 (the "License"); you may not use this file except in compliance with the License. You may obtain a copy of the License at http://www.mozilla.org/MPL/

Software distributed under the License is distributed on an "AS IS" basis, WITHOUT WARRANTY OF ANY KIND, either express or implied. See the License for the specific language governing rights and limitations under the License.

# $\Box$  tinyxml 2002.4.3

#### www.sourceforge.net/projects/tinyxml

This software is provided 'as-is', without any express or implied warranty. In no event will the authors be held liable for any damages arising from the use of this software.

Permission is granted to anyone to use this software for any purpose, including commercial applications, and to alter it and redistribute it freely, subject to the following restrictions:

- 1. The origin of this software must not be misrepresented; you must not claim that you wrote the original software. If you use this software in a product, an acknowledgment in the product documentation would be appreciated but is not required.
- 2. Altered source versions must be plainly marked as such, and must not be misrepresented as being the original software.
- 3. This notice may not be removed or altered from any source distribution.

# $\Box$  Tremor

#### http://wiki.xiph.org/index.php/Tremor

Copyright (c) 2002, Xiph.org Foundation

Redistribution and use in source and binary forms, with or without modification, are permitted provided that the following conditions are met:

- 1 Redistributions of source code must retain the above copyright notice, this list of conditions and the following disclaimer.
- 2. Redistributions in binary form must reproduce the above copyright notice, this list of conditions and the following disclaimer in the documentation and/or other materials provided with the distribution.
- 3. Neither the name of the Xiph.org Foundation nor the names of its contributors may be used to endorse or promote products derived from this software without specific prior written permission.

THIS SOFTWARE IS PROVIDED BY THE COPYRIGHT HOLDERS AND CONTRIBUTORS "AS IS" AND ANY EXPRESS OR IMPLIED WARRANTIES, INCLUDING, BUT NOT LIMITED TO, THE IMPLIED WARRANTIES OF MERCHANTABILITY AND FITNESS FOR A PARTICULAR PURPOSE ARE DISCLAIMED. IN NO EVENT SHALL THE FOUNDATION OR CONTRIBUTORS BE LIABLE FOR ANY DIRECT, INDIRECT, INCIDENTAL, SPECIAL, EXEMPLARY, OR CONSEQUENTIAL DAMAGES (INCLUDING, BUT NOT LIMITED TO, PROCUREMENT OF SUBSTITUTE GOODS OR SERVICES; LOSS OF USE, DATA, OR PROFITS; OR BUSINESS INTERRUPTION) HOWEVER CAUSED AND ON ANY THEORY OF LIABILITY, WHETHER IN CONTRACT, STRICT LIABILITY, OR TORT (INCLUDING NEGLIGENCE OR OTHERWISE) ARISING IN ANY WAY OUT OF THE USE OF THIS SOFTWARE, EVEN IF ADVISED OF THE POSSIBILITY OF SUCH DAMAGE.

[付録](#page-134-0)

# $\Box$  zlib

#### http://www.zlib.net/

zlib.h -- interface of the 'zlib' general purpose compression library version 1.2.3, July 18th, 2005

Copyright (C) 1995-2004 Jean-loup Gailly and Mark Adler

This software is provided 'as-is', without any express or implied warranty. In no event will the authors be held liable for any damages arising from the use of this software.

Permission is granted to anyone to use this software for any purpose, including commercial applications, and to alter it and redistribute it freely, subject to the following restrictions:

- 1. The origin of this software must not be misrepresented; you must not claim that you wrote the original software. If you use this software in a product, an acknowledgment in the product documentation would be appreciated but is not required.
- 2. Altered source versions must be plainly marked as such, and must not be misrepresented as being the original software.
- **3.** This notice may not be removed or altered from any source distribution.

Jean-loup Gailly jloup@gzip.org, Mark Adler madler@alumni.caltech.edu

### □ Spotify ソフトウェアはここにあるサードパーティーのライセ ンスを受けています。

www.spotify.com/connect/third-party-licenses

当社製品のご相談と修理についてのお問い合わせは、お買い上げ店または下記窓口にご連絡ください。

# お 客 様 相 談 セ ン タ ー

# | 0570 (666) 112 または 0 50 (3388) 6801

FAX:044(330)1367

- 受付時間 10:00~18:00 (当社休日および祝日を除く、月~金曜日)
- お問い合わせをいただく前に、ホームペーシの FAQをご確認ください。 http://marantz.jp/jp/html/faq.html
- メールでお問い合わせをいただくこともできます。 http://marantz.jp/jp/html/contact.html
- z 電話番号・ファックス番号・URL は変更になる場合があります。

# 修 理 相 談 窓 口

# 0 5 7 0 ( 6 6 6 ) 8 1 1

- 受付時間 9:30 ~ 12:00, 13:00 ~ 17:30 (当社休日および祝日を除く、月~金曜日)
- 上記番号がご利用いただけない場合 【 0466 (86) 9520
- ■故障・修理・その他のサービス関連情報については、次の当社ホームページ でもご確認いただけます。 http://marantz.jp/jp/html/service.html

#### ■ 代表修理窓口

 首都圏サービスセンター 〒 252-0816 神奈川県藤沢市遠藤 2010-16 FAX:0466(86)9522

\* ディーアンドエムホールディングス本社では製品の修理を受け付けており ません。お持ち込みに頂いても受け取ることができませんのでご了承くだ さい。

# marantz

#### 株式会社 ディーアンドエムホールディングス

〒 210-8569 神奈川県川崎市川崎区日進町 2 番地 1 D&M ビル

> Printed in Vietnam 5411 11709 00AM Copyright © 2019 D&M Holdings Inc. All Rights Reserved.